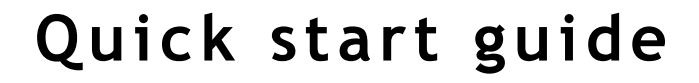

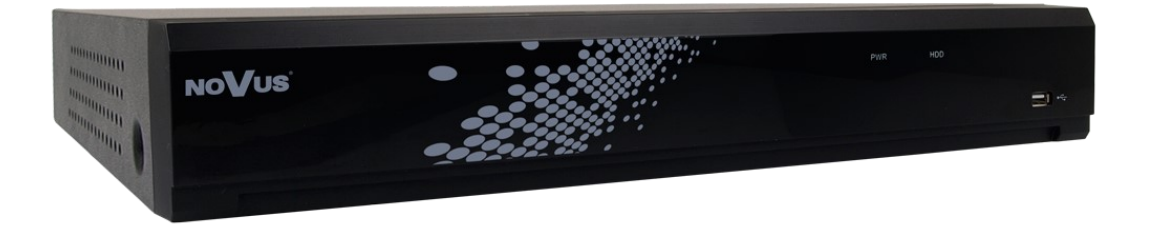

# **NVR-4108-H1/F-II**

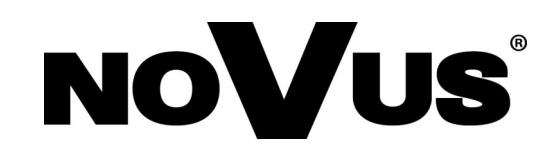

# **CAUTIONS AND WARNINGS**

#### **THE PRODUCT MEETS THE REQUIREMENTS CONTAINED IN THE FOLLOWING DIRECTIVES:**

**DIRECTIVE 2014/30/EU OF THE EUROPEAN PARLIAMENT AND OF THE COUNCIL of 26 February 2014** on the harmonization of the laws of the Member States **CE COUNCIL OF 20 FEDTUALY 2014** on the national service of the changes).<br>
relating to electromagnetic compatibility (OJ L 96, 29.3.2014, p. 79–106, with changes).

**DIRECTIVE 2014/35/EU OF THE EUROPEAN PARLIAMENT AND OF THE COUNCIL of 26 February 2014** on the harmonisation of the laws of the Member States relating to the making available on the market of electrical equipment designed for use within certain voltage limits.

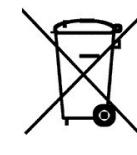

**DIRECTIVE 2012/19/EU OF THE EUROPEAN PARLIAMENT AND OF THE COUNCIL of 4 July 2012** on waste electrical and electronic equipment WEEE) (OJ L 197, 24.7.2012, p. 38–71, with changes).

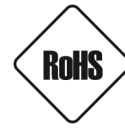

**DIRECTIVE 2011/65/EU OF THE EUROPEAN PARLIAMENT AND OF THE COUNCIL of 8 June 2011** on the restriction of the use of certain hazardous substances in electrical and electronic equipment (OJ L 174, 1.7.2011, p. 88–110, with changes).

**COMMISION DELEGATED DIRECTIVE (EU) 2015/863 of 31 March 2015** amending Annex II to Directive 2011/65/EU of the European Parliament and of the Council as regards the list of restricted substances.

**DIRECTIVE (EU) 2017/2102 OF THE EUROPEAN PARLIAMENT AND OF THE COUNCIL of 15 November 2017** amending Directive 2011/65/EU on the restriction of the use of certain hazardous substances in electrical and electronic equipment.

#### **Exclusion of liability in the event of damage to data contained on disks or other devices or media:**

The manufacturer is not liable in the event of damage or loss of data contained on disks or other devices or carriers during the operation of the Product.

#### **Obligation to consult the Manufacturer before performing any action not provided for in the instruction manual or other documents:**

Before performing an action that is not provided for a given Product in the user manual, other documents attached to the Product or does not result from the normal purpose of the Product, it is necessary, under pain of exclusion of the Manufacturer's liability for the consequences of such action, to contact the Manufacturer.

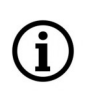

**Pictures in this publication showing camera views can be simulations. Actual camera images may vary depending on the type, model, settings, observation area, or environmental conditions.**

# **SAFETY REQUIREMENTS**

eng

Before using the device, read the instruction manual in order to ensure proper and safe operation of the device. Failure to comply with the instructions may lead to damage to the device and/or safety violations.

The user may not repair the device himself. Repairs and maintenance of the device may only be performed by qualified service personnel.

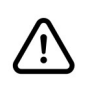

The device, which is an element of a professional CCTV system used for supervision and control, is not intended for self-assembly in households by persons without specialist knowledge.

- 1. Please read this manual carefully before installation and operation;
- 2. Please keep this manual for the lifespan of the device in case referring to the contents of this manual is necessary;
- 3. It is necessary to comply with the safety requirements described in the manual, as they have a direct impact on the safety of users and the durability and reliability of the device;
- 4. All activities performed by installers and users must be carried out as described in the manual;
- 5. The device should be disconnected from power sources during maintenance procedures;
- 6. It is not allowed to use any additional devices, components or accessories not provided for and not recommended by the manufacturer;
- 7. Do not install this device in places where proper ventilation cannot be provided (e.g. closed cabinets, etc.), as this may cause heat build-up and may result in damage;
- 8. Do not place the device on unstable surfaces. Installation must be carried out by qualified personnel with appropriate permissions in accordance with the recommendations provided in this manual;
- 9. The device may be powered only from sources with parameters compliant with those indicated by the manufacturer in the technical data;

As the product is constantly improved and optimised, some of its parameters and functions may have changed from those described in this manual. If in doubt, please refer to the user manual at **www.novuscctv.com**

The user manual located at www.novuscctv.com is always the most up-to-date version.

# **FOREWORD INFORMATION**

#### **1. FOREWORD INFORMATION**

#### **1.1. Main characteristics**

- Network Video Recorder.
- Recording resolution up to 3840 x 2160.
- H.264, H.264+, H.265, H.265+ compression.
- Dual stream recording.
- Support 1 x SATA 3,5" HDD.\*
- NAS support, up to 64TB
- Operating system based on Linux.
- Main monitor 1 x HDMI (4K UltraHD), 1 x VGA (FullHD).
- 10/100 Mbps ethernet ports.
- Intelligent video analysis (Exception, Tripwire, Zone entrance, Abandoned Object, Object Disappearance, Crowd detection, Face Detection, Face Recognition (in cooperation with selected 4000 series cameras), Pedestrian Detection, Cross Counting, Sound detection, Perimeter Intrusion Detection by pedestrian or vehicle, Line Cross Detection by pedestrian or vehicle, Objects Distinguishing, Queue Lenght Detection, Heat Map, Cross Counting by pedestrian or vehicle) \*\*
- Possibility to define any voice prompts and play them on the speaker connected to the recorder or IP camera as a reaction to any alarm events.
- Backup: onto HDD or USB Flash Memory through USB port and through the IP network
- Software: N Control 4000 (applications for remote administration, live monitoring and recorded data search )
- RXcamView application for live and playback functions from mobile devices
- User friendly multi-lingual OSD
- IR remote controller and PC mouse included
- \* List of compatible HDD models and maximum capacities is available on Novus Security website in the Compatible Disk file in the product tab.
- \*\* Functions depend on connected camera model.

# **FOREWORD INFORMATION**

#### **1.2. Recorders' technical data**

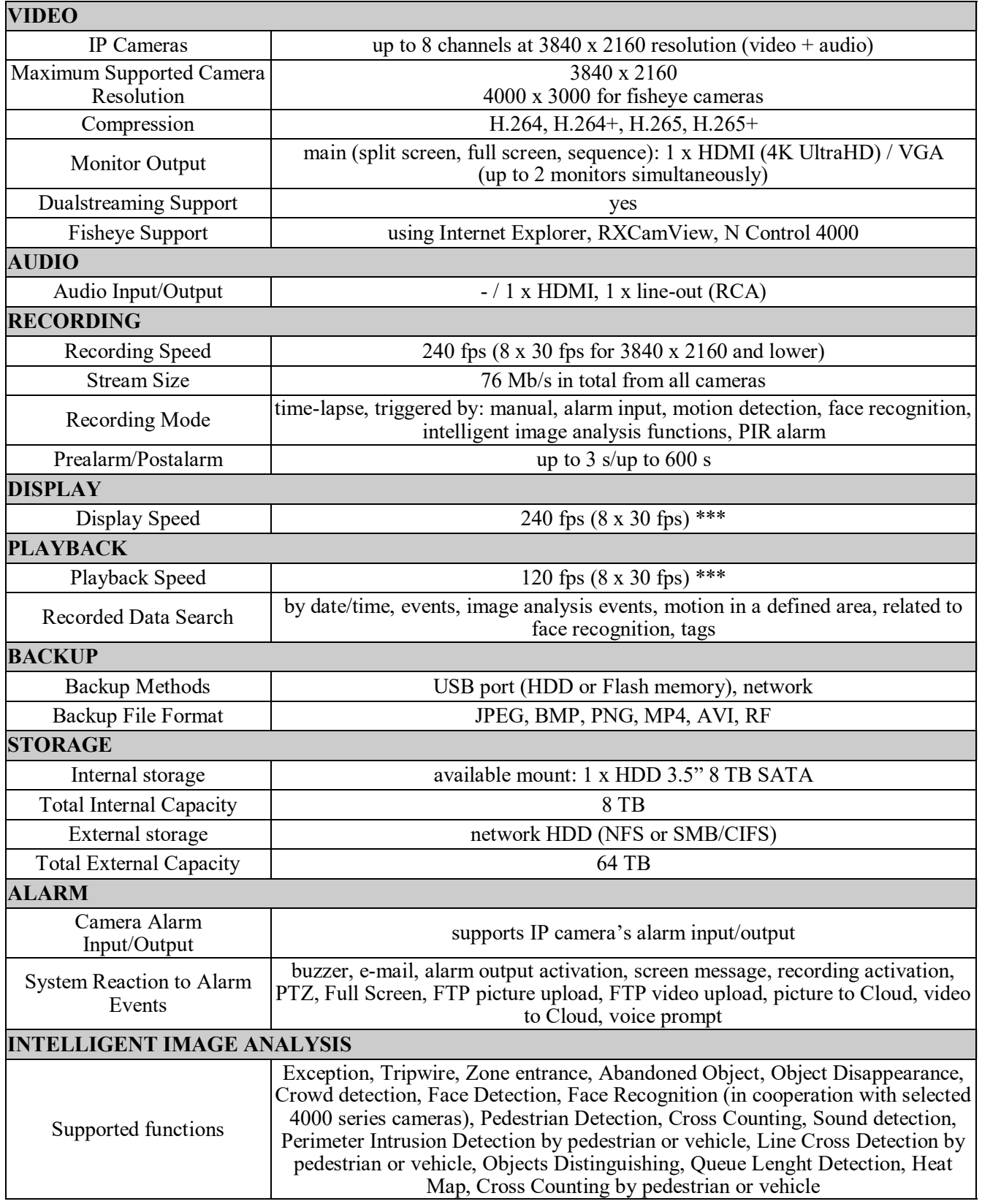

\*\*\* Display and playback speeds are achieved using dual stream.

# **FOREWORD INFORMATION**

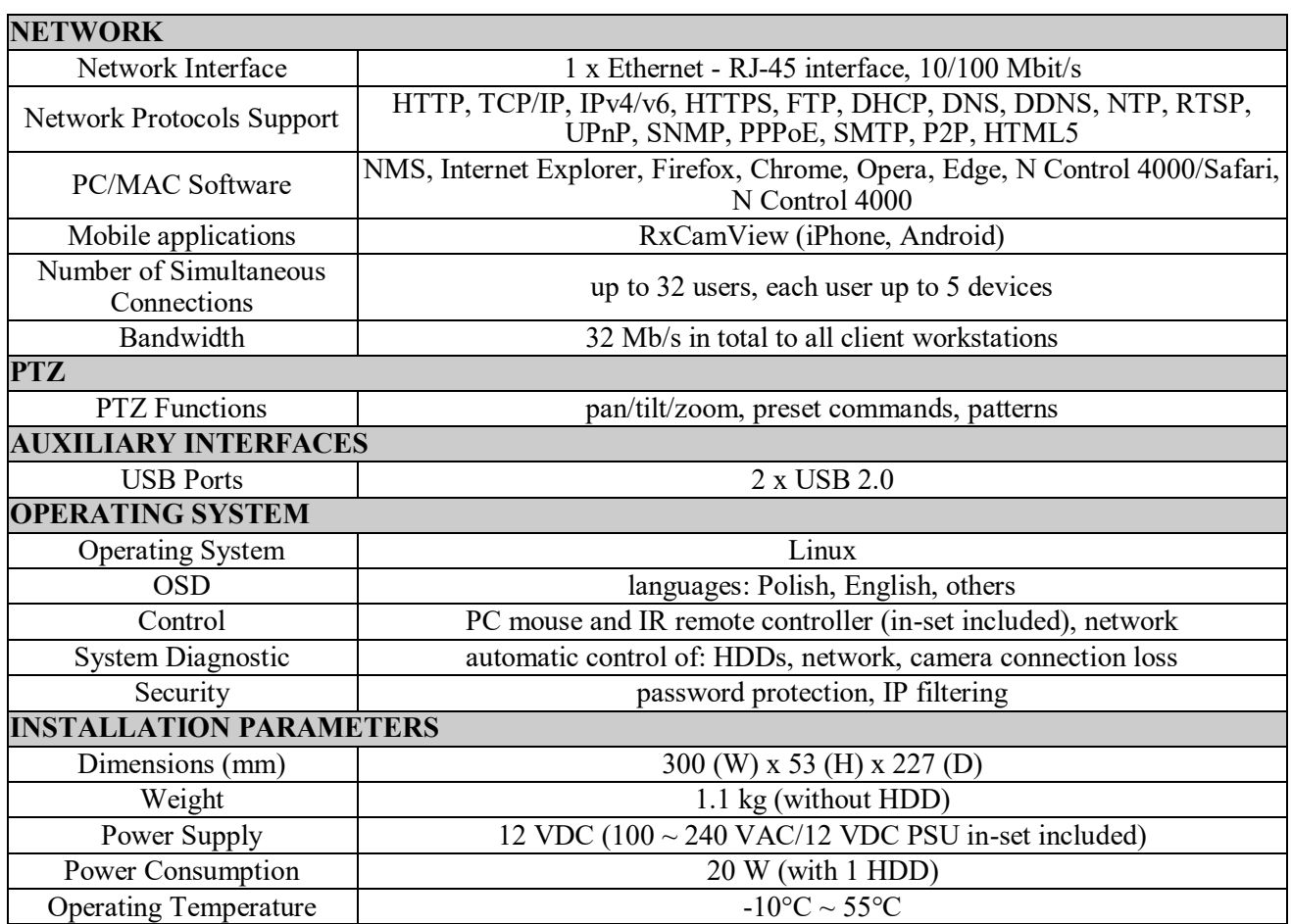

In order to take full advantage of the recorder capabilities it is recommended to use NOVUS IP 4000 series cameras.

The availability of individual functions (including face recognition) depends on the model of cameras used as well as the software version of the recorder and cameras.

In order to create face recognition system please deploy 4000 series cameras with "F" in the model name only.

Detailed data on camera compatibility with recorders and compatible hard drives can be found in the compatibility tables available in the DOWNLOADABLE FILES tab.

Display and playback speeds are achieved using dual stream.

#### **1.3. Package contents**

Unpack the device carefully. After unpacking, ensure that package contains the following items:

- Network Video Recorder
- Power supply  $100 \sim 240$  VAC/12 VDC PSU
- Power cord
- USB Mouse
- IR remote controller
- User's manual (short)

If any of the elements has been damaged during transport, pack all the elements back into the original packaging and contact your supplier.

#### **2.1. Electrical connection and other rear panel elements.**

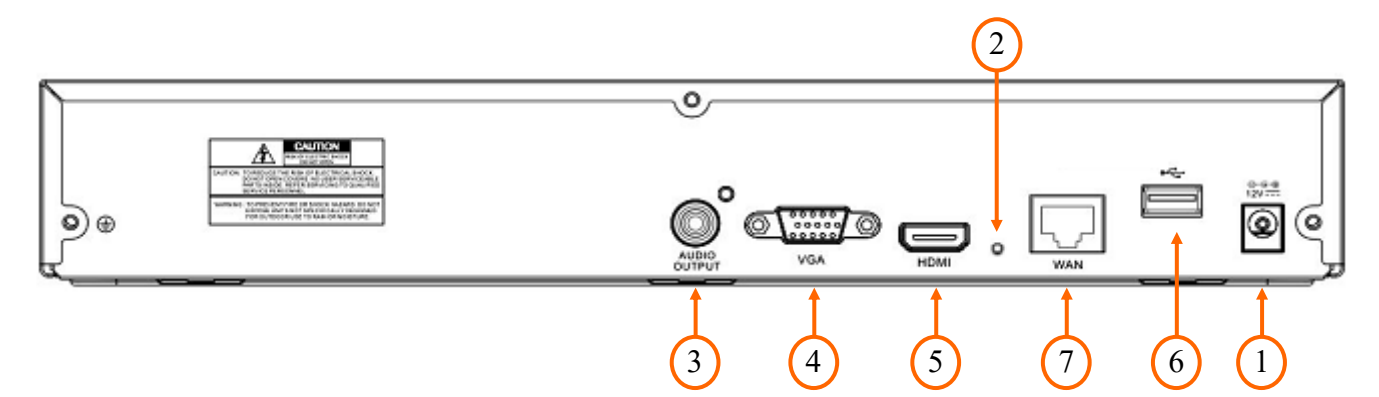

- **1. POWER DC:** Power supply connector for 12V adapter.
- **2. RESET:** Hidden Reset button. Pressing the button for 8 seconds restores the recorder to the factory settings.
- **3. AUDIO OUT:** Audio output for connecting speakers and amplifier (RCA connector).
- **4. VGA:** VGA main monitor connector, use the D-SUB VGA cable to connect monitor.
- **5. HDMI:** HDMI main monitor connector, use the HDMI cable to connect monitor.
- **6. USB:** USB port for external Flash memory, mouse connection and other USB compatible devices.
- **7. WAN:** RJ-45 ethernet port to connect local network and Internet (by router).

#### **2.2. HDD's mounting**

#### **NOTE!**

**In order to obtain info on latest compatible HDDs together with their capacities, please contact your distributor or visit www.novuscctv.com website. AAT SYSTEMY BEZPIECZEŃSTWA Sp. z o.o. company does not bear responsibility for any issues arising from usage of unsupported SD cards/HDDs.**

**List of compatible HDDs contains all disks supported by a given NVR model, including desktop HDDs. However due to the fact that image recording prefers reliability usage of 24x7 recording HDDs is therefore advised.** 

**If a disk was used in another device, formatting becomes necessary. Please take it into account due to the irrecoverable data loss resulting from said process.**

NVR-4108-H1/F-II support 1 x 3,5" SATA HDD. Follow the instruction to mount the HDD. Photos are illustrative, may differ slightly from the described recorder.

Before staring the process make sure the power supply is not connected.

In order to mount HDD, unscrew 5 screws on the back as depicted below and remove top cover.

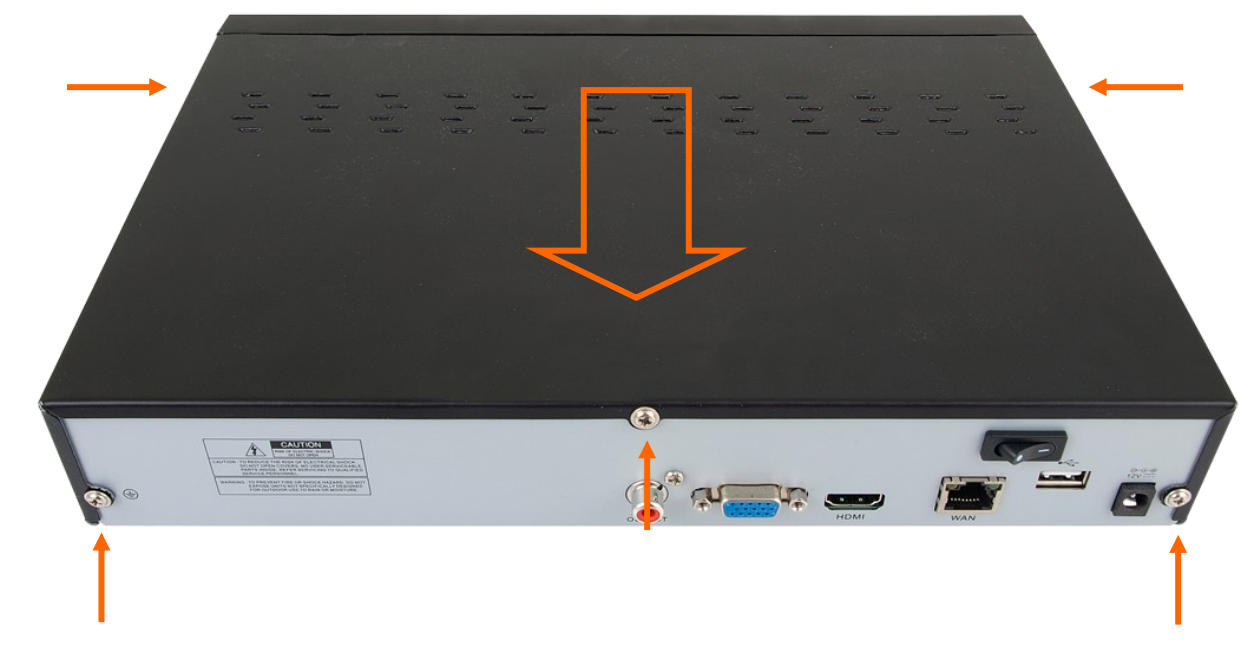

The picture below shows the places where the HDD can be mounted. Put the HDD in the marked place below.

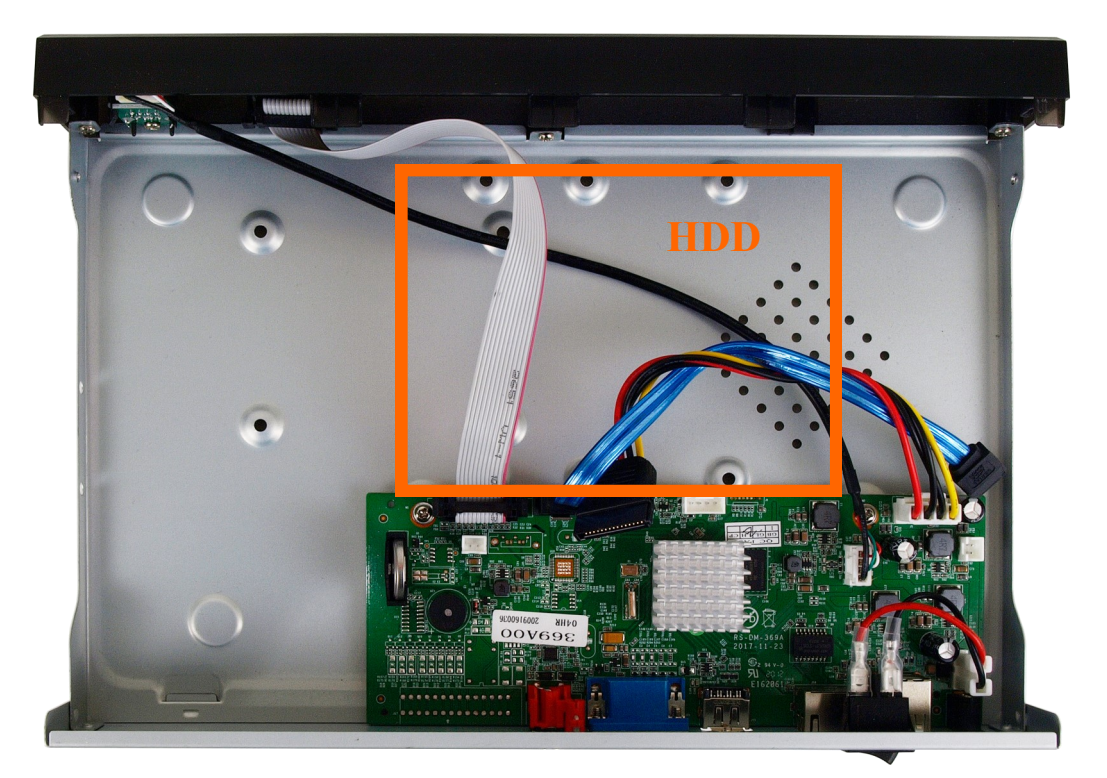

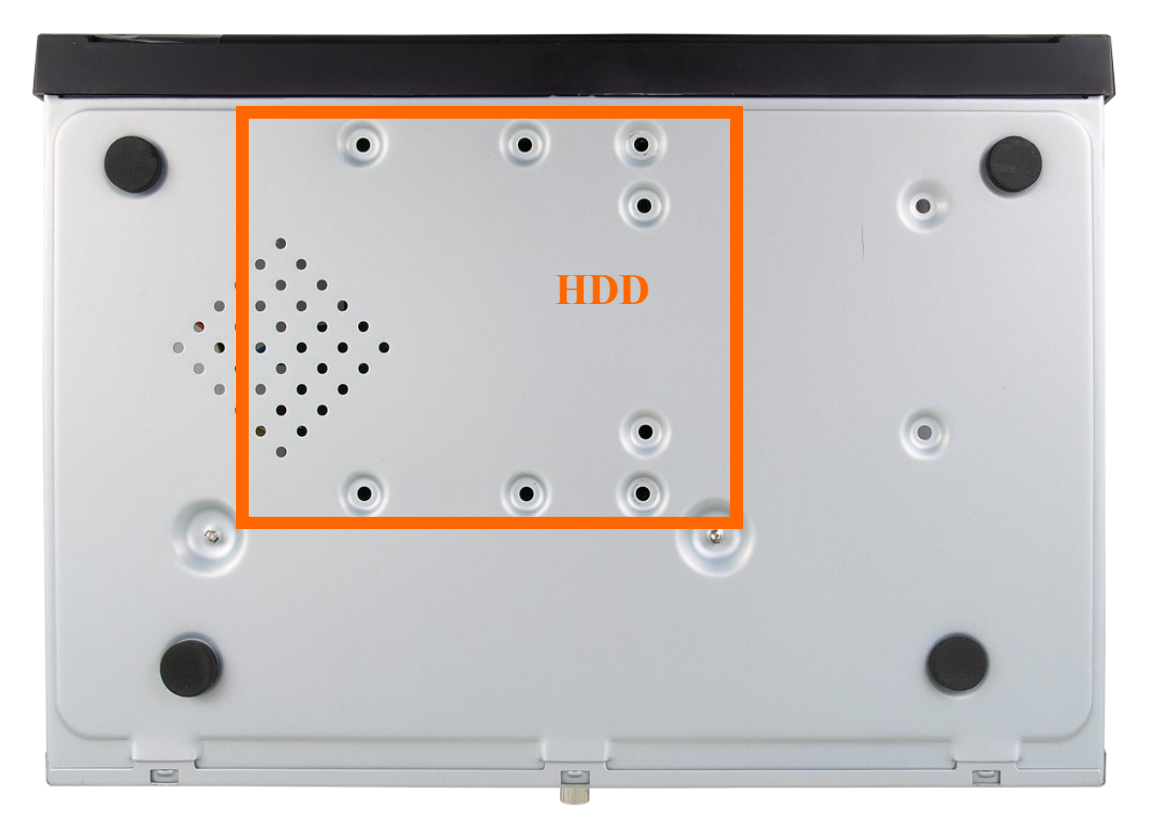

Turn the NVR aside holding HDD. Screw it tightly to the bottom.

Connect SATA and power cable to HDD (as on the picture below).

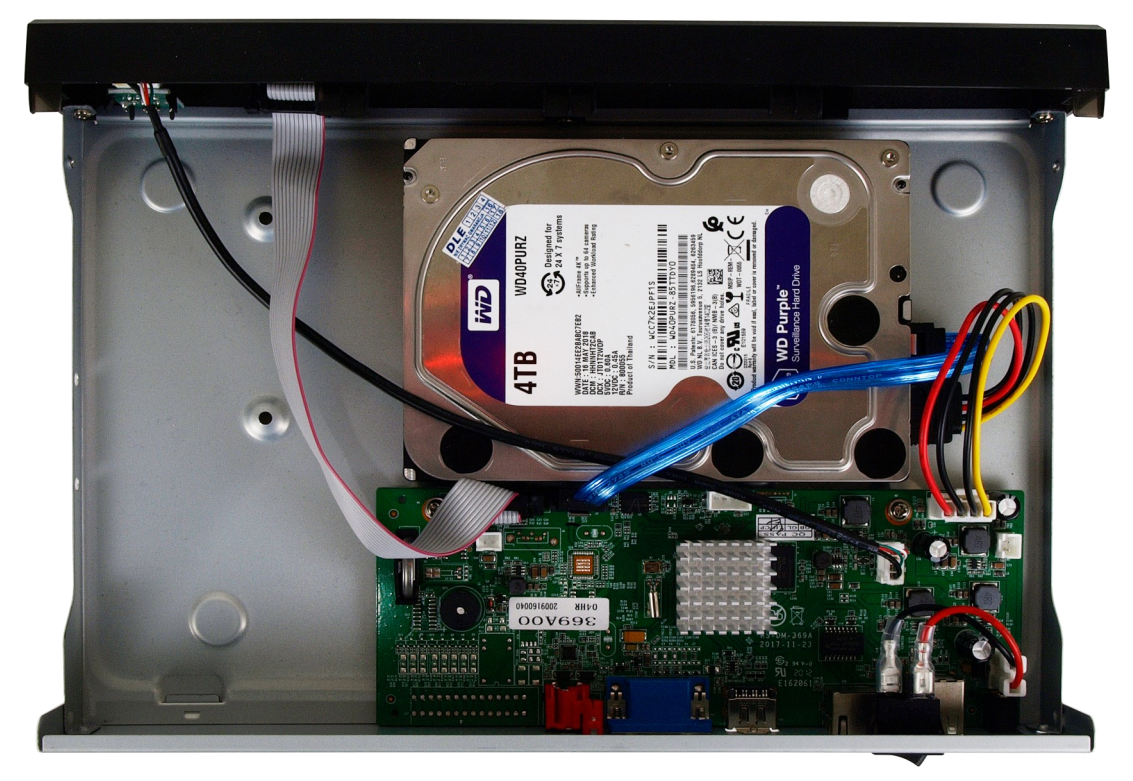

Install the top cover on the NVR and screw it back.

#### **2.3. Connecting the power supply**

To start the unit connect provided power supply in the rear power port of the NVR. Initialization lasts approximately 120 seconds. During this time executing any device functions and pressing any buttons is prohibited. To shut down the device please use the menu.

#### **NOTE!**

**Make connection when the power is not applied.**

**Do not place the power cord under the carpet or rug. The power cord is usually earth-grounded. However, even if it's not earth-grounded, never modify it on your own for earth-grounding.**

**Make sure that power adapter is placed near of NVR and secured from accidental disconnection.**

**If the device was brought from a location with lower temperature, please wait until it reaches the temperature of location it is currently in. Turning the device on immediately after bringing it from a location with lower ambient temperature is forbidden, as the condensing water vapour may cause short-circuits and damage the device as a result.**

**Before starting the device familiarize yourself with the description and the role of particular inputs, outputs and adjusting elements that the device is equipped with.** 

#### **2.4. Connecting monitor**

NVRs support following interfaces for main monitor: HDMI, VGA.

For HDMI following resolutions are supported: 1024x768, 1280x1024, 1440x900, 1280x720, 1920x1080, 1600x1200, 1920x1200, 2560x1440 (2K), 3840x2160 (4K). VGA supports resolution up to 1920x1080.

#### **2.5. Connecting ethernet and IP cameras**

It is recommended to configure the cameras before connecting to the recorder, as described in the camera manual. The cameras should be addressed with a unique IP address within the range set in the recorder interface.

IP cameras should be connected to the recorder via a switch or router (as shown in the diagram below).

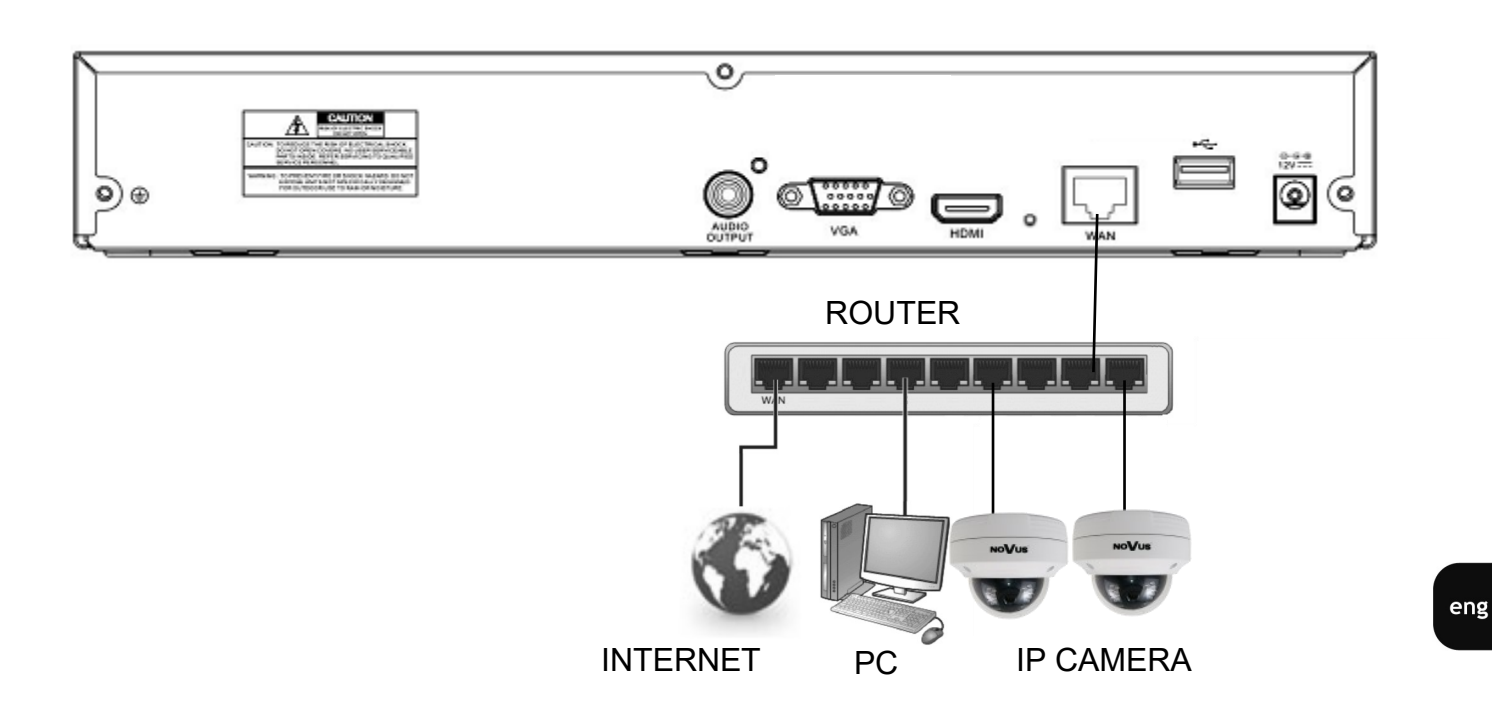

#### **NOTE!**

**Below are shown security recommendations for network architecture and configuration of CCTV systems that are connected to the Internet to reduce the risk of unauthorized interference with the system by a third party.**

#### **2.6. Security recommendations for network architecture and configuration**

1. Absolutely change the default passwords and user names (if the device gives this possibility) of all applied network devices (recorders, cameras, routers, network switches, etc.) to the severely complexity password. Use lowercase and uppercase letters, numbers, and special characters if there is such possibility.

2. Depending on the available functionality in the order to restrict access to the used network devices at the administrator account level, it is recommended to configure the users accounts accordingly.

3. Do not use DMZ function (Demilitarized zone) in your router. Using that function you open the access to recorder system from the Internet on all ports, which gives possibility for an unauthorized interference with the system.

Instead of DMZ use port forwarding redirect only the ports which are necessary for the performance of the connection (detailed information about ports of communication in different models of recorders, cameras, etc. can be found in the operating instructions).

4. Use routers with firewall function and make sure it is enabled and properly configured.

5. It is recommended to change the default network communication port numbers of used devices if there is such possibility.

6. If used network devices has a UPnP feature and it is not used, turn it off.

7. If used network devices has a P2P feature and it is not used, turn it off.

8. If used network devices support HTTPS protocol for connection, it is recommended to use it.

9. If used network devices support IP filtering for authorized connections function, it is recommended to use it.

10. If used recorder has two network interfaces it is recommended to use both of them to physically separate network for cameras and network for Internet connection. The only device in the system, accessible from Internet is recorder - there is no physically access directly to any camera.

#### **2.7. Front panel elements**

eng

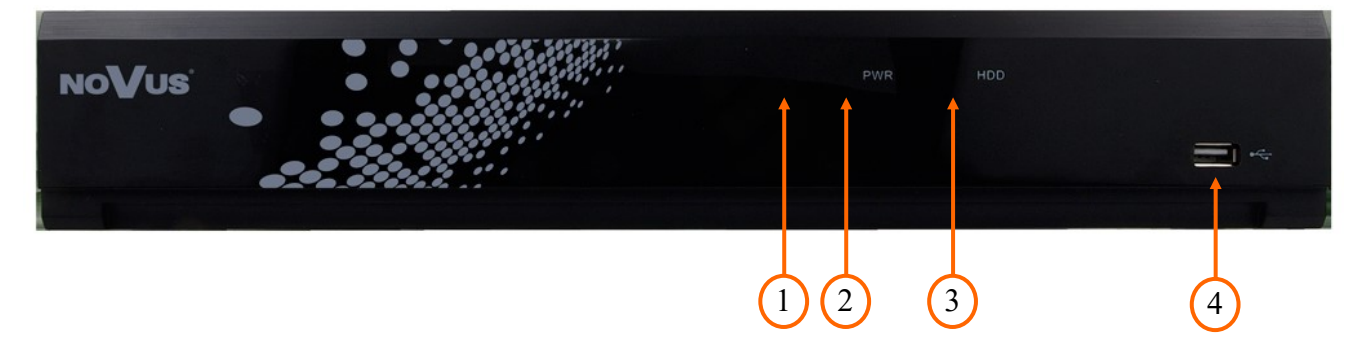

- **1.** IR receiver.
- **2.** Power LED (green). When the LED is light on, it means NVR is working.
- **3.** HDD LED (red). Flickering indicates the recording or playback is in progress.
- **4.** USB port for external HDDs, Flash memory or USB mouse connection.

#### **3. NVR OPERATING**

#### **3.1. Control**

NVR-4108-H1/F-II recorder can be controlled using IR remote controller or USB mouse.

#### **3.1.1.Controlling via IR remote controller**

IR remote controller is included with NVR. IR range depends on battery status and may vary between a few and several meters.

Controller is supplied with two AAA batteries. Buttons functions are listed below.

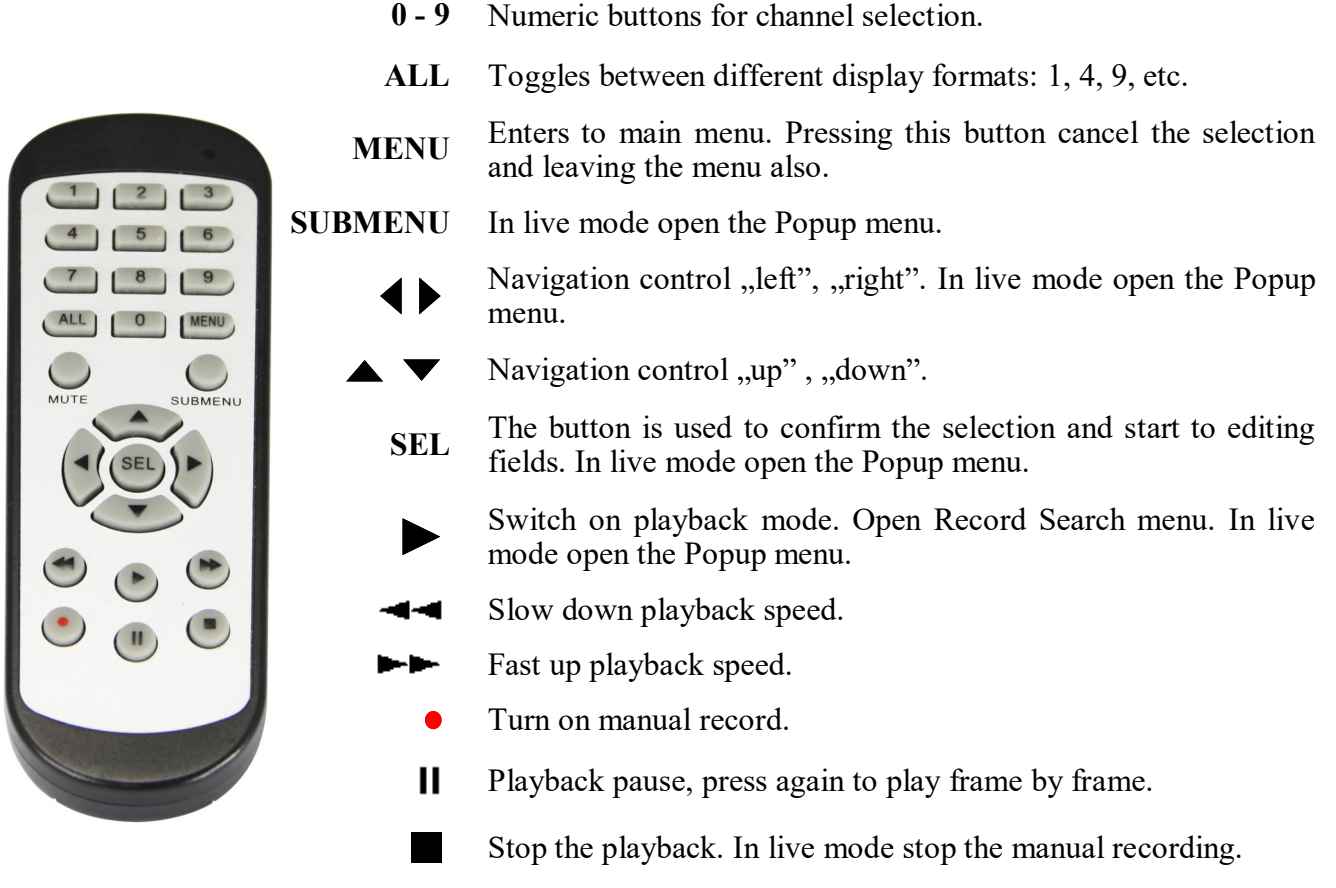

#### **3.1.2.Controlling via USB mouse**

It is possible to control all NVR functions using mouse with a USB interface. Double clicking on any camera in split mode (e.g. 2x2, 3x3) switches it to full screen mode. Another double click returns to the previous display mode.

A single click on a camera shows the channel menu. Moving the cursor down the screen displays the menu bar. During configuration, the left mouse button select individual items. Some indicated parameters can be changed by the mouse wheel. The right button allows to leave the menu.

#### **3.2. First Launch Wizard**

#### **3.2.1.Language selection and creating admin password**

To start the unit connect the power cable to DC adapter, turn on the power switch on back panel and wait for initialization. It lasts for approximately 120 seconds. During this time executing any device functions and pressing any buttons is prohibited. After first launch NVR displays window as below. It allows to change the language. Select the desired one from the **Language** list.

Default language is **English**. If you change the language, all the descriptions will be translated automatically.

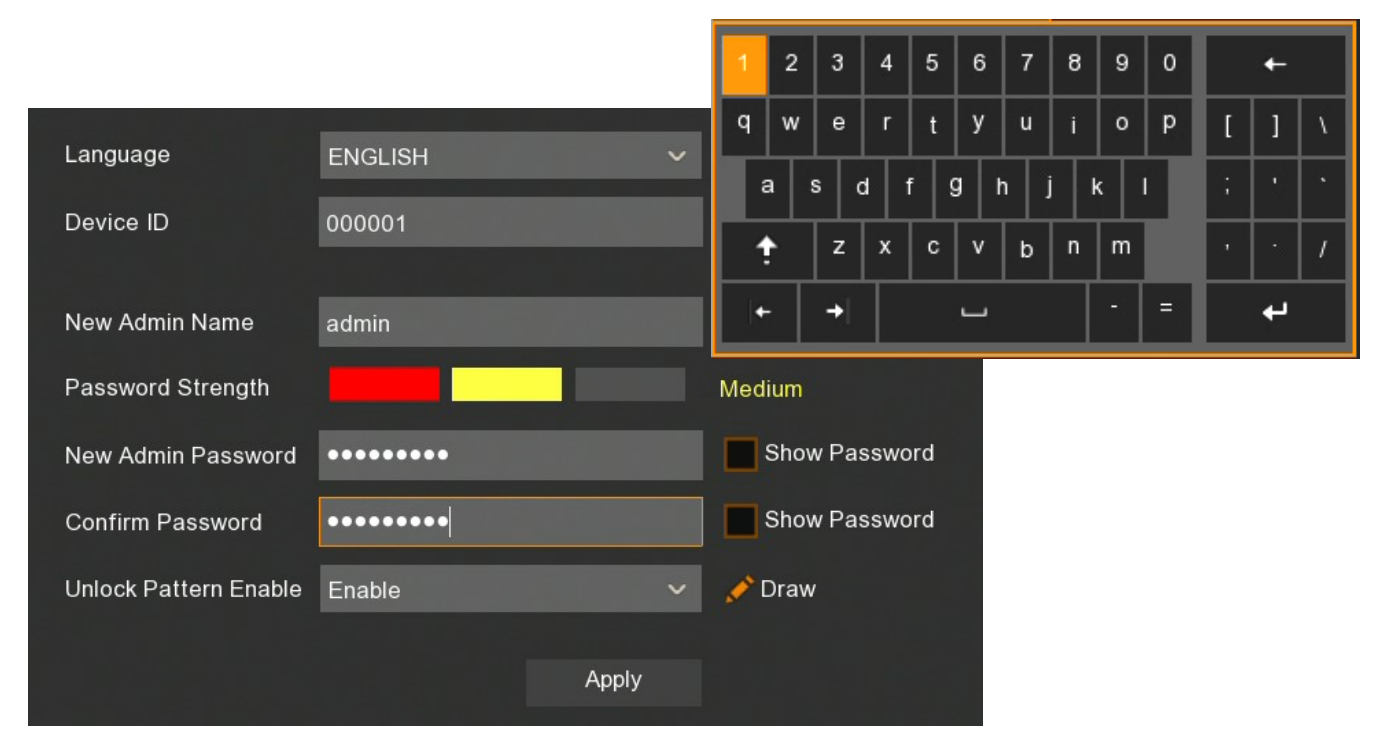

Click on the field to expand list or display virtual keyboard.

**New Admin Name** - name of administrator account (default: **admin**).

**Password Strenght** - the scale showing how strong is the written password. It is updated on the fly while typing the password in the next fiels. Password strenght can be **Low**, **Medium** or **High** and marked with Red, Yellow or Green color.

**New Admin Password** - it is required to create access password. It must contain 8-16 characters.

**Confirm password** - enter the access password again to confirm.

**Show Password** - shows password instead of masking marks.

**Unlock Pattern Enable** - enables an alternative authentication method for the password using the pattern. It allows to enter administrative settings and make changes. Some settings, such as disk formatting, import/export settings still require password authentication.

**Draw** - the function shows when Unlock Pattern function is enabled. It allows to create an unlock pattern. There is 3x3 board to create a pattern by dragging the mouse cursor. The pattern has to be confirmed by dragging the mouse cursor again.

**Apply** - saves settings.

#### **3.2.2.Administrator password recovery**

The next step is to set the admin password recovery options. The options do not allow to view the current password, they allow to redefine it.

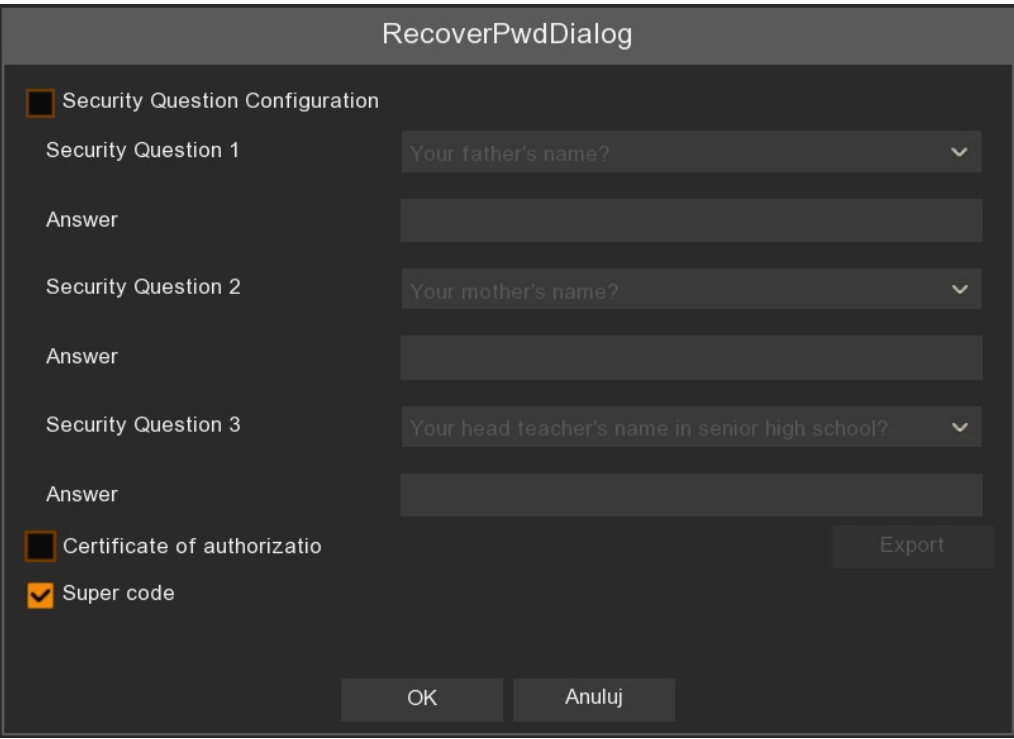

There are 3 options:

- Security questions - choose 3 questions and define the answers. All questions are required to be answered. Selected questions and answers should be stored in a place protected against unauthorized access. After saving the answers, they cannot be changed, and setting new ones is possible after restoring the factory settings.

The recorder does not analyze the sense of the answer but only remembers it, it can be any string of characters. The same answer can be set to each of the questions.

- Security certificate - export the file with the certificate to a USB memory and keep it in a safe place. When recovering the password using this method, it will be required to indicate the certificate file.

- Super code - this option allows to define a new administrator password in the manufacturer's service.

**NOTE! It is not mandatory to activate the password recovery option. If you do not select any of the password recovery options, you will not be able to recover it. If the administrator password is lost, the only option will be to delete all settings and restore factory settings.**

**NOTE! It is not possible to restore the password over the network. It can be defined only on the device**.

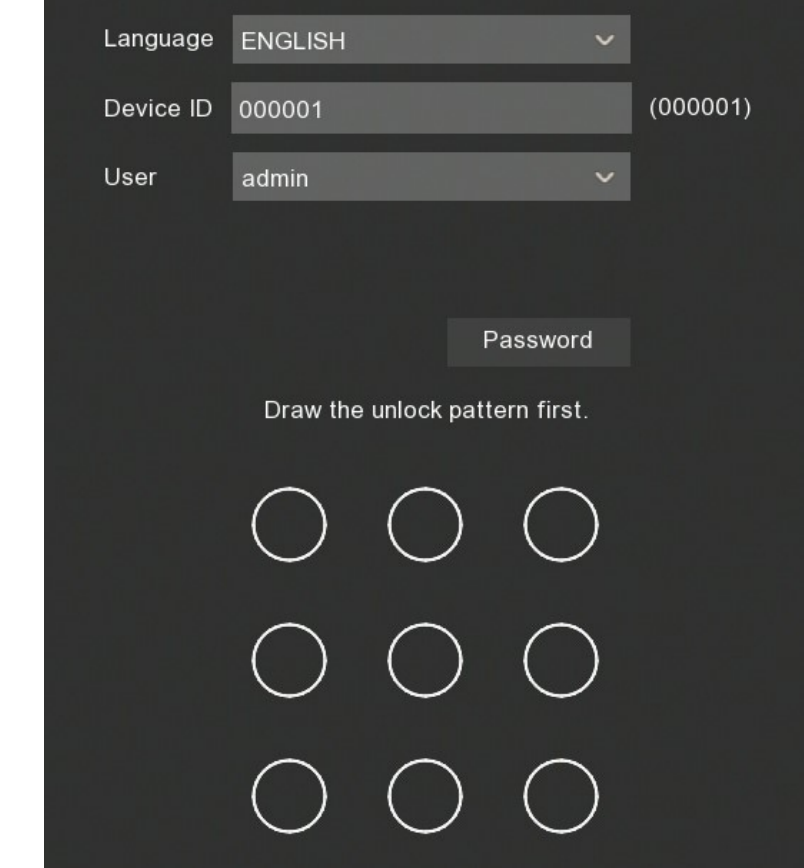

The next step is to log in using the created user data.

The **Password** button switch to login window using defined password.

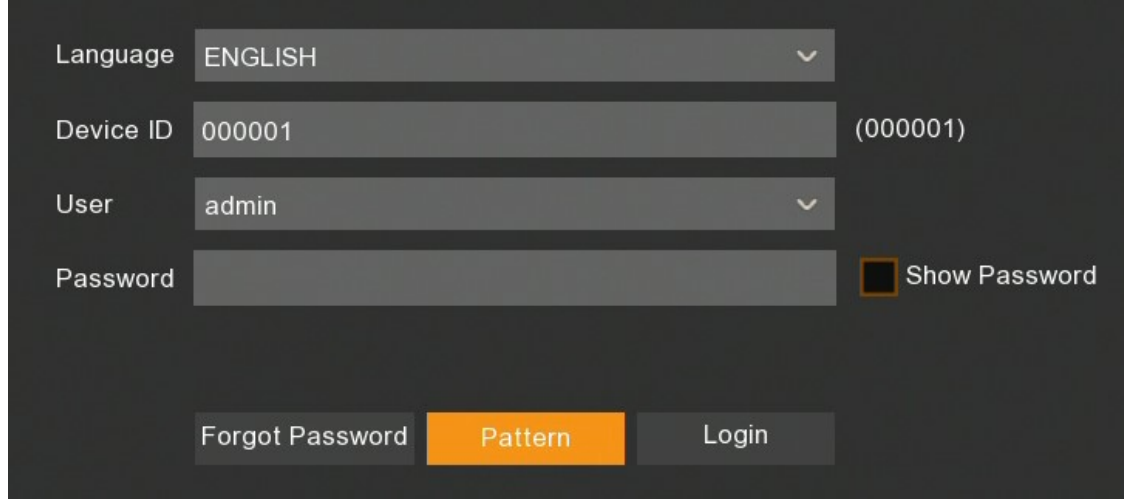

The **Pattern** window switch back to previous window.

After authentication the **First Launch Wizard** opens.

eng

#### **3.3. Frist Launch Wizard**

The first launch wizard provides a quick way to configure basic NVR settings.

After pressing the **Start Wizard** button, following sections of the wizard appear.

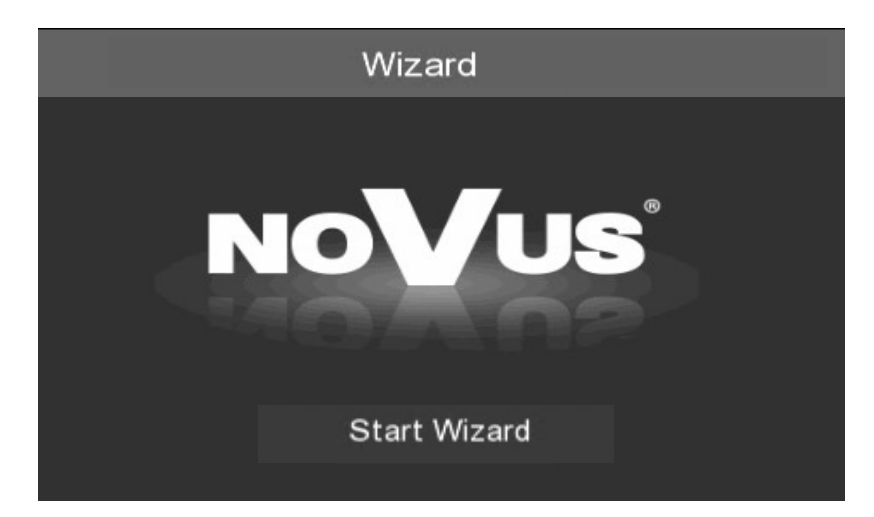

The **Next** and **Previous** buttons allow to toggle between consecutive sections. The **Cancel** button exits the wizard without saving any changes.

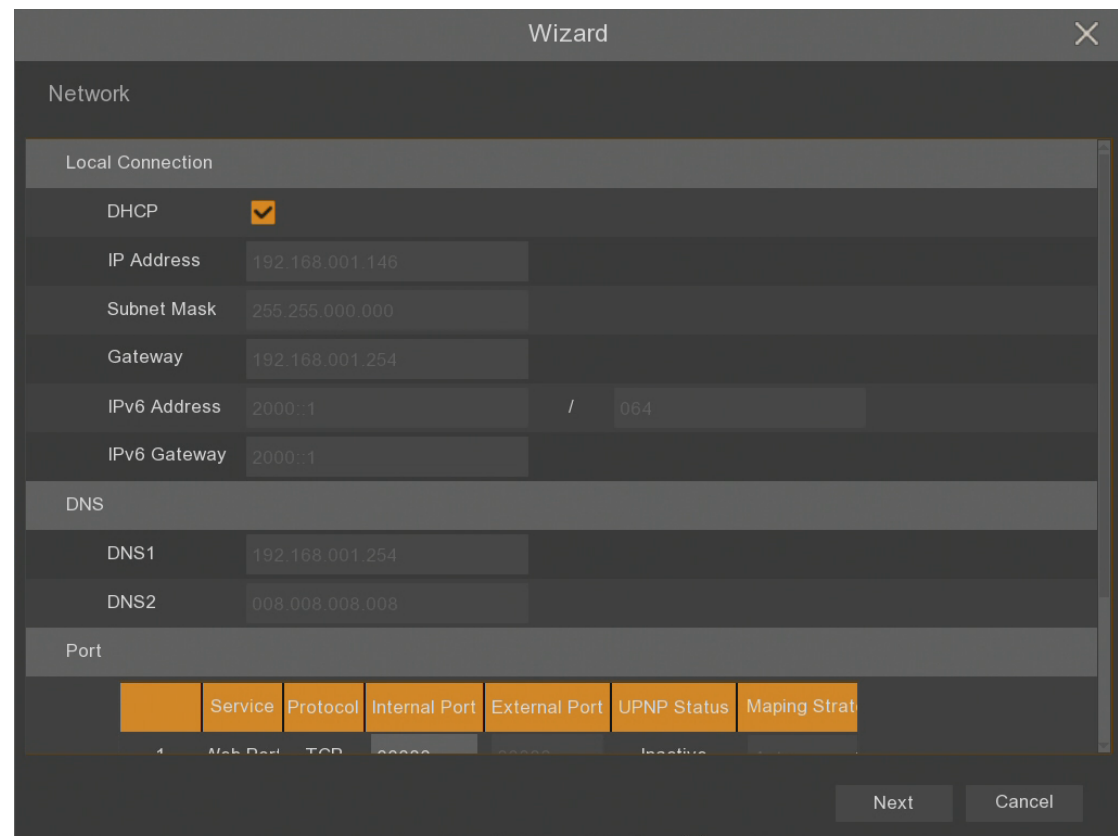

#### **3.3.1.Network Settings**

This section contains basic network settings of the WAN interface:

**DHCP -** enable network settings retrieval from a DHCP server.

**IP Address** - network address of the recorder in the local network (IPv4).

**Subnet Mask** - number dividing in IP address the network part (IPv4).

**Gateway** - IP address of the router for Internet connection (IPv4).

**IPv6 Address** - network address of the recorder in IPv6 and subnet mask.

**IPv6 Gateway** - IP address of the router for Internet connection (IPv6).

**DNS1 -** domain server address.

**DNS2 -** alternative domain server address.

**Port Http/Https/RTSP -** the port used to connect with the NVR by web browser, for RTSP streaming or connection with HTTPS protocol

**Client Port** - the port used to connect with the NVR by N Control 4000, NMS, RxCamView.

**UPNP Status -** informs if the UPnP function is active for the port (**Active** or **Inactive**).

**UPNP** - enable the UPnP discovery feature. The UPnP function must be supported by the router.

#### **3.3.2.Time and date settings**

This section contains all the date and time options in the recorder.

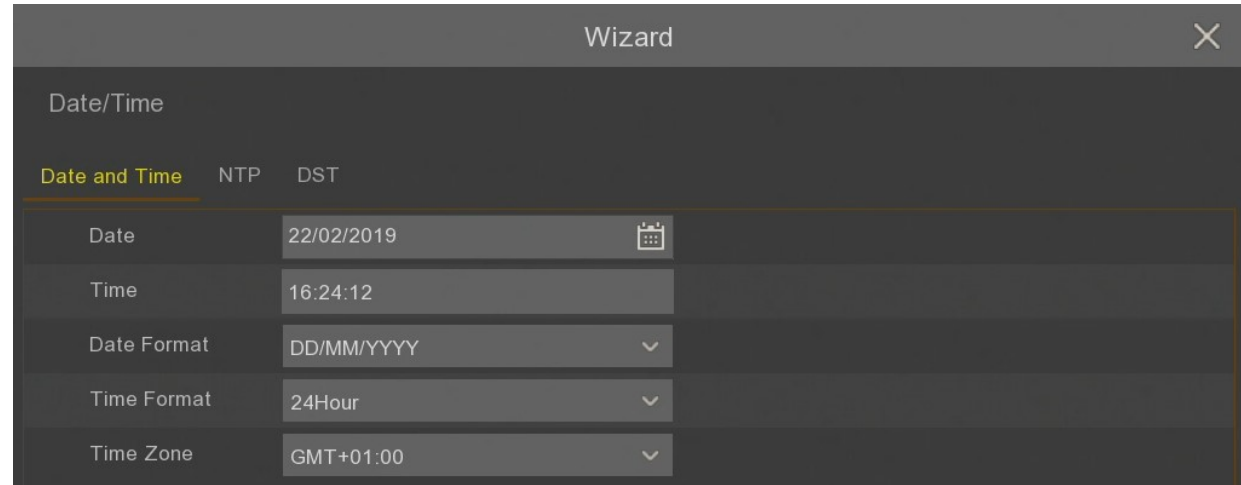

**Date** - select day from calandar.

**Time** - current NVR time. It can be written manually.

**Date Format** - dispaly format of the date (**MM/DD/YY**, **YY-MM-DD**, **DD/MM/YY**).

**Time Format** - display format of time (**12 Hour** or **24 Hour**).

**Time Zone -** display a time zone depending on the region.

eng

The recorder allows to synchronize time with the NTP server. The NTP server can be selected from drop-down list. The **User-Deifined** option allows to enter any IP address of the time server.

The correct network settings and connection are required to allow communication with the NTP server.

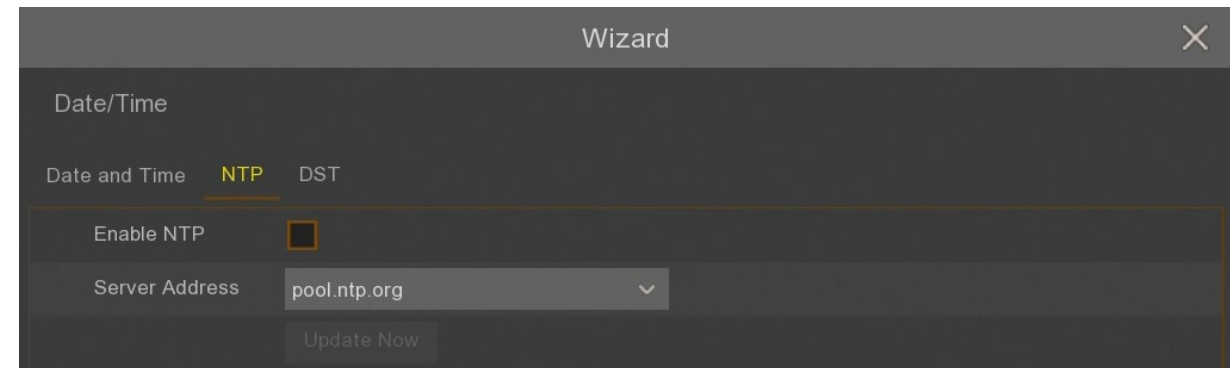

The recorder allows to set daylight saving time.

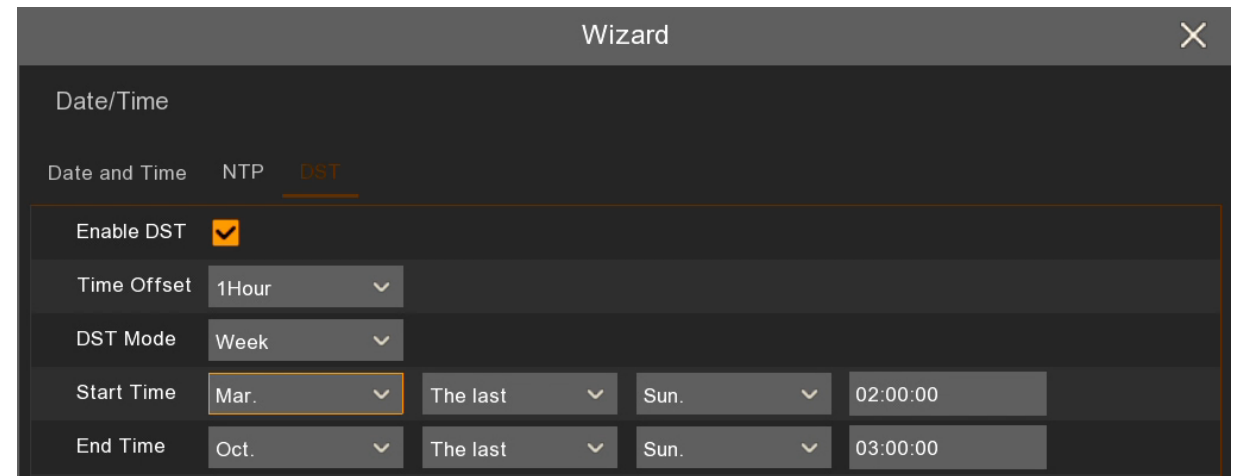

**Time Offset** - defines time advancing (**1Hour**, **2Hour**).

**DST Mode** - defines method of switching by specified **Week**, or by specified **Day**.

**Start Time -** defines first day of DST.

**End Time** - defines last day of DST.

#### **3.3.3.Adding IP cameras**

The next section allows to add IP channels to the recorder. The **Search** button starts searching IP cameras, NHDR-4000 and NVR-4000 series Novus recorders in Local Area Network.

There is a list of found devices on the left side, list of connected devices on the right side.

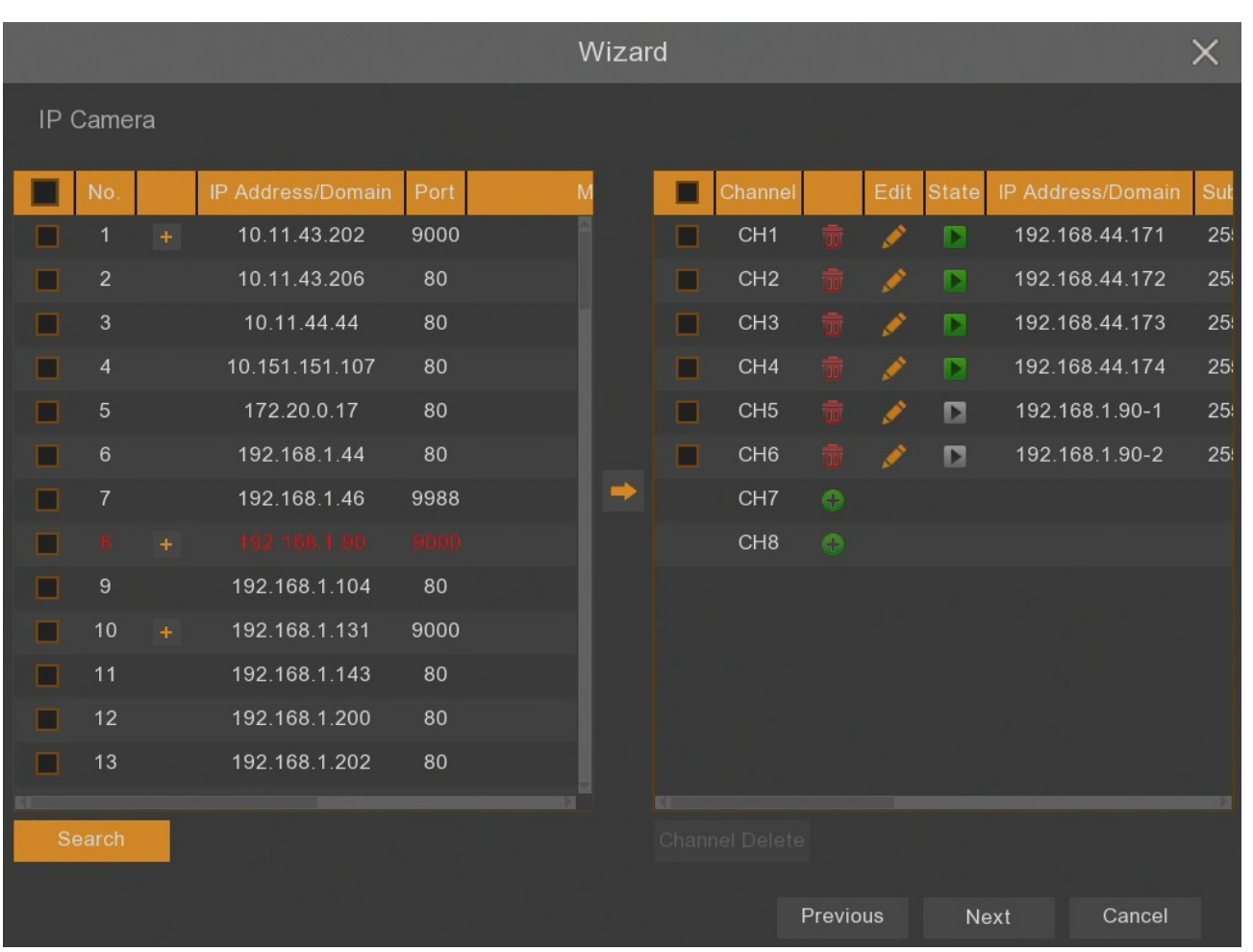

The recorders IP addresses are with  $\blacksquare$  sign, which allows to add separated channels from recorders. If any channel from the recorder has already been added, its IP address is indicated by a red color.

There is an arrow  $\rightarrow$  in the center of the window which allow to add marked channels.

If there are selected multiple channels, the following dialog box appears to add a group with the same data.

|           |         | Add IP Camera |                      | $\times$ |
|-----------|---------|---------------|----------------------|----------|
|           |         |               |                      |          |
| Port      | 80      |               | Mauto                |          |
| Protocol  | Onvif   | $\checkmark$  |                      |          |
| User Name | Default |               |                      |          |
| Password  | Default |               | <b>Show Password</b> |          |
|           |         |               |                      |          |
|           |         |               |                      |          |
|           |         |               |                      |          |
|           |         |               |                      |          |
|           |         |               | Add                  | Cancel   |

All rights reserved © AAT SYSTEMY BEZPIECZEŃSTWA Sp. z o.o.

**Port -** port number to connect devices. It is automatically recognized by default.

**Protocol -** protocol to connect devices. The NOVUS 4000 series IP cameras, NHDR-4000 and NVR-4000 series are using **Private** protocol. Another devices are using **ONVIF** protocol. The protocol is automatically recognized by default.

**User Name -** name of the user which is used to log in to the device. The default user name is **root**.

**Password -** user password which is used to log in to the device. The default password is **pass.**

The **Add** button confirms the entered data.

Adding a single channel there shows the following window, where can be defined the above parameters, the IP address (or domain), channel name (Alias) and channel number to assign a specific camera.

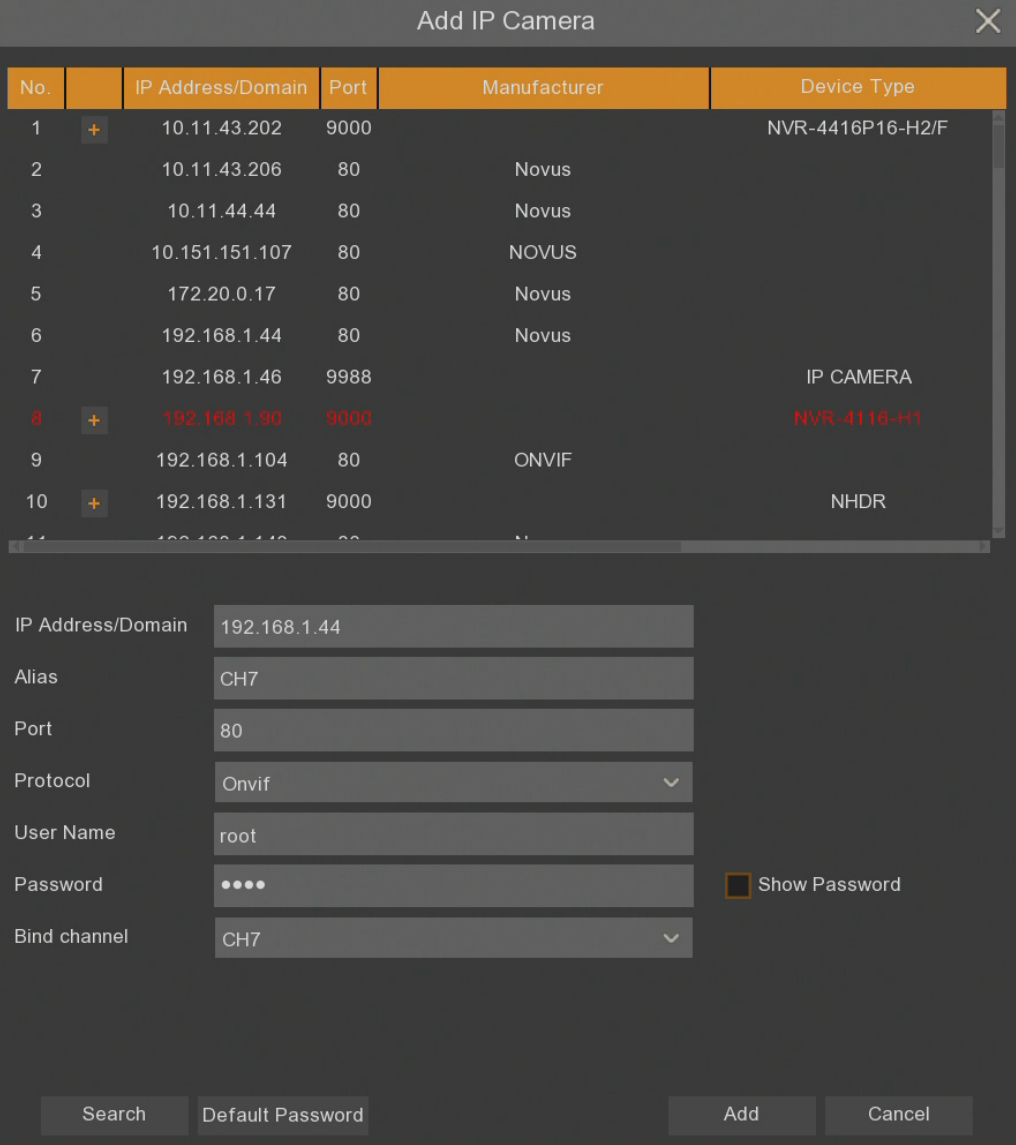

Added cameras are assigned to free recorder channels.If number of added cameras exceed number of free channels, cameras areadded up to limit and information will be displayed.

There can be bound following icons in the right part of the wizzard window:

- Adding a single camera. The **Add IP Camera** window from the previous page appears. - Deleting a single camera. - Editing added camera parameters. A completed window appears from the previous page. - (green icon) Information, that the camera is connected, shows the video image of camera. - (grey icon) Information, that there is no connection to the camera. Check the entered para- $\blacksquare$ meters and the network connection.

### **3.3.4.HDD**

Next section of wizzard displays list of hard discs connected to the recorder. NVR-4108-H1/F-II allows to connect 1 HDD.

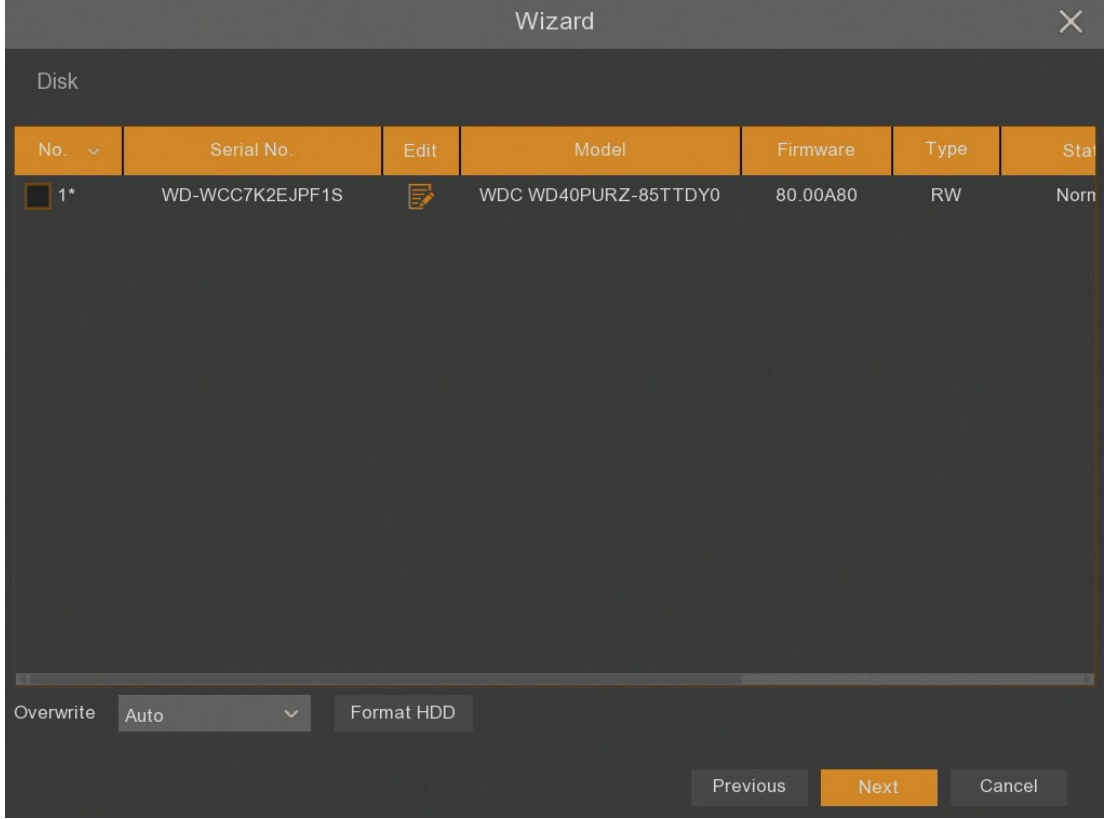

**No. -** number of the disk. **\*** means recording.

**Serial No., Model, Firmware** - disk information.

**State** - information about HDDs filling.

**Free / Total** - information about free and total HDD space.

**Free / Total Time** - estimated time of recording, which should be recorded on the free hard disk space and the total recording time. The time depends on the encoding and the amount of video frames.

**Overwrite** - the default **Auto** setting cause recordings overwriting from the oldest when there is no free space on HDDs. When overwriting is **OFF**, the NVR will stop recording when the disc is full. It is also possible to set the time after which recordings will be overwritten: **1 day**, **3 days**, **7 days**, **14 days**, **30 days**, **60 days** and **90 days**. It means the longest time of stored recordings, after which the recordings will be deleted.

**Format HDD** - formatting the hard disk. Select the HDD before it.

**Add NetHDD** - the button to add a Network Area Storage working in the NFS or SMB / CIFS standard.

**NOTE! You need to format the disc to start recording. Formatting deletes all data permanently from the hard disk.** 

**List of compatible HDD models and maximum capacities is available on Novus Security website in the Compatible Disk file in the product tab.** 

#### **3.3.5.Monitor output resolution**

The next section allows to select the monitor output resolution. Following HDMI output resolutions are supported: 1024x768, 1280x1024, 1440x900, 1280x720, 1920x1080, 1600x1200, 1920x1200, 2560x1440, 3840x2160. VGA output supports resolutions up to 1920x1080.

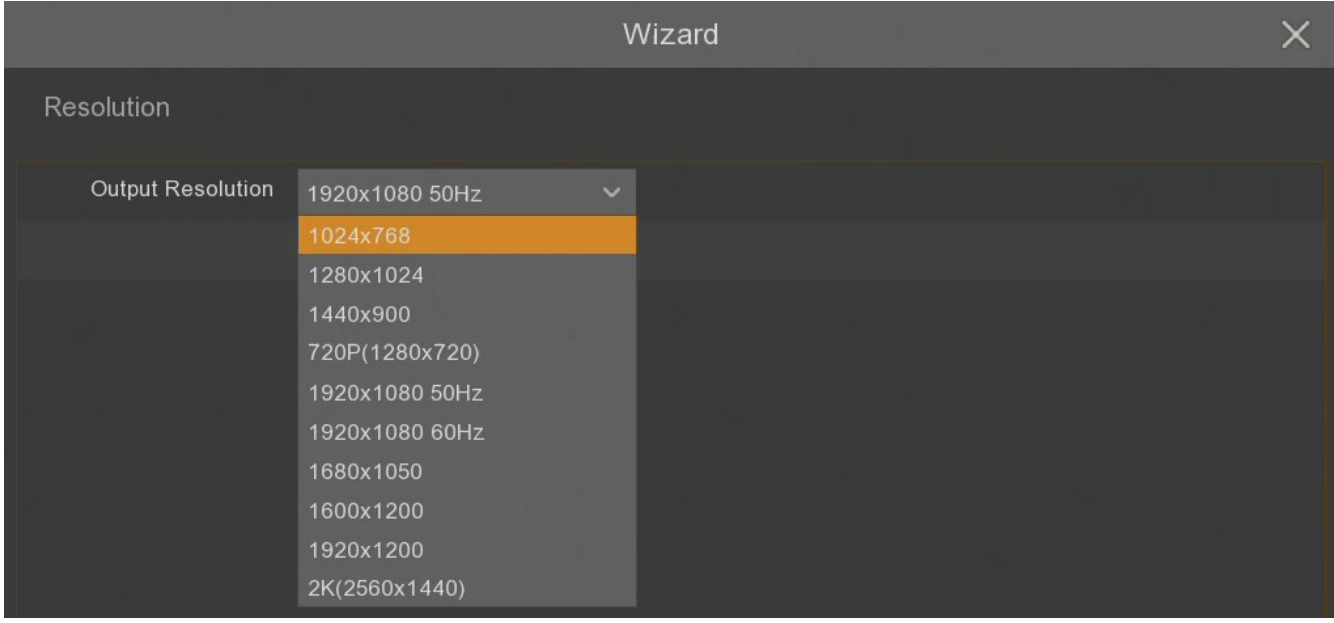

Press the **Apply** button after selecting the resolution. When you change the resolution, you are prompted to confirm the change. If the change is not confirmed within 20 seconds, the previous resolution is reverted.

**NOTE! During the first launch the image resolution on the HDMI and VGA outputs is set to 1280x1024. If NVR detects higher resolution monitor connected to the HDMI connector, it will propose a resolution change.**

#### **3.3.6.P2P identifier**

NVR allows to connect over the Internet using P2P service. The connection to the recorder is established by an external server, even if the recorder does not have a public IP address. The recorder need Internet access only. The connection to the NVR via the **P2P ID** is available from the N Control 4000 software or Rxcamview application.

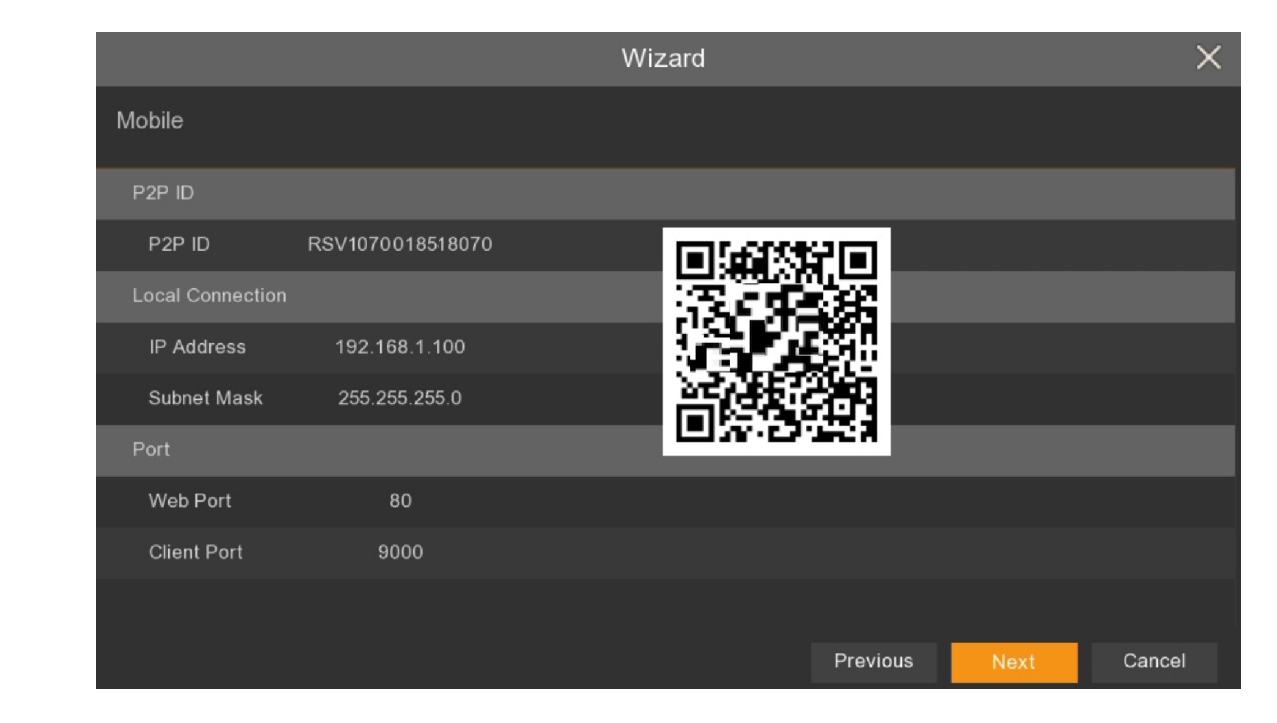

**NOTE! The AAT SYSTEMY BEZPIECZEŃSTWA Sp. z o.o. company constantly cares for the proper functioning of the P2P service, however, due to the use of third party infrastructure, it cannot be held responsible for interruptions and inconveniences in the operation of the service.**

eng

#### **3.3.7.Wizard Summary**

Last wizard screen displays summary of the parameters. User can select **Don't show this window next time** to stop displaying wizard while another NVR restart. Press **Finish** to leave Wizard.

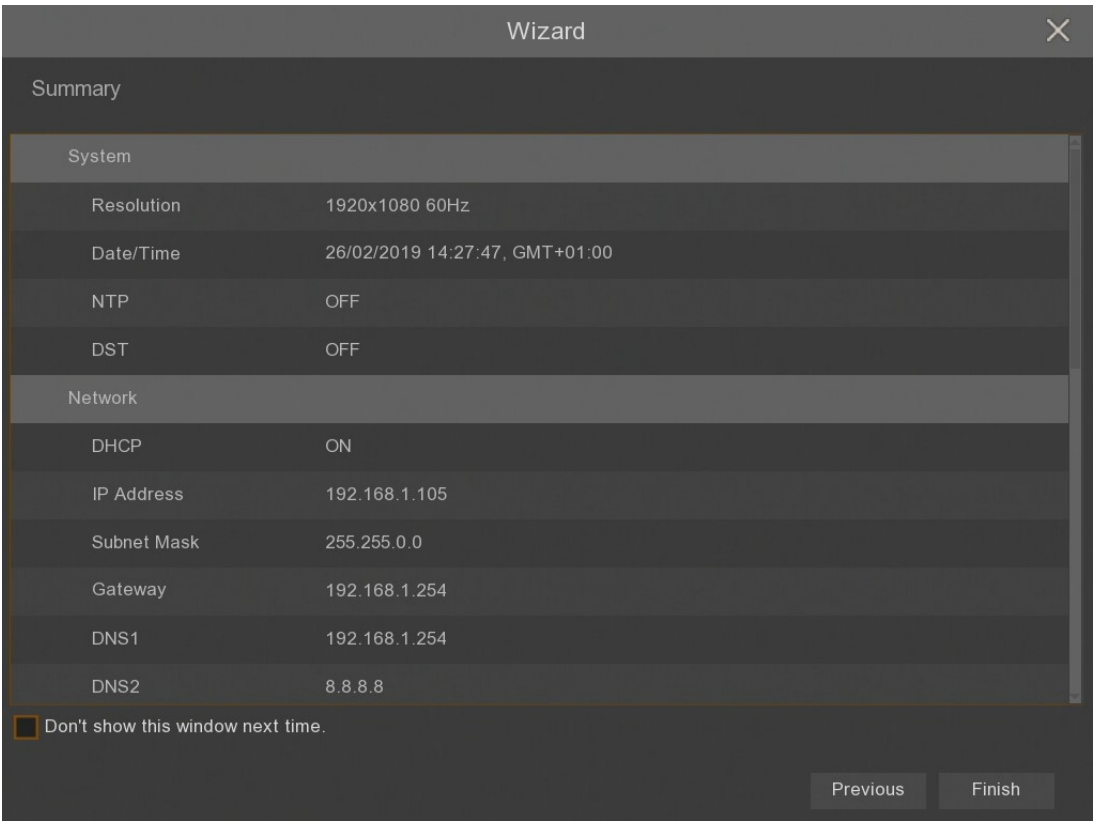

eng

#### **4. MAIN SCREEN**

When the initialization process is complete, live camera images are displayed on the monitor screen. Moving the mouse cursor to the bottom of the screen displays the menu bar.

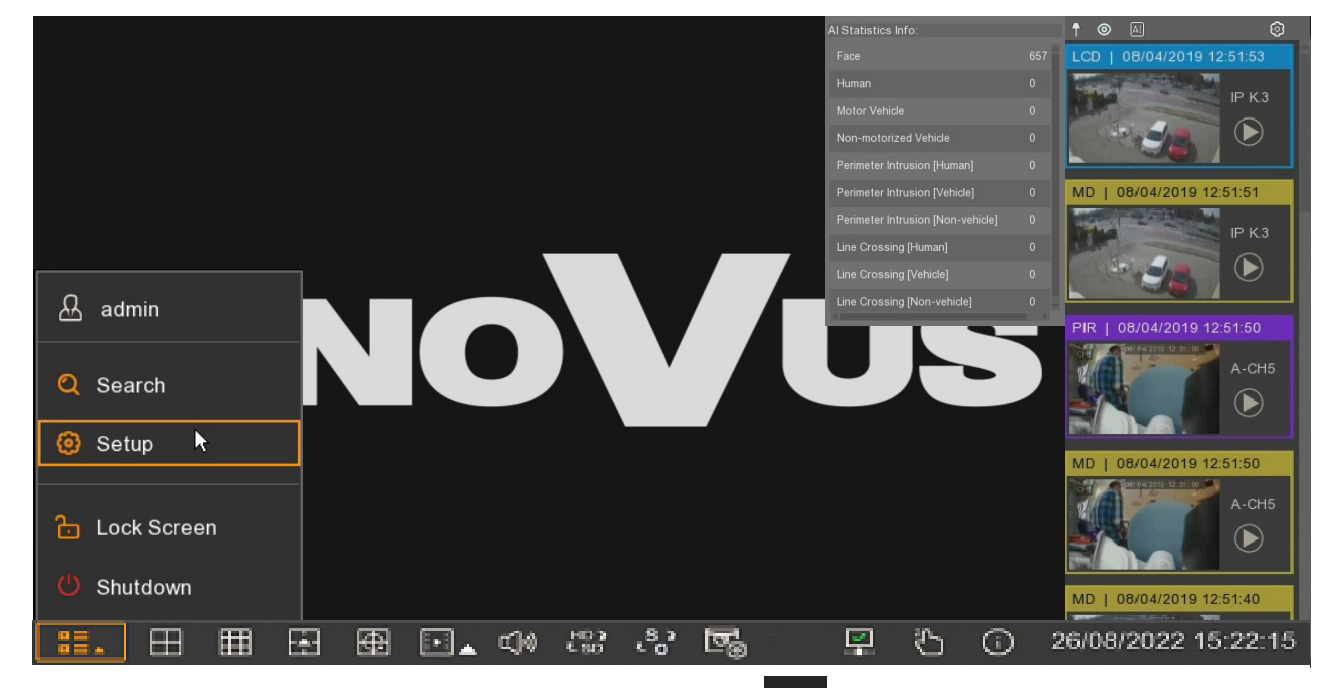

To display the menu in the recorder, press menu button  $\overrightarrow{a}$ , then select **Settings**. Log in using created user and password.

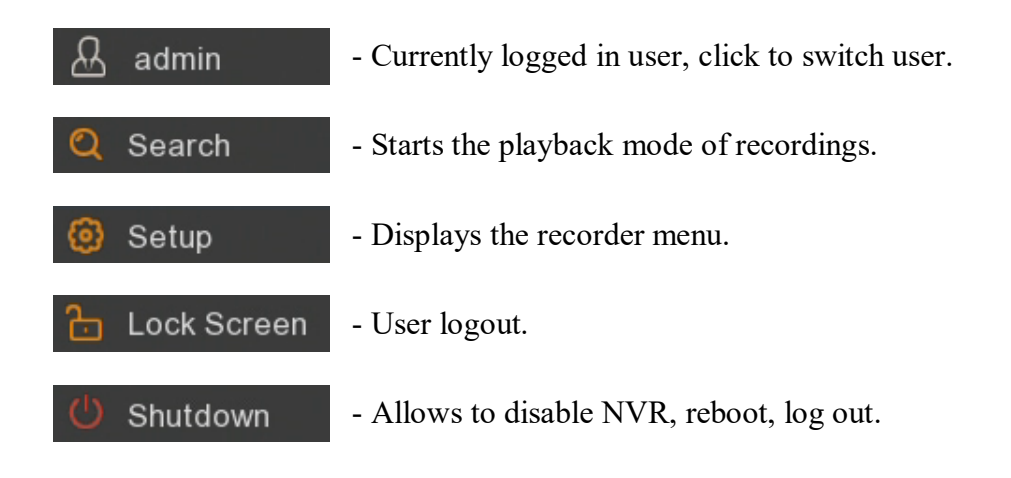

A detailed description of the menu is provided in the full version of the manual. The menu bar contains the following options:

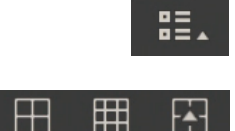

- Expands the additional menu described below.
- Select the split video window (double-click on the image displays the camera in full screen mode. Double-clickg again reverts to split.).

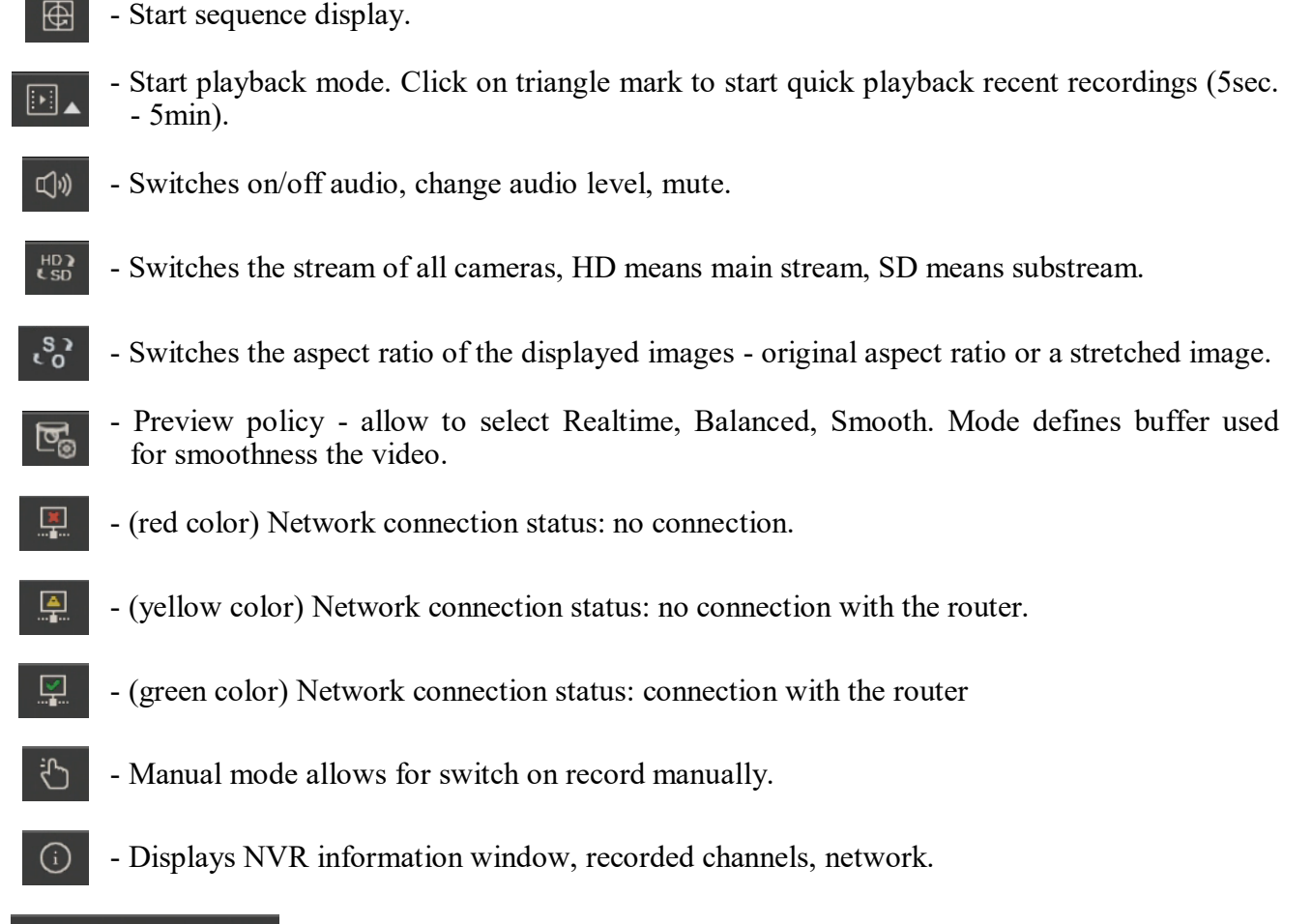

- 26/02/2019 14:29:56
	- Displays date and time.

The channel menu is displayed when you press the left mouse button on the selected video window

向  $\boxdot \oplus \oplus \mathbb{Q}$  po 62 ්ඨි

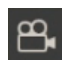

- Switches on/off manual record.

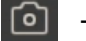

- Takes a screenshot of a given channel.

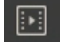

- Starts quick playback last 5 minutes recordings.

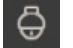

- Open PTZ panel (available only for PTZ and motorzoom IP cameras).
- $\Theta$ - Turns on digital zoom.

G

- Picture settings **-** allows to adjust hue, brightness, contrast, saturation, sharpness levels (available only for 4000 series cameras).

- Switches the stream of camera, HD means main stream, SD means substream.

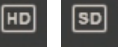

- Add tags (the camera must be in recording process).

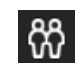

ගැ

- Show the number of recognized faces from the current camera.

**NOTE! The NVR displays main or substream depending on the display performance. If the main stream is chosen, some channels may not be displayed (depending on the available hardware resources and video streams). The message "Resource not enough" will appear in the place of the channel that cannot be displayed.**

eng

A pop-up window with current events appears on the right side of the screen. It shows the events with different colours: beige (AI functions), yellow (motion detection), red (alarm input), purple (PIR), blue (intelligent analysis). Each event has an additional summary description, date and time of occurrence

and the camera name. The  $\Box$  icon allows to quick play a records with a specific event.

There are icons at the top of the pop-up window:

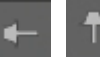

-Pin allows to clip the window permanently so that it does not obscor the video images.

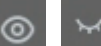

- Hide / show pop-up window.

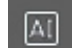

- Shows AI statistics info window

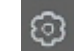

- Opens the filter window.

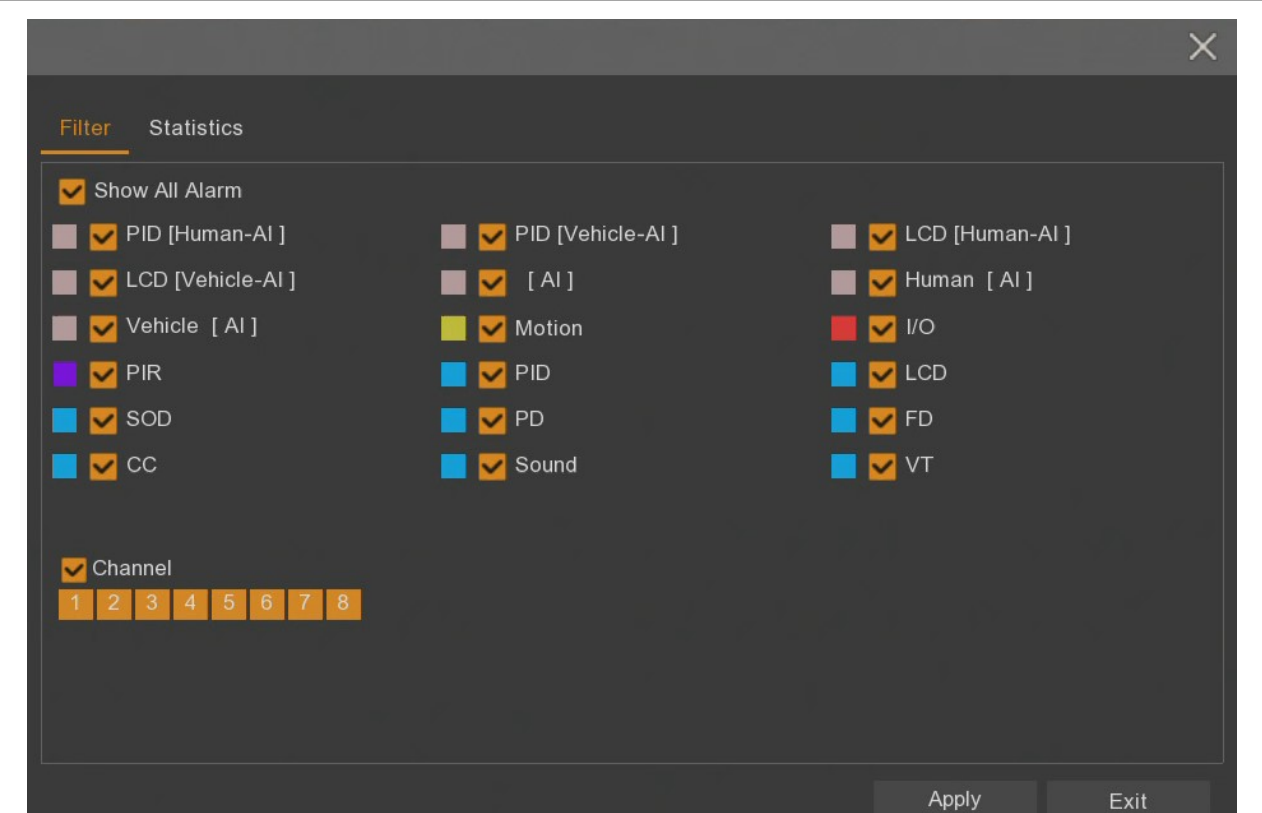

The filter window allow to define what kind of events and which cameras appears in the pop-up window.

The **Statistics** tab is used to indicate period (from 1 day to one year) to count AI events—face recognition, people detection, vehicles detection, zone violation by people or vehicles, crossing of the line by people or vehicles are to be counted. It also allows to select individual channels to sum the values.

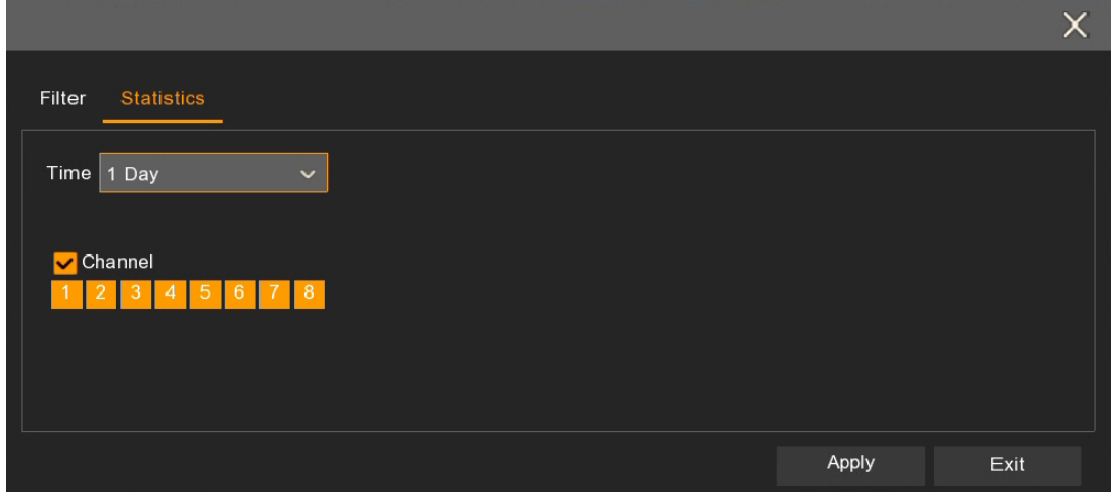

The sum of the values from the set time interval from the selected cameras will be displayed after turning on the **AI Statistics Info** window.

#### **NOTE! DETAILED INFORMATION CONCERNING NVR USAGE ARE IN FULL VERSION OF THE USER MANUAL AVAILABLE AT WWW.NOVUSCCTV.COM WEBPAGE.**

All rights reserved © AAT SYSTEMY BEZPIECZEŃSTWA Sp. z o.o.

eng

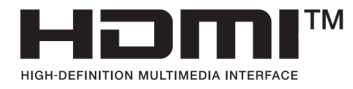

The terms HDMI and HDMI High-Definition Multimedia Interface, and the HDMI Logo are trademarks or registered trademarks of HDMI Licensing Administrator, Inc. in the United States and other countries.

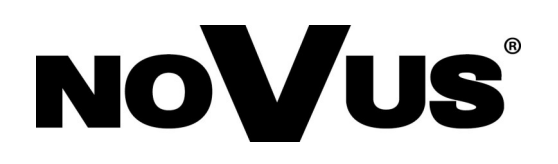

# **AAT SYSTEMY BEZPIECZEŃSTWA Sp. z o.o.**

431 Pulawska St., 02-801 Warsaw, Poland tel.: +4822 546 0 546, kontakt@aat.pl www.novuscctv.com

2024-01-03 PF, MK

# **Skrócona instrukcja obsługi**

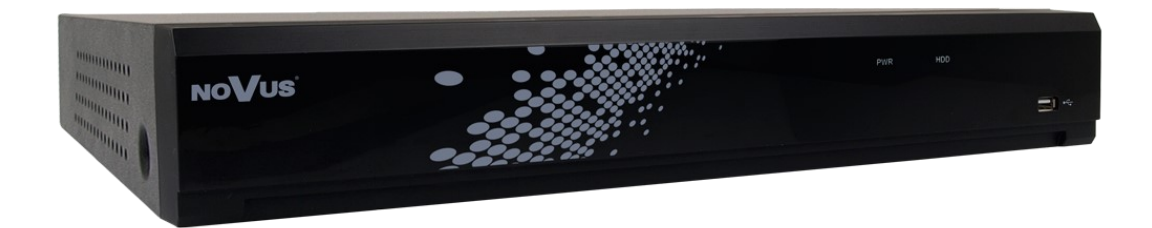

# **NVR-4108-H1/F-II**

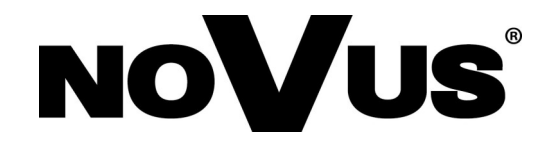

# **UWAGI I OSTRZEŻENIA**

#### **PRODUKT SPEŁNIA WYMAGANIA ZAWARTE W DYREKTYWACH:**

**DYREKTYWA PARLAMENTU EUROPEJSKIEGO I RADY 2014/30/UE z dnia 26**   $\epsilon$ **lutego 2014 r.** w sprawie harmonizacji ustawodawstw państw członkowskich odnoszących się do kompatybilności elektromagnetycznej (Dz.U. L 096 z 29.3.2014, s. 79-106, z późniejszymi zmianami) – zwana Dyrektywą EMC.

**DYREKTYWA PARLAMENTU EUROPEJSKIEGO I RADY2014/35/UE z dnia 26 lutego 2014 r.** w sprawie harmonizacji ustawodawstw państw członkowskich odnoszących się do udostępniania na rynku sprzętu elektrycznego przewidzianego do stosowania w określonych granicach napięcia.

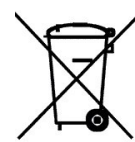

**DYREKTYWA PARLAMENTU EUROPEJSKIEGO I RADY 2012/19/UE z dnia 4 lipca 2012 r.** w sprawie zużytego sprzętu elektrycznego i elektronicznego WEEE (Dz.U. L 96 z 29.3.2014, str. 79-106, z późniejszymi zmianami) – zwana Dyrektywą WEEE.

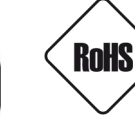

pl

**DYREKTYWA PARLAMENTU EUROPEJSKIEGO I RADY 2011/65/UE z dnia 8 czerwca 2011 r.** w sprawie ograniczenia stosowania niektórych niebezpiecznych substancji w sprzęcie elektrycznym i elektronicznym (Dz.U. L 174 z 1.7.2011, str. 88-110, z późniejszymi zmianami) - zwana Dyrektywą RoHS.

**DYREKTYWA DELEGOWANA KOMISJI (UE) 2015/863 z dnia 31 marca 2015 r**. zmieniająca załącznik II do dyrektywy Parlamentu Europejskiego i Rady 011/65/UE w odniesieniu do wykazu substancji objętych ograniczeniem (Dz. U. z 3 stycznia 2017).

**DYREKTYWA PARLAMENTU EUROPEJSKIEGO I RADY (UE) 2017/2102 z dnia 15 listopada 2017 r.** zmieniająca dyrektywę 2011/65/UE w sprawie ograniczenia stosowania niektórych niebezpiecznych substancji w sprzęcie elektrycznym i elektronicznym (Dz. U. z 10 lipca 2019).

#### **Wyłączenie odpowiedzialności w przypadku uszkodzenia danych zawartych na dyskach lub innych urządzeniach lub nośnikach:**

Producent nie ponosi odpowiedzialności w razie uszkodzenia lub utraty w trakcie eksploatacji Produktu danych zawartych na dyskach lub innych urządzeniach lub nośnikach.

### **Obowiązek konsultowania się z Producentem przed wykonaniem czynności nieprzewidzianej instrukcją obsługi albo innymi dokumentami:**

Przed wykonaniem czynności, która nie jest przewidziana dla danego Produktu w instrukcji obsługi, innych dokumentach dołączonych do Produktu lub nie wynika ze zwykłego przeznaczenia Produktu, należy, pod rygorem wyłączenia odpowiedzialności Producenta za następstwa takiej czynności, skontaktować się z Producentem.

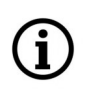

**Zamieszczone w niniejszej publikacji zdjęcia przedstawiające obrazy z kamer mogą być symulacjami. Rzeczywiste obrazy z kamer mogą się różnić, w zależności od typu, modelu, ustawień, obszaru obserwacji lub warunków zewnętrznych.**

# **WARUNKI BEZPIECZEŃSTWA**

Przed rozpoczęciem użytkowania urządzenia, należy zapoznać się z instrukcją obsługi w celu zapewnienia właściwej i bezpiecznej pracy urządzenia. Nieprzestrzeganie instrukcji może prowadzić do uszkodzenia urządzenia i/lub naruszenia bezpieczeństwa użytkowania.

Użytkownik nie może dokonywać samodzielnych napraw urządzenia. Naprawy i konserwację urządzenia mogą być wykonywane wyłącznie przez wykwalifikowanych pracowników serwisu.

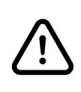

Urządzenie będące elementem profesjonalnego systemu telewizji dozorowej służącego do nadzoru i kontroli, nie jest przeznaczone do samodzielnego montażu w gospodarstwach domowych, przez osoby nie posiadające specjalistycznej wiedzy.

- 1. Przed zainstalowaniem i rozpoczęciem eksploatacji należy dokładnie zapoznać się z niniejszą instrukcją obsługi;
- 2. Instrukcję należy przechowywać przez czas eksploatacji urządzenia na wypadek konieczności odniesienia się do zawartych w niej treści;
- 3. Należy przestrzegać wymogów bezpieczeństwa opisanych w instrukcji, gdyż mają one bezpośredni wpływ na bezpieczeństwo użytkowników i trwałość oraz niezawodność urządzenia;
- 4. Wszystkie czynności wykonywane przez instalatorów i użytkowników muszą być realizowane zgodnie z opisem zawartym w instrukcji;
- 5. Podczas przeprowadzania czynności konserwatorskich urządzenie musi być odłączone od zasilania;
- 6. Nie wolno stosować żadnych dodatkowych urządzeń, podzespołów lub akcesoriów nieprzewidzianych i niezalecanych przez producenta;
- 7. Nie należy instalować tego urządzenia w miejscach, gdzie nie można zapewnić właściwej wentylacji (np. zamknięte szafki, itp.), gdyż może to powodować kumulowanie się ciepła i w konsekwencji może doprowadzić do uszkodzenia;
- 8. Nie wolno umieszczać urządzenia na niestabilnych powierzchniach. Instalacja musi być przeprowadzona przez wykwalifikowany personel o odpowiednich uprawnieniach według zaleceń podanych w niniejszej instrukcji;
- 9. Urządzenie może być zasilane jedynie ze źródeł o parametrach zgodnych ze wskazanymi przez producenta w danych technicznych;

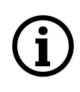

Ponieważ produkt jest stale ulepszany i optymalizowany, niektóre jego parametry i funkcje mogły ulec zmianie w stosunku do opisanych w niniejszej instrukcji. W razie wątpliwości prosimy o zapoznanie się z instrukcją obsługi znajdującą się na stronie **www.novuscctv.com**

Instrukcja obsługi znajdującą się na stronie www.novuscctv.com jest zawsze najbardziej aktualną wersją.

# **INFORMACJE WSTĘPNE**

#### **1. INFORMACJE WSTĘPNE**

#### **1.1. Charakterystyka ogólna**

- Rejestrator cyfrowy IP.
- Rozdzielczość nagrywania do 3840 x 2160.
- Algorytm kompresji H.264, H.264+, H.265, H.265+.
- Nagrywanie dwustrumieniowe.
- Możliwość montażu: 1 x HDD 3.5" SATA.\*
- Obsługa pamięci NAS do 64TB.
- System operacyjny oparty na Linux.
- Monitor główny 1 x HDMI (4K UltraHD), 1 x VGA (FullHD).
- Port sieciowy 10/100 Mbit/s.
- Inteligentna analiza obrazu (sabotaż, przekroczenie linii, wkroczenie do strefy, pojawienie się obiektu, zniknięcie obiektu, detekcja tłumu, detekcja twarzy, rozpoznawanie twarzy (przy współpracy z wybranymi kamerami serii 4000), detekcja osób, zliczanie przekroczeń linii, detekcja audio, wkroczenie do strefy przez osobę lub pojazd, przekroczenie linii przez osobę lub pojazd, rozróżnianie obiektów, detekcja kolejki, mapa ciepła, zliczanie przekroczeń linii przez osobę lub pojazd) \*\*
	- Możliwość definiowania dowolnych komunikatów głosowych i odtwarzania ich na głośniku podłączonym do rejestratora lub kamery IP jako reakcja na dowolne zdarzenia alarmowe.
- Możliwość kopiowania nagrań poprzez port USB na dysk twardy lub pamięć typu Flash i przez sieć komputerową
- Oprogramowanie N Control 4000 do zdalnej administracji, podglądu i przeglądania nagrań z poziomu komputera PC lub MAC
- Aplikacja RXcamView do podglądu i przeglądania nagrań z poziomu urządzeń mobilnych
- Menu w języku polskim, angielskim, rosyjskim
- Możliwość obsługi urządzenia za pomocą myszy komputerowej USB i pilota zdalnego sterowania (w zestawie)
- \* Lista kompatybilnych modeli i pojemności dysków dostępna na stronie produktu www.novuscctv.pl w zakładce PLIKI DO POBRANIA w pliku "Kompatybilne dyski".
- \*\* Funkcje dostępne w zależności od modelu podłączonych kamer.

# **INFORMACJE WSTĘPNE**

#### **1.2. Dane techniczne**

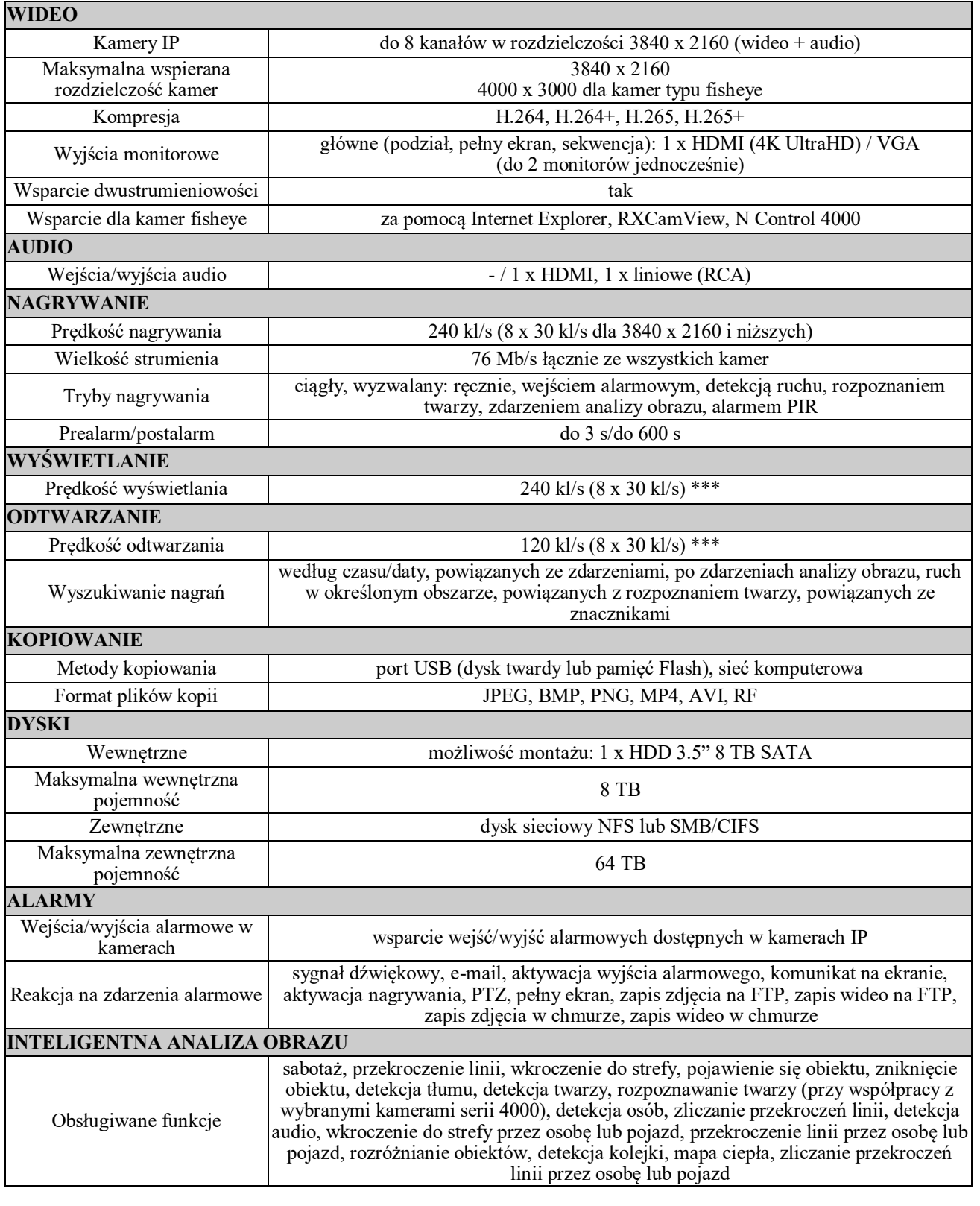

\*\*\* Podane prędkości wyświetlania i odtwarzania są osiągane przy wykorzystaniu dwustrumieniowości.

# **INFORMACJE WSTĘPNE**

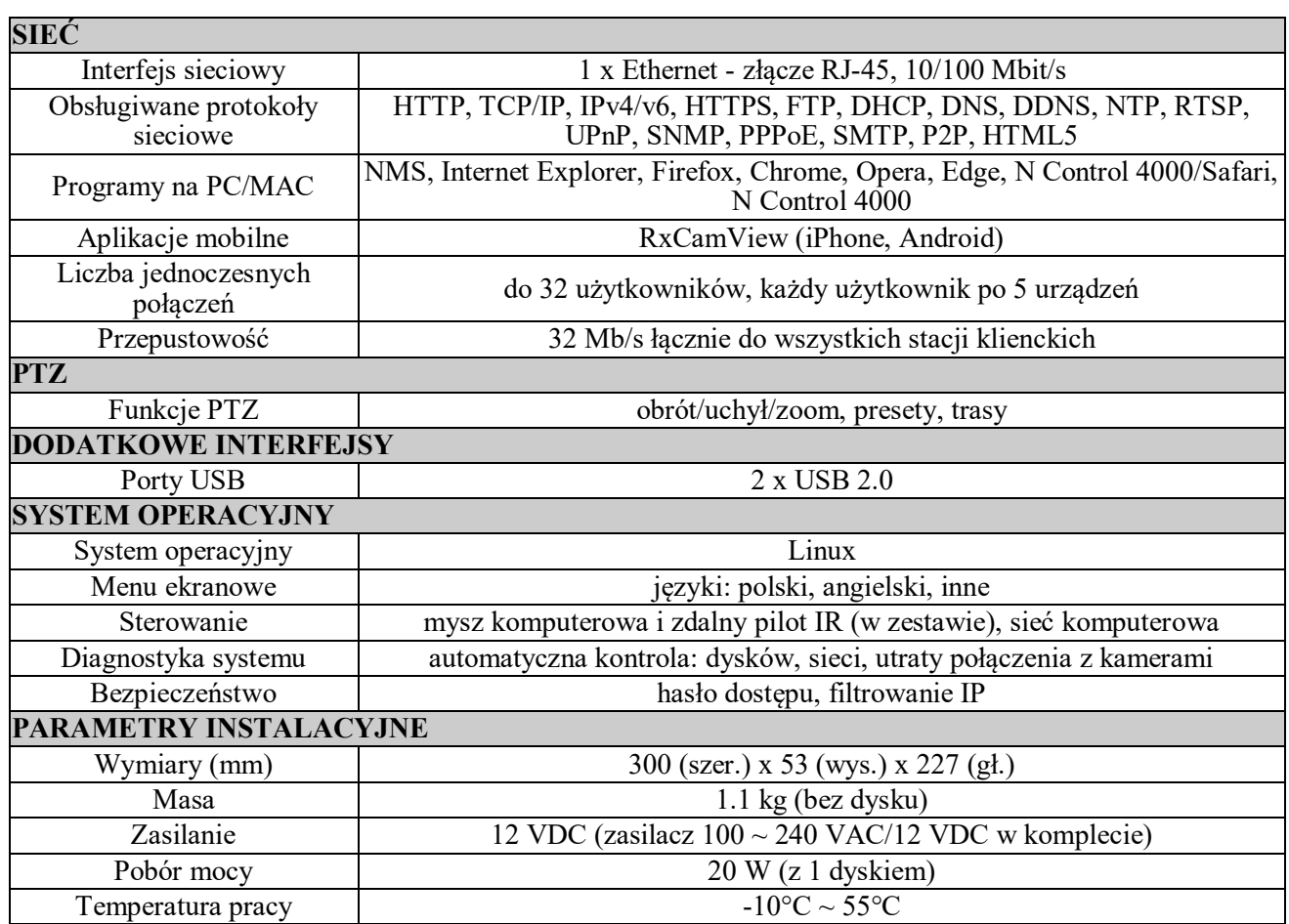

Aby w pełni wykorzystać możliwości rejestratora zaleca się stosowanie kamer NOVUS IP serii 4000. Dostępność poszczególnych funkcji (w tym analizy obrazu) zależy od modelu zastosowanych kamer jak również wersji oprogramowania rejestratora i kamer.

Aby stworzyć system rozpoznawania twarzy należy stosować kamery IP serii 4000 z "F" w nazwie. Szczegółowe dane dotyczące kompatybilności kamer z rejestratorami oraz kompatybilnych dysków twardych znajdują się w tabelach kompatybilności dostępnych w zakładce PLIKI DO POBRANIA. Podane prędkości wyświetlania i odtwarzania są osiągane przy wykorzystaniu dwustrumieniowości.

#### **1.3. Zawartość opakowania**

Rozpakowując urządzenie należy postępować ostrożnie. Po otwarciu należy upewnić się czy w opakowaniu znajdują się następujące elementy:

- Rejestrator cyfrowy
- Zasilacz sieciowy 100~240 VAC/12 VDC
- Przewód zasilania
- Mysz komputerowa
- Pilot zdalnego sterowania na podczerwień
- Skrócona instrukcja obsługi

Jeżeli którykolwiek z elementów został uszkodzony w transporcie, należy spakować zawartość z powrotem do oryginalnego opakowania i skontaktować się z dostawcą.

Wszelkie prawa zastrzeżone © AAT SYSTEMY BEZPIECZEŃSTWA Sp. z o.o.

#### **2. URUCHAMIANIE URZĄDZENIA**

#### **2.1. Złącza elektryczne i inne elementy panelu tylnego rejestratorów**

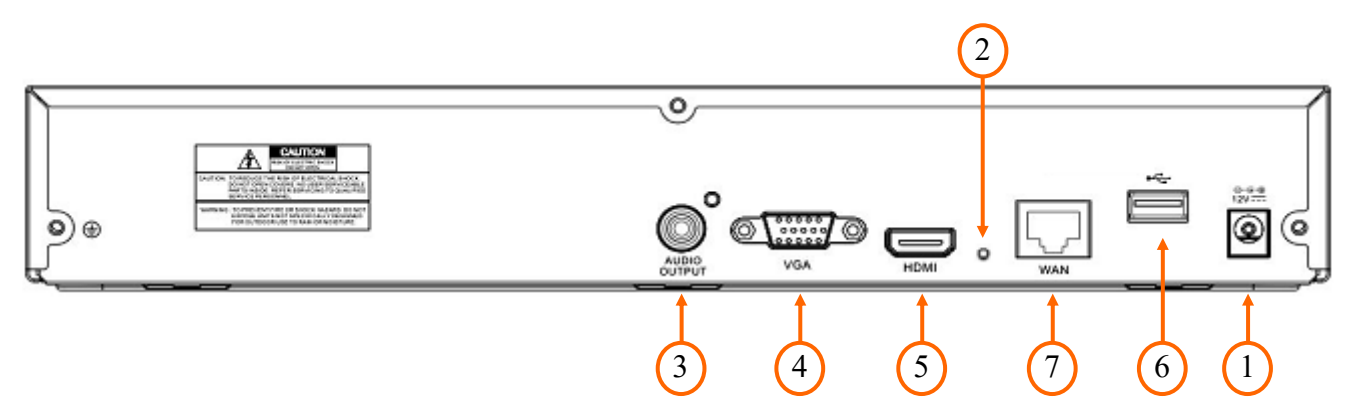

- **1. POWER DC:** gniazdo do połączenia przewodu zasilania 12V.
- **2. RESET:** ukryty przycisk Reset. Naciśnięcie przycisku przez 8 sekund powoduje przywrócenie rejestratora do ustawień fabrycznych.
- **3. AUDIO OUT:** wyjście audio mono (złącze typu RCA) do podłączenia głośnika ze wzmacniaczem.
- **4. VGA:** złącze D-SUB do podłączenia monitora ekranowego.
- **5. HDMI:** złącze HDMI do podłączenia monitora ekranowego.
- **6. USB:** port USB do podłączenia myszy komputerowej lub pamięci typu Flash.
- **7. WAN:** złącze RJ-45 do podłączenia kamer IP, sieci lokalnej i Internetu przy pomocy dodatkowego przełącznika sieciowego.

#### **2.2. Instalacja dysków twardych**

#### **UWAGA!**

**W celu uzyskania informacji o kompatybilnych modelach dysków twardych oraz maksymalnych ich pojemnościach należy skontaktować się z dystrybutorem lub sprawdzić na stronie www.novuscctv.com. Firma AAT SYSTEMY BEZPIECZEŃSTWA Sp. z o.o. nie ponosi odpowiedzialności za problemy wynikłe ze stosowania niezalecanych dysków twardych.**

**Lista kompatybilnych dysków zawiera wszystkie dyski poprawnie współpracujące z danym rejestratorem, w tym także przeznaczone do pracy biurowej tzw. desktopowe. Jednak ze względu na to, że w systemach CCTV priorytetem jest niezawodność procesu rejestracji i zarządzania danymi zaleca się stosowanie dysków przeznaczonych do pracy ciągłej tzw. 24x7.** 

**Jeżeli użyty dysk był stosowany w innym urządzeniu konieczne jest jego formatowanie. Należy mieć to na uwadze ze względu na utratę danych.**

pl

Rejestrator NVR-4108-H1/F-II umożliwia montaż jednego dysku twardego. Zdjęcia stanowią element poglądowy procesu instalacji, mogą nieznacznie odbiegać od konkretnego modelu rejestratora.

Zanim przystąpi się do zamontowania dysku twardego należy upewnić się, iż urządzenie jest odłączone od źródła zasilania.

Aby zainstalować dysk należy odkręcić 5 śrub w miejscach wskazanych na zdjęciu, zdjąć pokrywę rejestratora odsuwając ją do tyłu, a następnie podnosząc do góry.

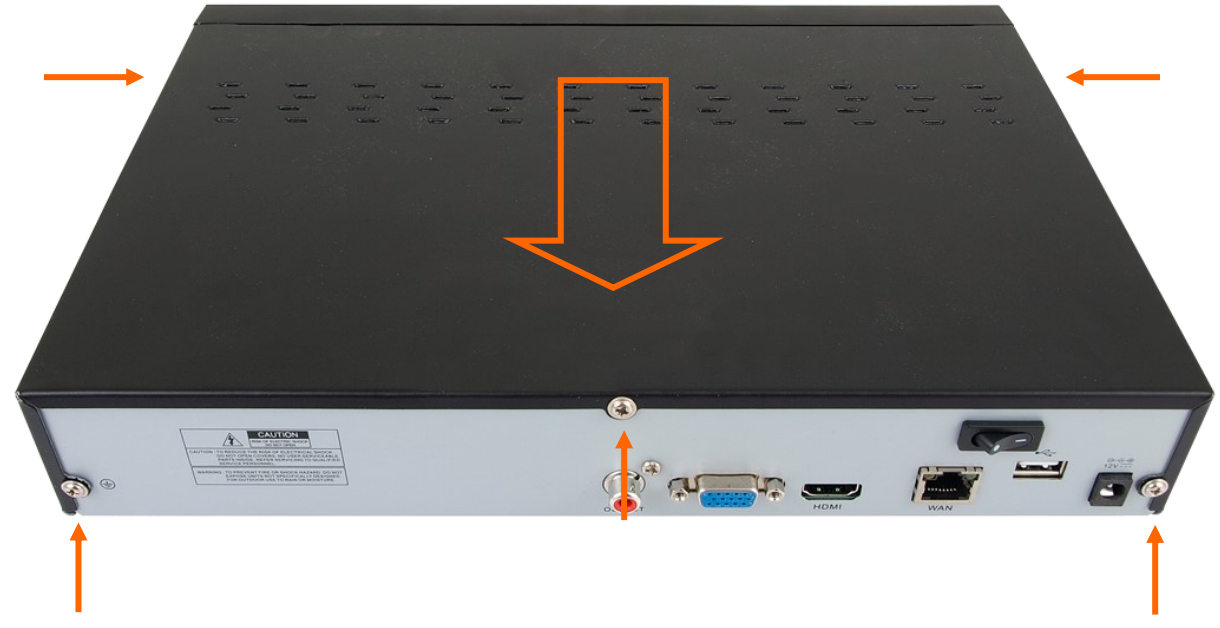

Na poniższym zdjęciu widać miejsce montażu dysku. Należy ułożyć dysk wewnątrz obudowy w miejscu wskazanym przez otwory montażowe.

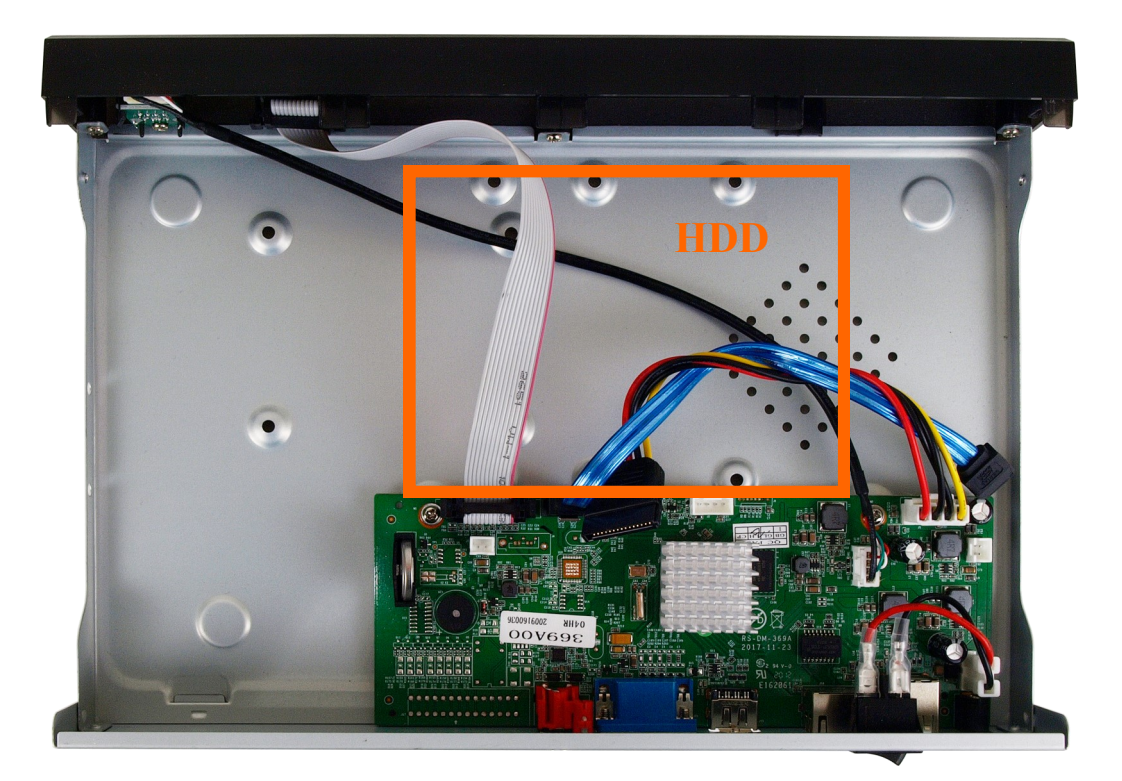

Wszelkie prawa zastrzeżone © AAT SYSTEMY BEZPIECZEŃSTWA Sp. z o.o.

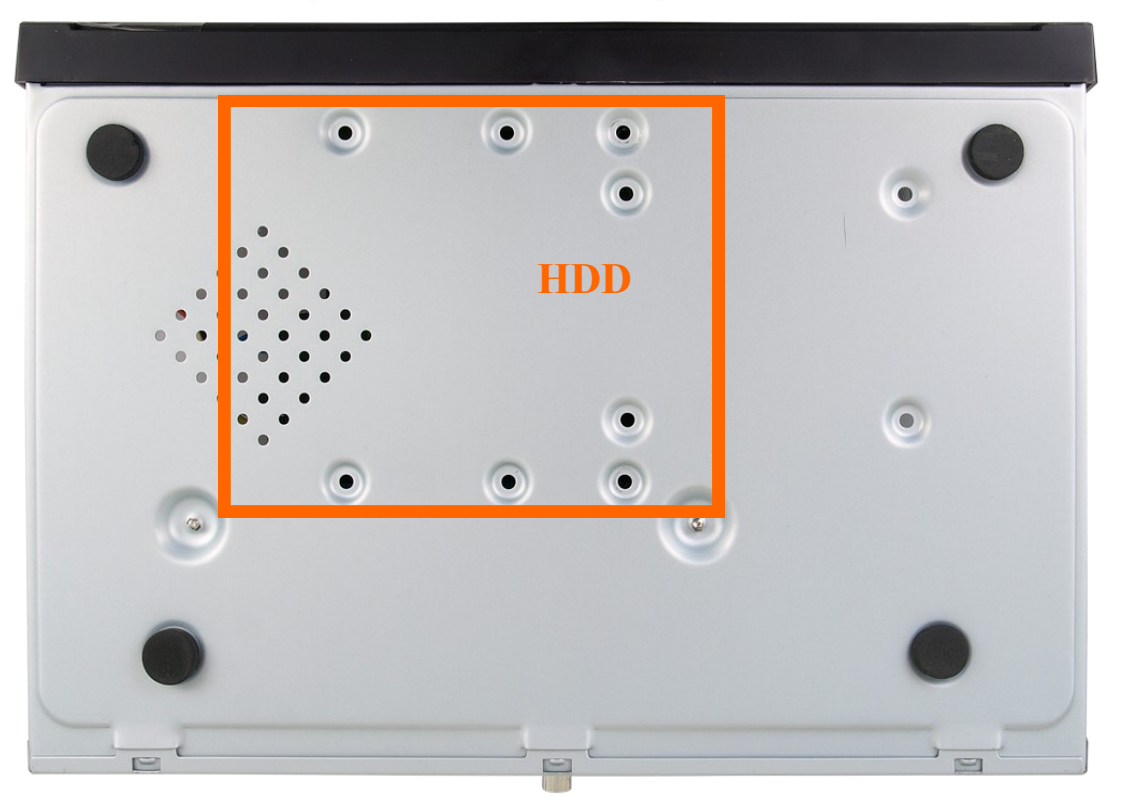

Przytrzymując dysk ręką należy przykręcić go śrubami od spodu obudowy.

Następnie podłączyć do dysku kabel zasilający i SATA jak zostało to przedstawione na poniższym zdjęciu.

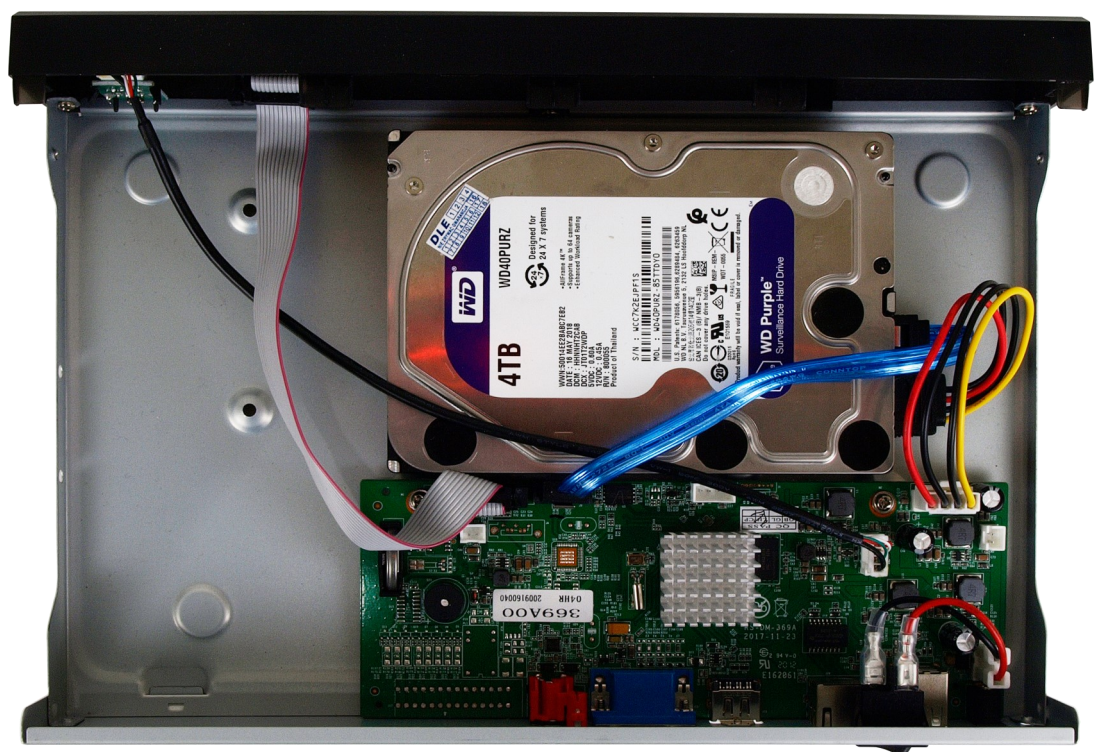

Po zamontowaniu i podłączeniu dysku należy założyć pokrywę i przykręcić śruby.

Wszelkie prawa zastrzeżone © AAT SYSTEMY BEZPIECZEŃSTWA Sp. z o.o.

 $p1$ 

#### **2.3. Podłączanie zasilania**

W celu uruchomienia urządzenia należy podłączyć dostarczony zasilacz DC do gniazda zasilania znajdującego na tylnym panelu rejestratora. Uruchamianie urządzenia trwa około 120 sekund. W tym czasie nie należy uruchamiać żadnych funkcji urządzenia ani naciskać żadnych przycisków. Wyłączenie urządzenia odbywa się z poziomu menu głównego.

#### **UWAGA!**

**Nie należy modyfikować podłączenia zasilaczy i ich uziemienia.**

**W celu zapewnienia nieprzerwanej pracy urządzenia należy upewnić się ze wszystkie połączenia wykonano w sposób właściwy i trwały, uniemożliwiający ich przypadkowe rozłączenie.** 

**Jeżeli urządzenie przyniesione zostało z pomieszczenia o niższej temperaturze należy odczekać, aż osiągnie temperaturę pomieszczenia, w którym ma pracować. Nie wolno włączać urządzenia bezpośrednio po przyniesieniu z chłodniejszego miejsca. Kondensacja zawartej w powietrzu pary wodnej może spowodować zwarcia i w konsekwencji uszkodzenie urządzenia.** 

**Przed uruchomieniem urządzenia należy zapoznać się z opisem i rolą poszczególnych wejść znajdujących się na panelu tylnym.**

#### **2.4. Podłączanie monitora**

Rejestrator współpracuje z monitorami wyposażonymi w złącze HDMI, VGA.

Dla wyjścia HDMI dostępne są następujące rozdzielczości: 1024x768, 1280x1024, 1440x900, 1280x720, 1920x1080, 1600x1200, 1920x1200, 2560x1440 (2K), 3840x2160 (4K). Wyjście VGA obsługuje rozdzielczości do 1920x1080.

#### **2.5. Podłączanie kamer i sieci**

Zalecane jest skonfigurowanie kamer przed podłączaniem do rejestratora, zgodnie z opisem znajdującym się w instrukcji obsługi kamery. Należy pamiętać, aby kamery zostały zaadresowane unikalnym adresem IP zgodnie z adresacją interfejsu sieciowego.

Kamery IP należy podłączyć do rejestratora za pośrednictwem switcha lub routera (jak na poniższym schemacie).

pl

pl

# **URUCHAMIANIE URZĄDZENIA**

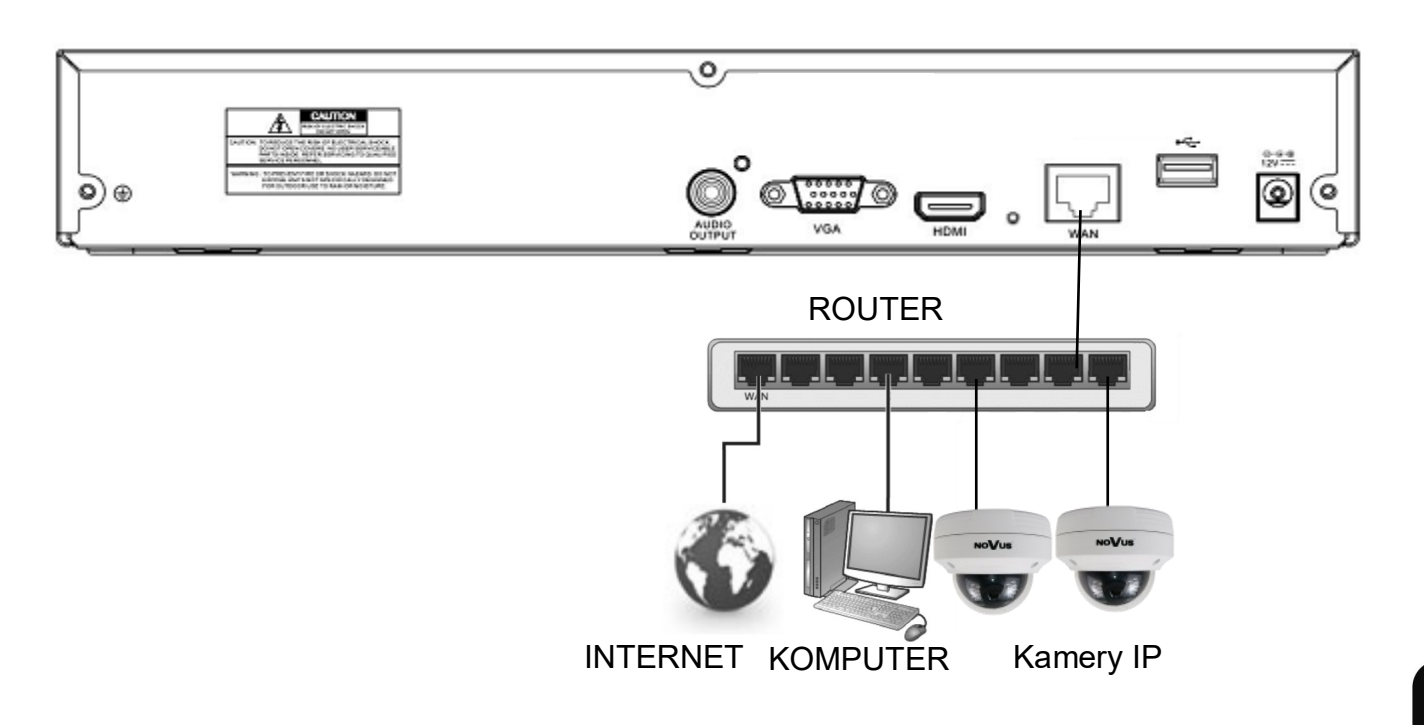

#### **UWAGA!**

**Poniżej zostały przedstawione podstawowe zalecenia dotyczące budowy oraz konfiguracji systemów telewizji dozorowej podłączonych do sieci Internet, pozwalające ograniczyć ryzyko nieautoryzowanej ingerencji w system przez osoby trzecie.**

#### **2.6. Zalecenia dotyczące bezpieczeństwa sieci**

1. Bezwzględnie należy zmienić domyślne hasła dostępu oraz nazwy użytkowników (jeśli dane urządzenia dają taką możliwość) wszystkich zastosowanych urządzeń sieciowych (tzn. rejestratora, kamer, routerów, przełączników sieciowych itp.) na hasła o znacznym stopniu skomplikowania. W zależności od możliwości konfiguracji danego urządzenia zaleca się, aby hasło zawierało: małe litery, wielkie litery, cyfry oraz znaki specjalne.

2. W zależności od dostępnej funkcjonalności w celu ograniczenia dostępu do zastosowanych urządzeń sieciowych na poziomie konta administratora zaleca się odpowiednią konfigurację kont użytkowników.

3. Bezwzględnie zabronione jest wykorzystywanie funkcji DMZ (Demilitarized zone - strefa zdemilitaryzowana). Zastosowanie tej funkcji otwiera dostęp do systemu od strony sieci Internet na wszystkich możliwych portach, co w znacznym stopniu ułatwia ewentualną nieautoryzowaną ingerencję w system.

Zamiast wykorzystywania funkcji DMZ należy zastosować przekierowanie portów. Przekierowane powinny zostać jedynie porty niezbędne do realizacji połączenia (szczegółowych informacji na temat portów komunikacji w poszczególnych modelach rejestratorów, kamer itp. należy szukać w instrukcjach obsługi urządzeń).

4. Należy stosować routery wyposażone w funkcję zapory sieciowej (Firewall) oraz upewnić się, że funkcja jest włączona oraz odpowiednio skonfigurowana.

5. Jeśli urządzenia sieciowe posiadają taką funkcjonalność zalecana jest zmiana domyślnych numerów portów wykorzystywanych do komunikacji sieciowej.

6. Jeśli urządzenia sieciowe posiadają funkcję UPnP i nie jest ona wykorzystywana, należy ją bezwzględnie wyłączyć.

7. Jeśli urządzenia sieciowe posiadają funkcję P2P i nie jest ona wykorzystywana, należy ją wyłączyć.

8. Jeśli urządzenia sieciowe obsługują protokół HTTPS do realizacji połączeń zaleca się jego stosowanie.

9. Jeśli urządzenia sieciowe obsługują funkcję filtracji adresów IP uprawnionych do nawiązywania połączenia zaleca się jej wykorzystywanie.

10. Jeśli zastosowany rejestrator sieciowy wyposażony jest w dwa interfejsy sieciowe zaleca się odseparowanie sieci do której podłączone są kamery od sieci posiadającej połączenie internetowe. Dzięki temu z poziomu sieci Internet dostępny będzie rejestrator, natomiast połączenie z kamerami nie będzie możliwe.

### **2.7. Opis panelu przedniego**

pl

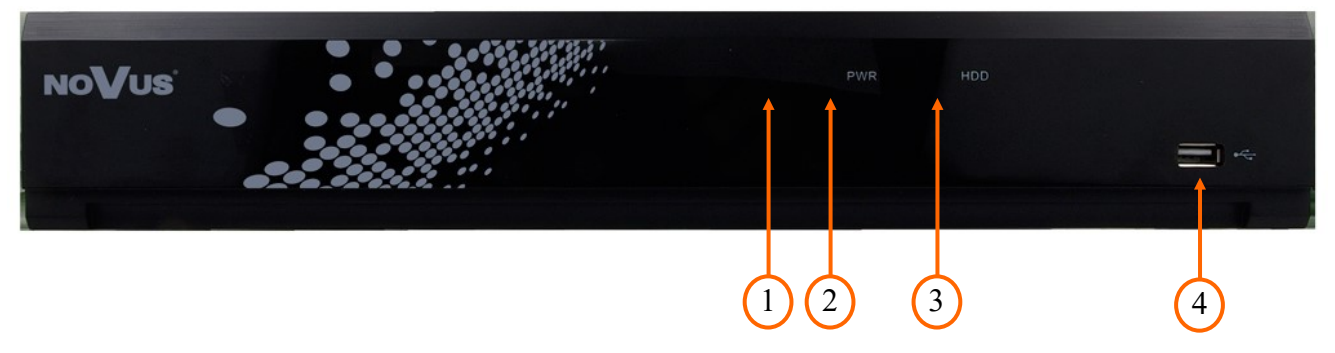

#### **1.** Odbiornik podczerwieni IR.

**2.** Dioda zasilania (zielona) sygnalizująca pracę rejestratora. Zapalona dioda oznacza, że rejestrator jest uruchomiony.

**3.** Dioda dysku (czerwona) sygnalizująca pracę dysku twardego. Miganie diody oznacza zapis lub odczyt z dysku.

**4.** Port USB 2.0 do podłączenia myszy USB, zewnętrznych dysków twardych, lub pamięci typu Flash.

#### **3. OBSŁUGA REJESTRATORA**

#### **3.1. Sterowanie**

Rejestrator NVR-4108-H1/F-II możne być sterowany za pomocą pilota lub myszki.

#### **3.1.1.Sterowanie za pomocą pilota zdalnego sterowania**

W zestawie z rejestratorem dołączany jest pilot zdalnego sterowania pracujący w podczerwieni. Zasięg pilota uzależniony jest od stanu baterii i waha się od kilku do kilkunastu metrów.

Pilot zasilany jest dwoma bateriami AAA. Funkcje przycisków pilota zostały przedstawione poniżej

**0 - 9** Przyciski numeryczne służące do wyboru kanału.

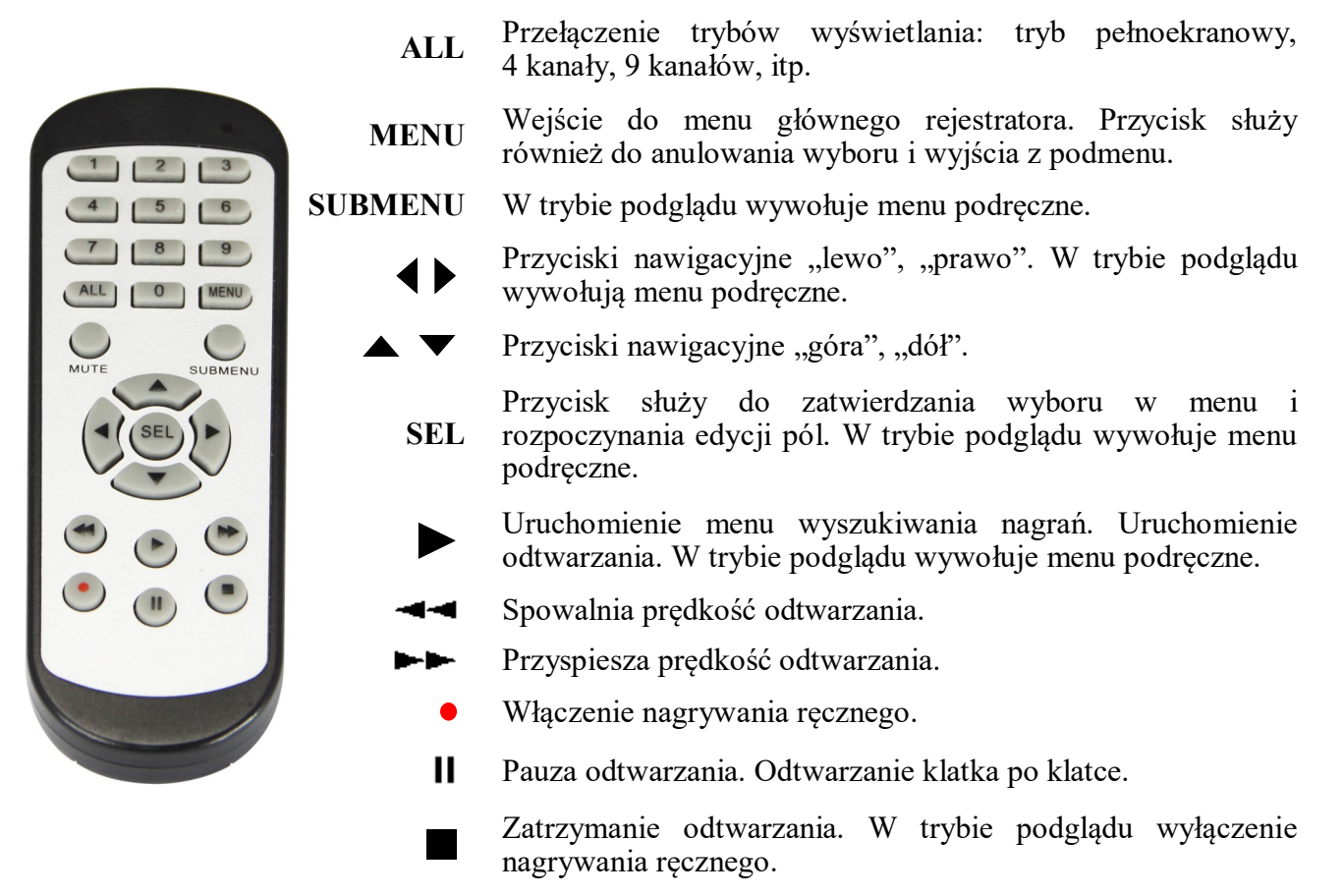

#### **3.1.2.Sterowanie rejestratorem za pomocą myszy komputerowej**

Istnieje możliwość sterowania wszystkimi funkcjami rejestratora za pomocą myszy z interfejsem USB. Dwukrotne kliknięcie wskaźnikiem myszy na dowolną kamerę w trybie podziału (np. 2x2, 3x3) przełącza ją w tryb pełnoekranowy. Ponowne podwójne kliknięcie powoduje powrót do poprzedniego trybu wyświetlania.

Pojedyncze kliknięcie w kamerę pokazuje menu kanału. Przesunięcie kursora w dół ekranu powoduje wyświetlenie paska menu. W czasie konfiguracji wyboru poszczególnych pozycji dokonuje się przy użyciu lewego przycisku myszy. W wybranych pozycjach zmiany wartości danego pola można dokonać przy użyciu rolki myszy. Naciśnięcie prawego przycisku powoduje wyjście z menu.

#### **3.2. Pierwsze uruchomienie**

#### **3.2.1.Wybór języka i tworzenie hasła administratora**

W celu uruchomienia urządzenia należy podłączyć przewód sieciowy do zasilacza, włączyć przełącznik znajdujący się na tylnej ścianie obudowy i poczekać na uruchomienie się rejestratora.

Przy pierwszym uruchomieniu pojawi się menu, w którym należy wybrać i ustawić język, nazwę administratora oraz hasło.

W polu **Język (Language)** ustawia się język wyświetlania. Domyślnym ustawieniem jest język angielski. Po przełączeniu na wybrany język, pozostałe opisy są automatycznie zmieniane zgodnie z dokonanym wyborem.

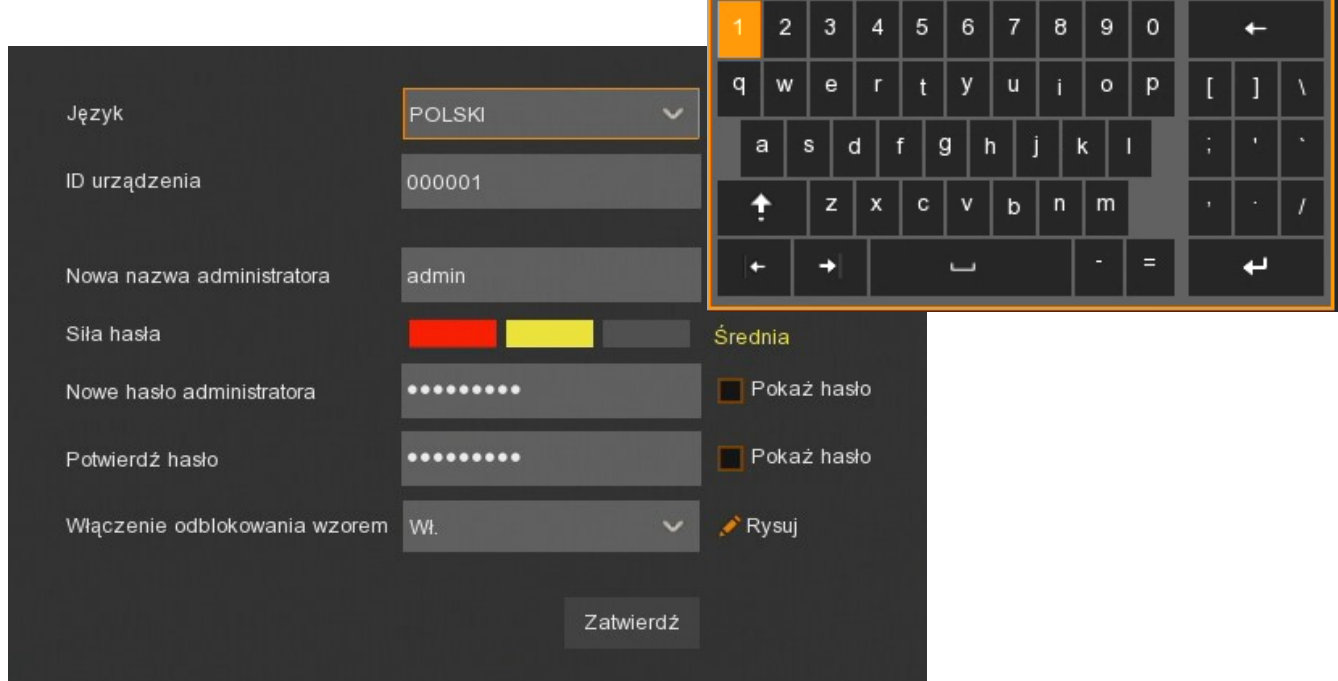

Klikając w poszczególne pola rozwija się lista wyboru lub wyświetla klawiatura ekranowa.

**Nowa nazwa administratora** - nazwa konta administratora (domyślnie: **admin**)

**Siła hasła** - skala informująca o stopniu bezpieczeństwa wpisanego hasła. Jest ona na bieżąco aktualizowana w czasie wpisywania hasła w kolejnym polu. Siła hasła może być **Niska**, **Średnia**  lub **Wysoka** oznaczana odpowiednio kolorem czerwonym, żółtym lub zielonym.

**Nowe hasło administratora** - konieczne jest utworzenie hasła dostępu. Musi ono zawierać 8-16 znaków.

**Potwierdź hasło** - w celu potwierdzenia należy ponownie wprowadzić hasło administratora.

**Pokaż hasło** - pole pozwalające wyświetlić znaki hasła zamiast maski.

**Włączenie odblokowania wzorem** - włącza alternatywny dla hasła sposób uwierzytelnienia za pomocą wzoru. Wzór pozwala wejść w ustawienia administracyjne i dokonywać zmian. Niektóre ustawienia, jak np. formatowanie dysku, import/eksport ustawień nadal wymagają uwierzytelnienia hasłem.

**Rysuj** - umożliwia utworzenie wzoru odblokowania. Pojawia się po włączeniu funkcji odblokowywania wzorem. Po naciśnięciu ikony na planszy 3x3 należy utworzyć wzór przeciągając kursor myszy. Następnie należy powtórzyć czynność aby potwierdzić.

**Zatwierdź** - zapisuje ustawienia.

pl

#### **3.2.2.Odzyskiwanie hasła administratora**

W kolejnym etapie należy ustawić opcje przywracania hasła administratora. Opcje nie pozwalają na podgląd obecnego hasła, umożliwiają na nowo je zdefiniować.

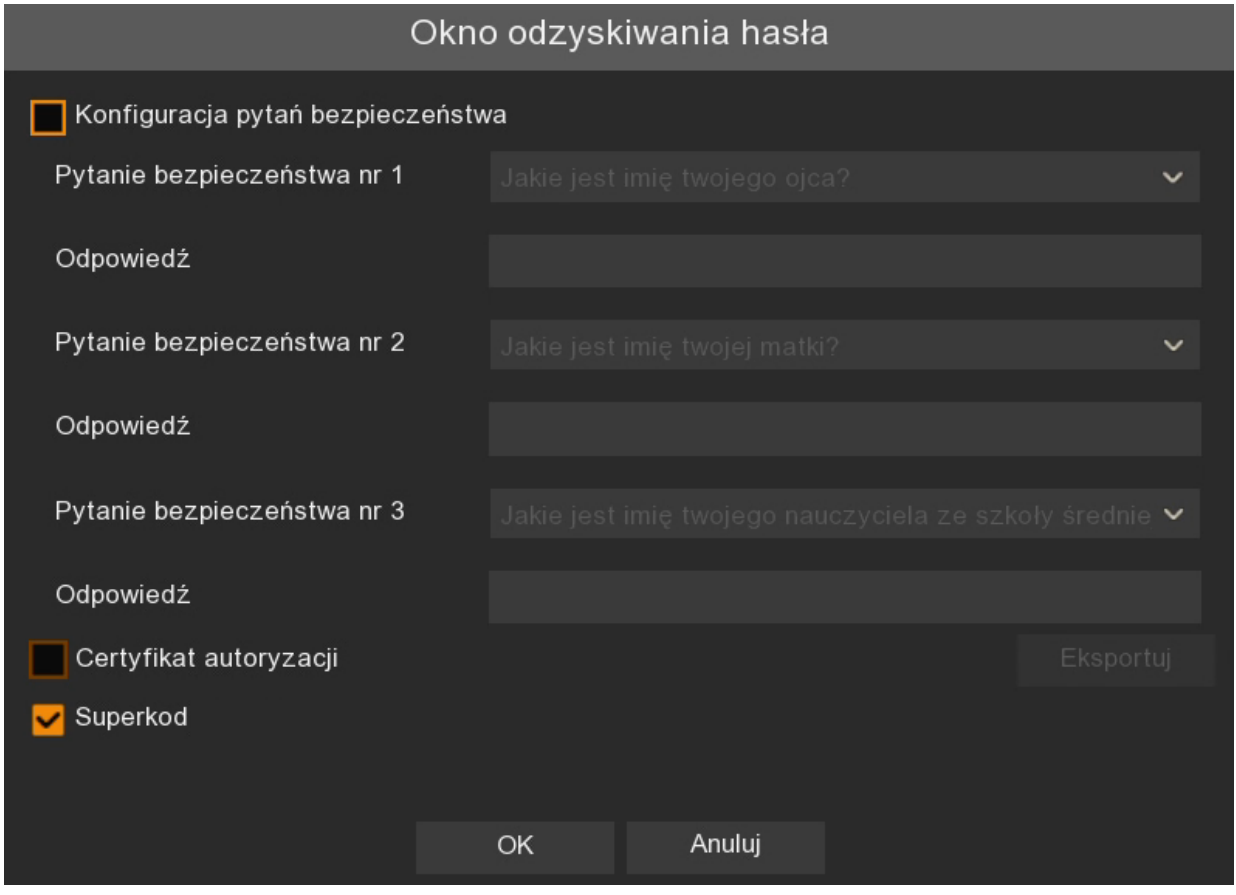

Dostępne są 3 opcje:

- Konfiguracja pytań bezpieczeństwa - należy wybrać 3 pytania i zdefiniować odpowiedzi. Wymagane jest udzielenie odpowiedzi na wszystkie pytania. Wybrane pytania i odpowiedzi należy przechowywać w miejscu zabezpieczonym przed dostępem osób niepowołanych. Po zapisaniu odpowiedzi nie można ich zmienić, a podanie nowych jest możliwe po przywróceniu ustawień fabrycznych.

Ponieważ rejestrator nie analizuje sensu odpowiedzi a jedynie je zapamiętuje, może nią być dowolny ciąg znaków. Na każde z pytań można udzielić takiej samej odpowiedzi.

- Certyfikat autoryzacji - należy wyeksportować plik z certyfikatem na pamięć USB oraz przechowywać go w bezpiecznym miejscu. Przy odzyskiwaniu hasła tą metodą będzie wymagane wskazanie pliku certyfikatu.

- Superkod - opcja pozwala zdefiniować nowe hasło administratora przez serwis producenta .

**UWAGA! Aktywowanie opcji przywracania hasła nie jest obowiązkowe. W przypadku nie zaznaczenia jakiejkolwiek opcji odzyskiwania hasła nie będzie możliwości jego odzyskania. W sytuacji utraty hasła administratora jedyną opcją będzie wtedy usunięcie wszystkich ustawień i przywrócenie ustawień fabrycznych.**

**UWAGA! Nie ma możliwości przywracania hasła przez sieć. Można je zdefiniować jedynie bezpośrednio na urządzeniu.**

W kolejnym kroku należy się zalogować, wykorzystując utworzone dane.

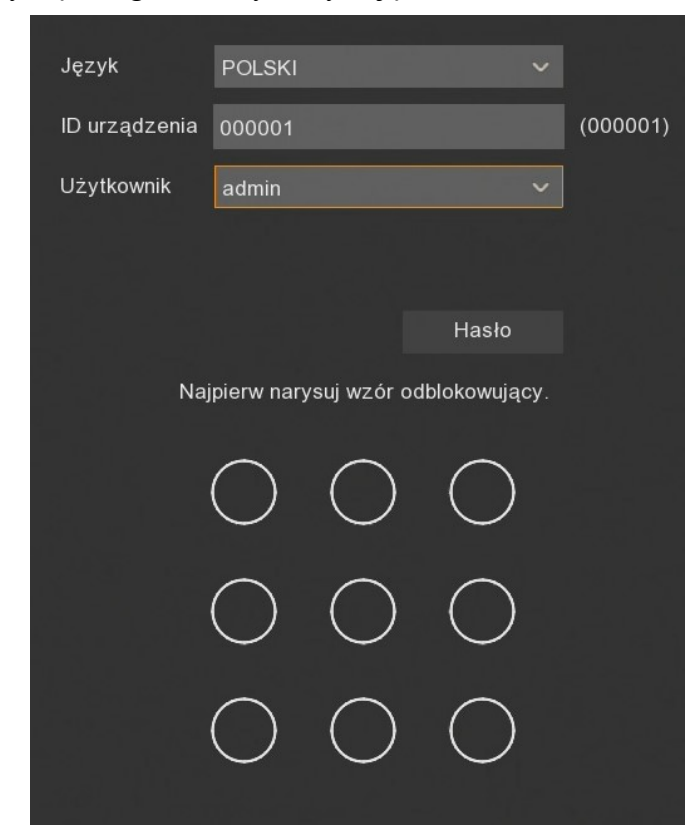

Za pomocą przycisku **Hasło** przełączamy się na logowanie za pomocą hasła.

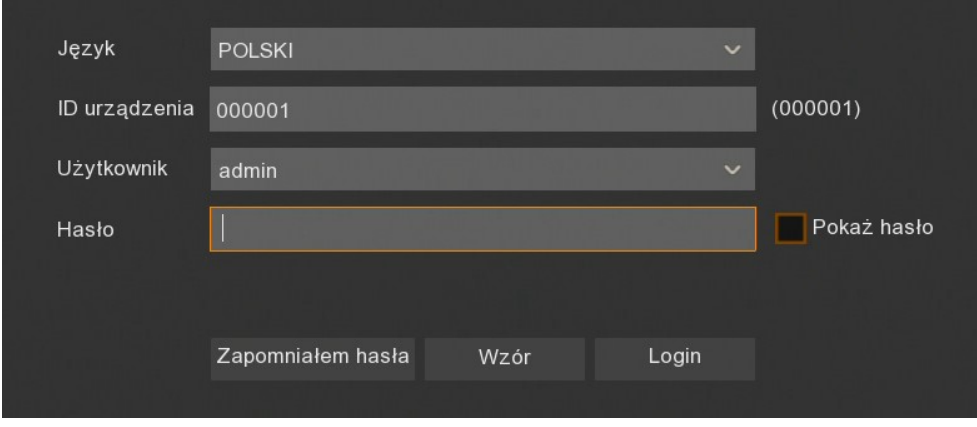

Przycisk **Wzór** wraca do poprzedniego widoku.

Po uwierzytelnieniu otwiera się **Kreator pierwszego uruchomienia**.

#### **3.3. Kreator pierwszego uruchomienia**

Kreator pierwszego uruchomienia pozwala w szybki sposób skonfigurować podstawowe ustawienia rejestratora.

Po naciśnięciu przycisku **Uruchom** pojawiają się kolejne sekcje Kreatora.

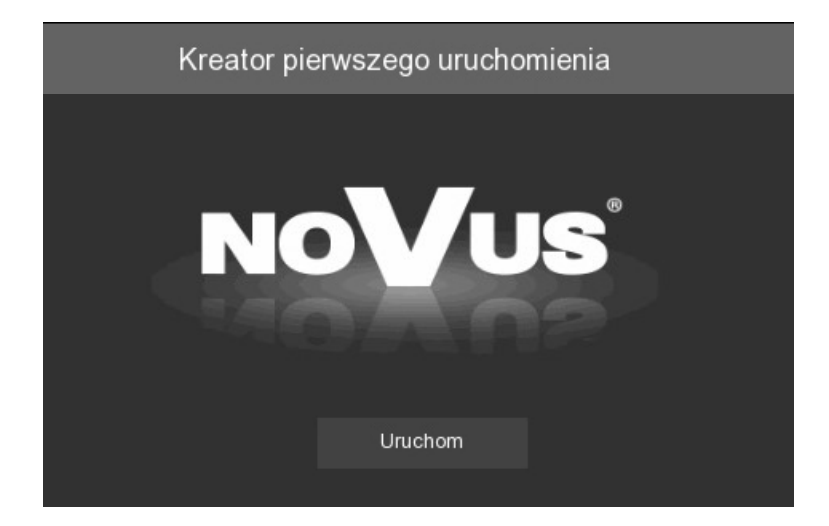

Przyciski **Dalej**, **Wstecz** służą do przełączania pomiędzy kolejnymi sekcjami. Przycisk **Anuluj**  wychodzi z Kreatora bez zapisywania zmian.

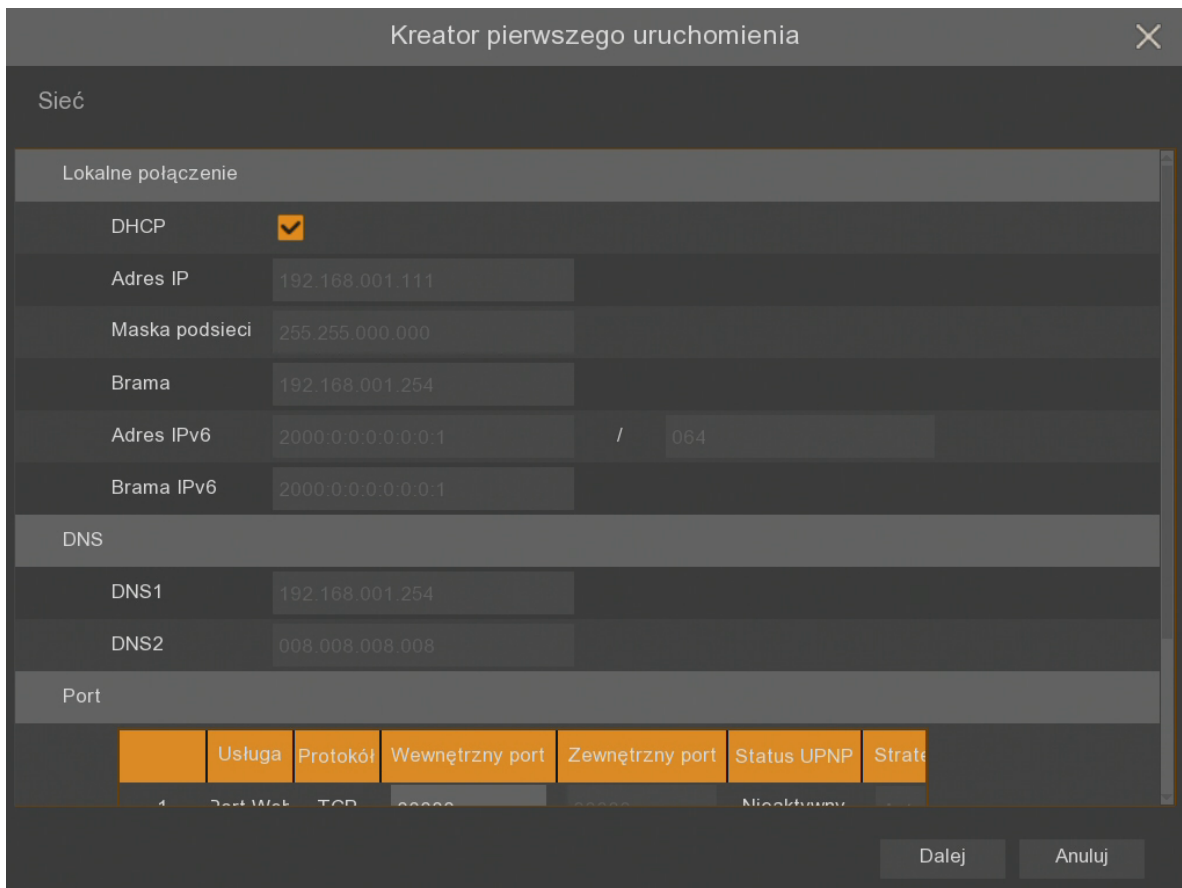

#### **3.3.1.Ustawienia sieciowe**

Wszelkie prawa zastrzeżone © AAT SYSTEMY BEZPIECZEŃSTWA Sp. z o.o.

Sekcja ta zawiera podstawowe ustawienia sieciowe dotyczące interfejsu WAN.

**DHCP** - pobieranie ustawień sieciowych z serwera DHCP (domyślnie jest włączone).

**Adres IP** - adres sieciowy rejestratora w sieci lokalnej w adresacji IPv4.

**Maska podsieci** - liczba służąca do wyodrębnienia w adresie IPv4 części będącej adresem podsieci.

**Brama** - adres routera do połączenia z Internetem w adresacji IPv4.

**Adres IPv6** - adres sieciowy rejestratora w adresacji IPv6 i jego maska.

**Brama IPv6** - adres routera do połączenia z Internetem w adresacji IPv6.

**DNS1** - adres serwera domen DNS.

**DNS2** - adres alternatywnego serwera domen DNS.

**Port Http/Https/RTSP** - port wykorzystywany przy połączeniu przez przeglądarkę internetową, przy pobieraniu strumieni RTSP z rejestratora, przy połączeniu z rejestratorem za pomocą protokołu HTTPS.

**Port klienta** - port wykorzystywany do połączenia przez aplikacje N Control 4000, NMS, RxCamView.

**UPNP Status** - informuje czy funkcja UPnP jest aktywna dla danego portu.

**UPNP** - włącza funkcję odnajdywania UPnP. Funkcja UPnP musi być obsługiwana przez router.

#### **3.3.2.Ustawienia daty i czasu**

Sekcja ta zawiera wszystkie opcje daty i czasu w rejestratorze.

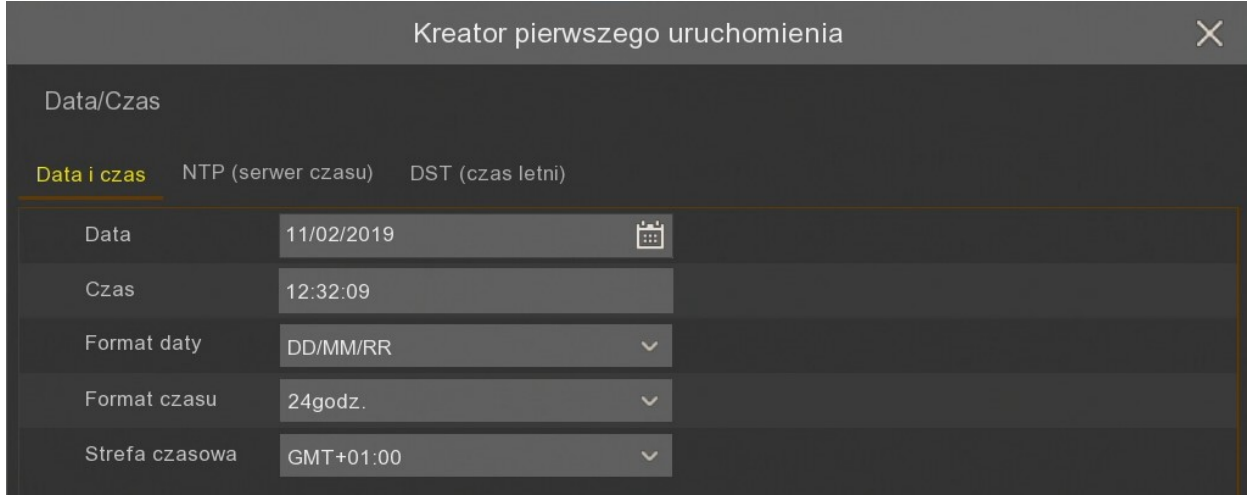

**Data** - wybór bieżącej daty z kalendarza.

**Czas** - aktualny czas urządzenia. Można ręcznie wpisać aktualną godzinę.

**Format daty** - format w którym wyświetlana jest data (**MM/DD/RR**, **RR-MM-DD**, **DD/MM/RR**).

**Format czasu** - format w którym wyświetlany jest czas (**12 godzin**, **24 godziny**).

**Strefa czasowa -** wybór strefy czasowej z zależności od regionu.

Rejestrator umożliwia synchronizację czasu z serwera NTP. Serwer może zostać wybrany z listy lub można wybrać opcję **określony przez użytkownika**, która umożliwia wpisane dowolnego adresu IP serwera czasu. Do synchronizacji wymagane są prawidłowe ustawienia i połączenie sieciowe, pozwalające na komunikację z serwerem NTP.

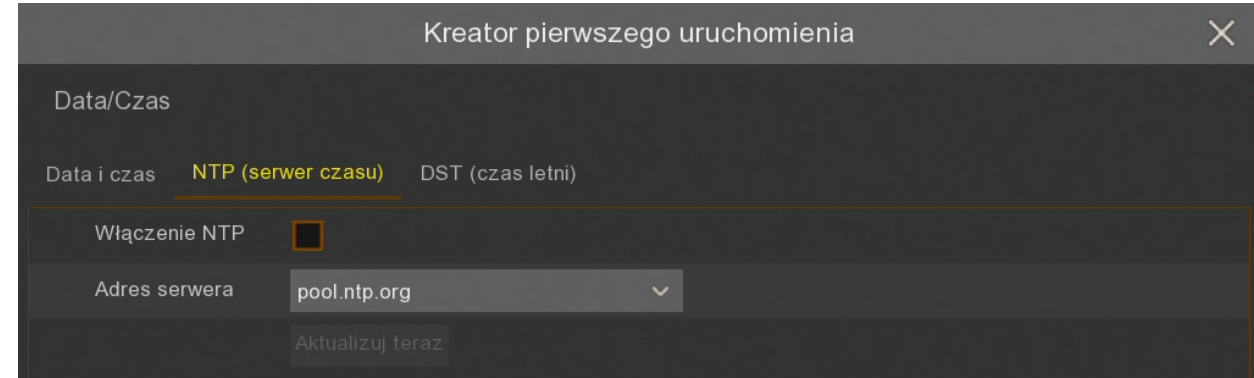

Rejestrator umożliwia ustawienie czasu letniego.

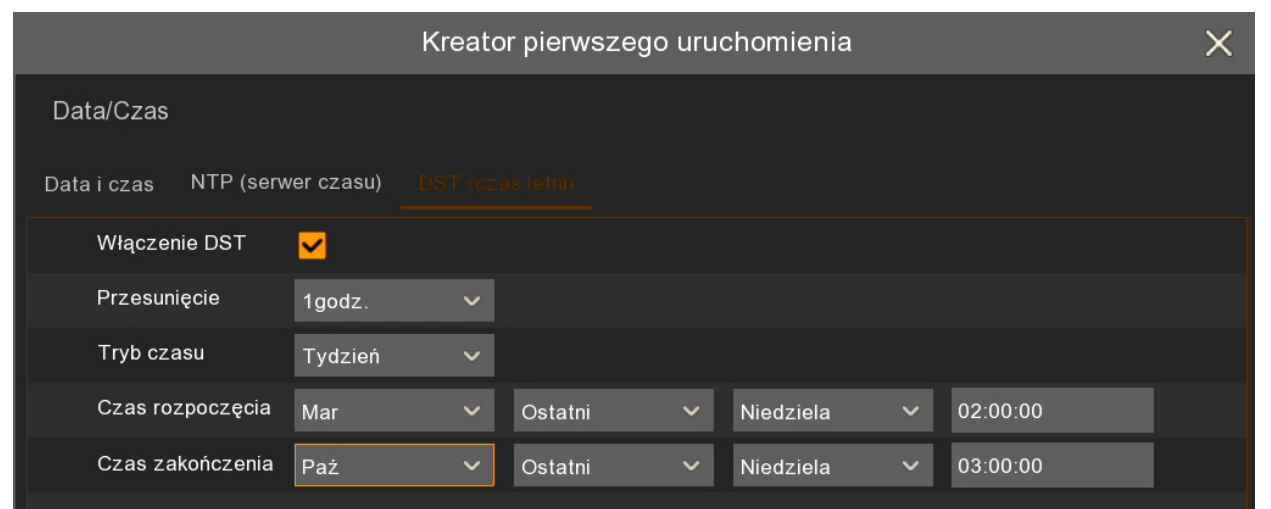

**Przesunięcie**: określa przesunięcie czasu (**1 godz.**, **2 godz.**).

**Tryb czasu**: wybór momentu zmiany czasu (**Tydzień**, **Data**).

**Czas rozpoczęcia**: ustawienie początku czasu letniego.

**Czas zakończenia**: ustawienie końca czasu letniego.

#### **3.3.3.Dodawanie kamer IP**

Kolejna sekcja pozwala na dodawanie do rejestratora kanałów IP. Po naciśnięciu przycisku **Szukaj**  rejestrator wyszukuje w lokalnej sieci LAN wszystkie kamery IP, rejestratory NHDR-4000 i NVR-4000 firmy Novus, które można dodać do rejestratora.

Z lewej strony wyświetlana jest lista znalezionych urządzeń, z prawej strony lista podłączonych kanałów.

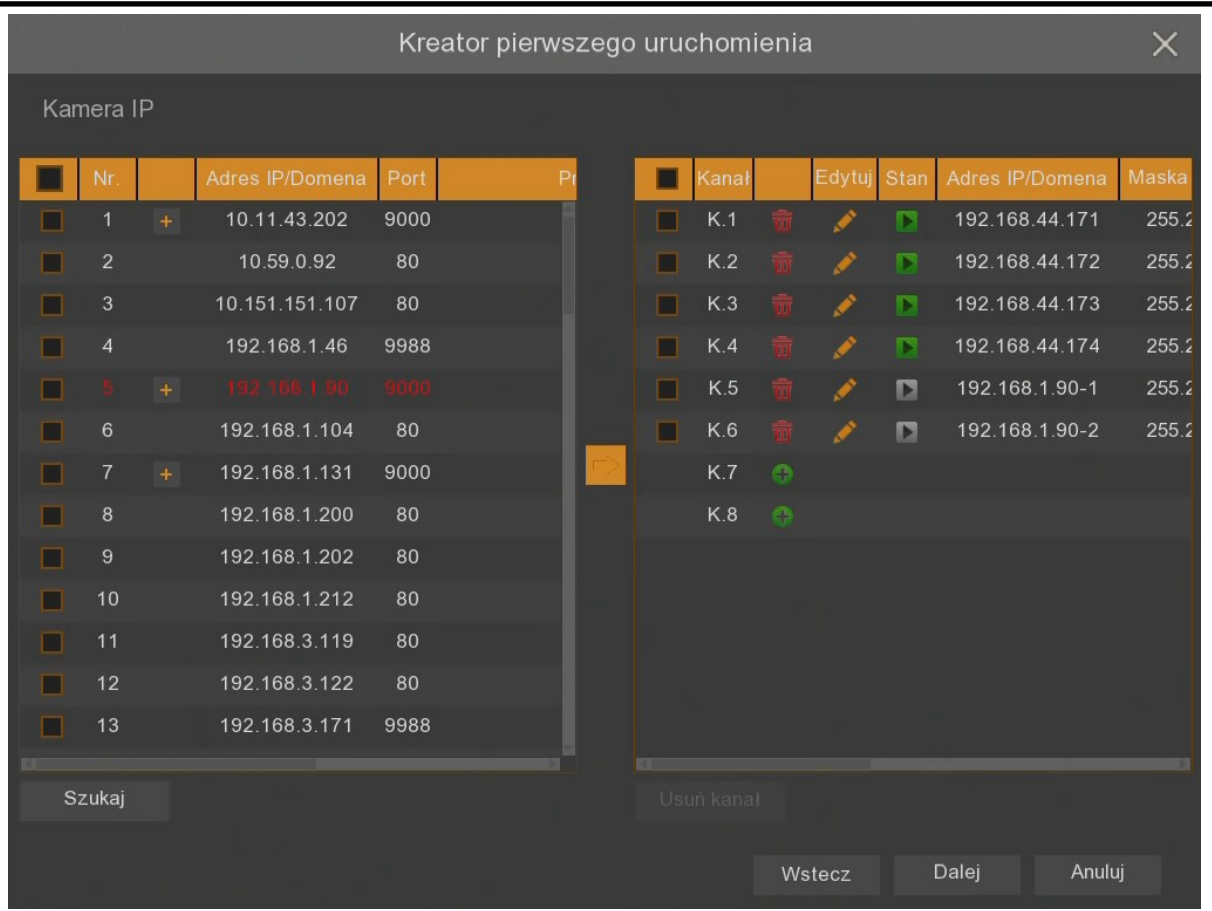

Przy adresach wyszukanych rejestratorów jest znak **kolu**, który pozwala zdefiniować numery kanałów z rejestratora, które mają być dodane. Jeżeli z danego rejestratora dodano już jakiś kanał, wtedy jego adres IP jest oznaczony kolorem czerwonym.

Aby dodać kamery do rejestratora należy zaznaczyć je na liście (lewe okno), a następnie nacisnąć

przycisk .Jeśli zostanie zaznaczone kilka kanałów, przy dodawaniu pojawi się poniższe okno, w którym można grupowo zdefiniować dane urządzeń.

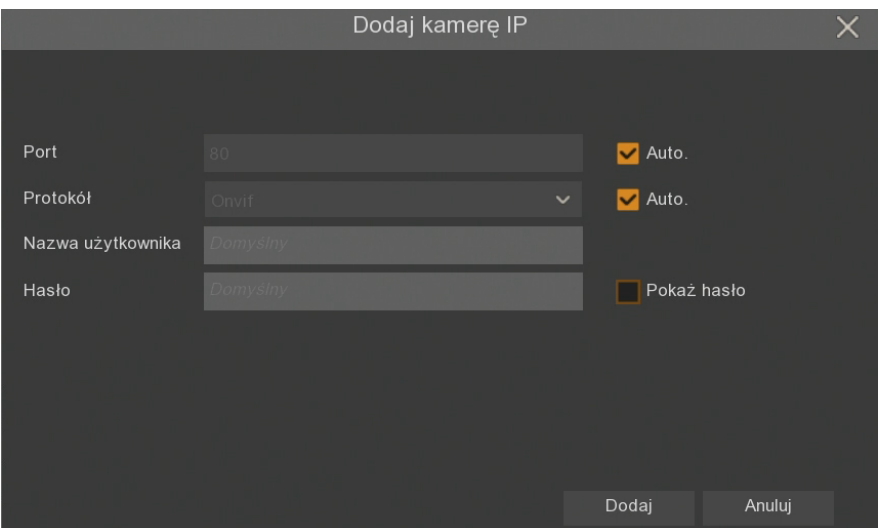

Wszelkie prawa zastrzeżone © AAT SYSTEMY BEZPIECZEŃSTWA Sp. z o.o.

**Port -** numer portu, po którym następuje połączenie. Domyślnie jest on automatycznie rozpoznawany.

**Protokół -** protokół, po którym następuje połączenie. Kamery NOVUS serii 4000, rejestratory NHDR-4000 i NVR-4000 łączą się po protokole **Prywatny**. Pozostałe kamery łączą się za pomocą protokołu **ONVIF**. Domyślnie protokół jest automatycznie rozpoznawany.

**Nazwa użytkownika -** nazwa użytkownika, po którym rejestrator loguje się do urządzenia. Domyślną nazwą użytkownika jest **root**.

**Hasło -** hasło użytkownika, po którym rejestrator loguje się do urządzenia. Domyślnym hasłem użytkownika jest **pass**.

Wpisane dane potwierdzamy przyciskiem **Dodaj**.

Dodając pojedynczy kanał pojawia nam się poniższe okienko, w którym oprócz powyższych parametrów można definiować adres IP (lub domenę), nazwę kanału (Alias) oraz numer kanału, do którego ma być przypisana określona kamera.

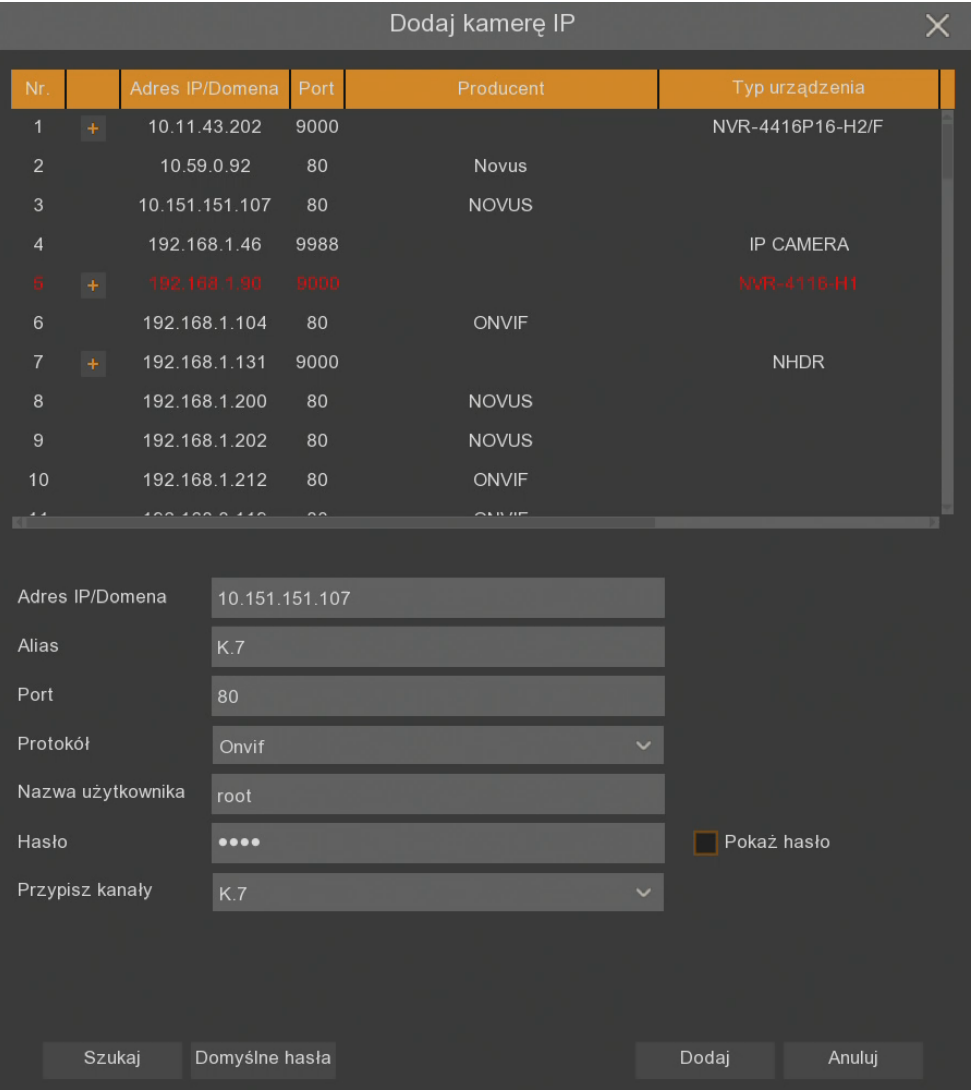

Wszelkie prawa zastrzeżone © AAT SYSTEMY BEZPIECZEŃSTWA Sp. z o.o.

pl

Dodane kamery są przypisywane do wolnych kanałów rejestratora. Jeśli liczba dodawanych kamer jest większa niż liczba dostępnych kanałów, kamery zostaną dodane aż do zapełnienia kanałów i zostanie wyświetlona informacja o braku dostępnych kanałów dla kolejnych kamer.

W prawej części okna kreatora można znaleźć poniższe oznaczenia:

- Dodawanie pojedynczej kamery. Pojawia się okno dodawania kamery z poprzedniej strony.
	- Usunięcie pojedynczej kamery.
- Edycja parametrów dodanej kamery. Pojawia się wypełnione okno z poprzedniej strony.
- (ikona zielona) Oznaczenie, że kamera jest poprawnie połączona. Po naciśnięciu pojawia się okno z obrazem wideo.
- (ikona szara) Oznaczenie, że nie ma połączenia z wpisaną kamerą. Należy sprawdzić wpisane parametry oraz połączenie sieciowe.

#### **3.3.4.Dyski twarde**

Kolejna sekcja kreatora wyświetla listę dysków podpiętych do rejestratora. NVR-4108-H1/F-II umożliwia podłączenie jednego dysku twardego.

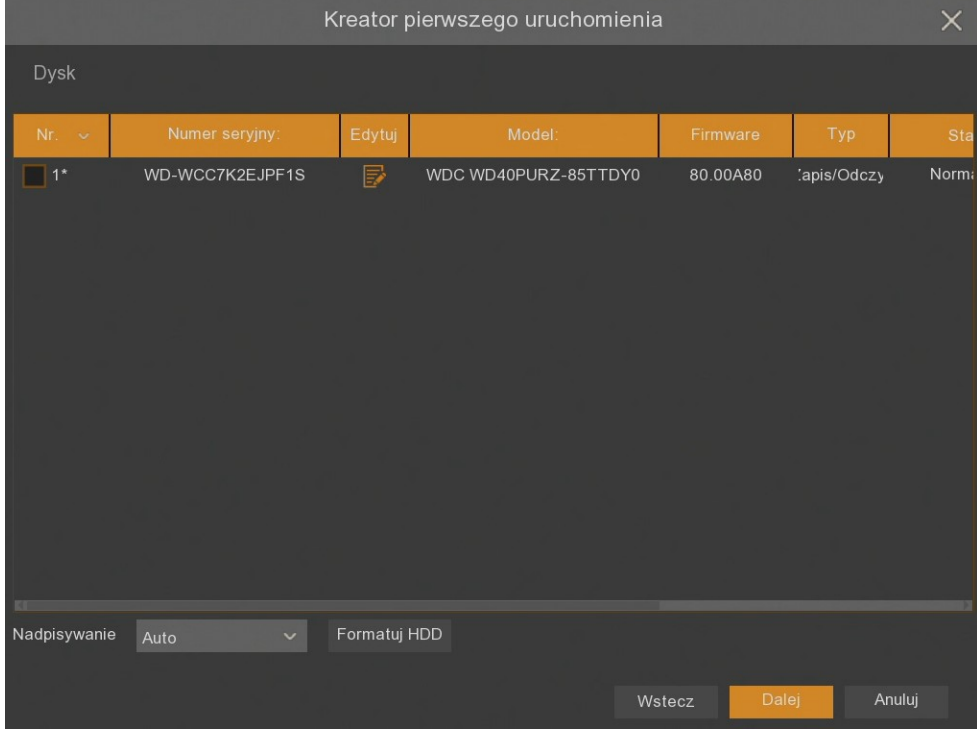

**Nr -** liczba porządkowa dysku. Gwiazdka przy numerze oznacza aktualny zapis na dysku.

**Numer seryjny, Model, Firmware -** dane fabryczne dysku twardego.

**Stan** - informacja o zapełnieniu dysku twardego.

**Wolne / Pojemność** - pozostałe i całkowite miejsce na dysku twardym.

**Wolny / Szacowany czas** - szacunkowy czas nagrań, który powinien zostać zapisany na wolnej przestrzeni dysku oraz całkowity czas nagrań. Czas zależy od strumieni kamer IP.

**Nadpisywanie** - ustawienie **Auto**, powoduje nadpisywanie nagrań od najstarszego, gdy zabraknie wolnego miejsca na dysku. Gdy Nadpisywanie jest **wyłączone**, rejestrator zakończy rejestrację gdy dysk zostanie zapełniony. Jest również możliwość ustawienia czasu po jakim nagrania zostaną nadpisane: **1 dzień**, **3 dni**, **7 dni**, **14 dni**, **30 dni**, **60 dni** i **90 dni**. Oznacza to najdłuższy czas przechowywanych nagrań, po tym czasie nagrania zostaną usunięte.

**Formatuj HDD** - formatowanie dysku twardego. Przed formatowaniem należy zaznaczyć wybrany dysk.

**Dodaj dysk sieciowy -** przycisk pozwalający dodać sieciową przestrzeń dyskową pracującej w standardzie NFS lub SMB/CIFS.

**UWAGA! Formatowanie dysku jest konieczne aby rozpocząć rejestrację nagrań. Formatowanie usuwa bezpowrotnie wszystkie dane z dysku twardego.**

**Lista kompatybilnych modeli i pojemności dysków dostępna na stronie produktu**  www.novuscctv.pl w zakładce PLIKI DO POBRANIA w pliku "Kompatybilne dyski".

#### **3.3.5.Rozdzielczość monitora**

Kolejna sekcja umożliwia wybór rozdzielczości wyjścia monitorowego. Dla wyjścia HDMI dostępne są rozdzielczości: 1024x768, 1280x1024, 1440x900, 1280x720, 1920x1080, 1600x1200, 1920x1200, 2560x1440, 3840x2160. Wyjście VGA obsługuje rozdzielczości do 1920x1080.

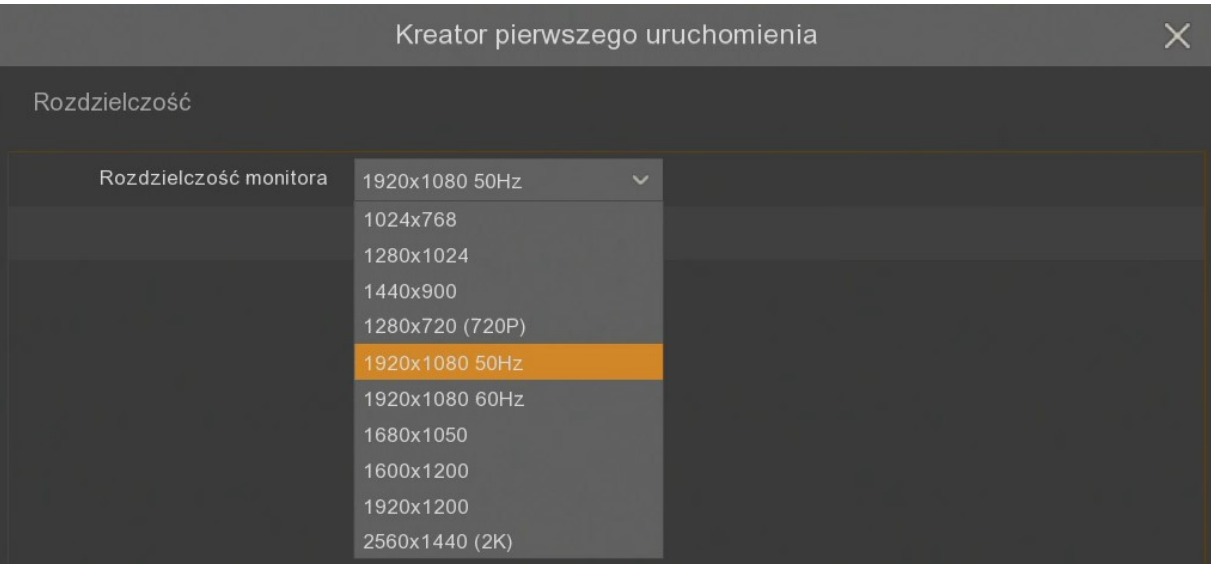

Po wyborze rozdzielczości należy nacisnąć przycisk **Zatwierdź**. Po zmianie rozdzielczości zostanie wyświetlony monit o potwierdzenie zmiany. Jeśli zmiana nie zostanie potwierdzona w ciągu 20 sekund, zostanie przywrócona poprzednia rozdzielczość.

**UWAGA! Podczas pierwszego uruchomienia rozdzielczość monitora na wyjściach HDMI i VGA jest ustawiona na 1280x1024. Jeśli rejestrator wykryje monitor wyższej rozdzielczości podłączony do złącza HDMI, zaproponuje zmianę rozdzielczości.**

#### **3.3.6.Identyfikator P2P**

Rejestrator umożliwia połączenie przez Internet za pomocą usługi P2P. Połączenie z rejestratorem odbywa się poprzez wykorzystanie zewnętrznego serwera, nawet gdy rejestrator nie posiada publicznego adresu IP. Wystarczy by rejestrator miał dostęp do Internetu. Połączenie z rejestratorem za pomocą identyfikatora **P2P ID** dostępne jest z poziomu aplikacji N Control 4000 lub RxCamView.

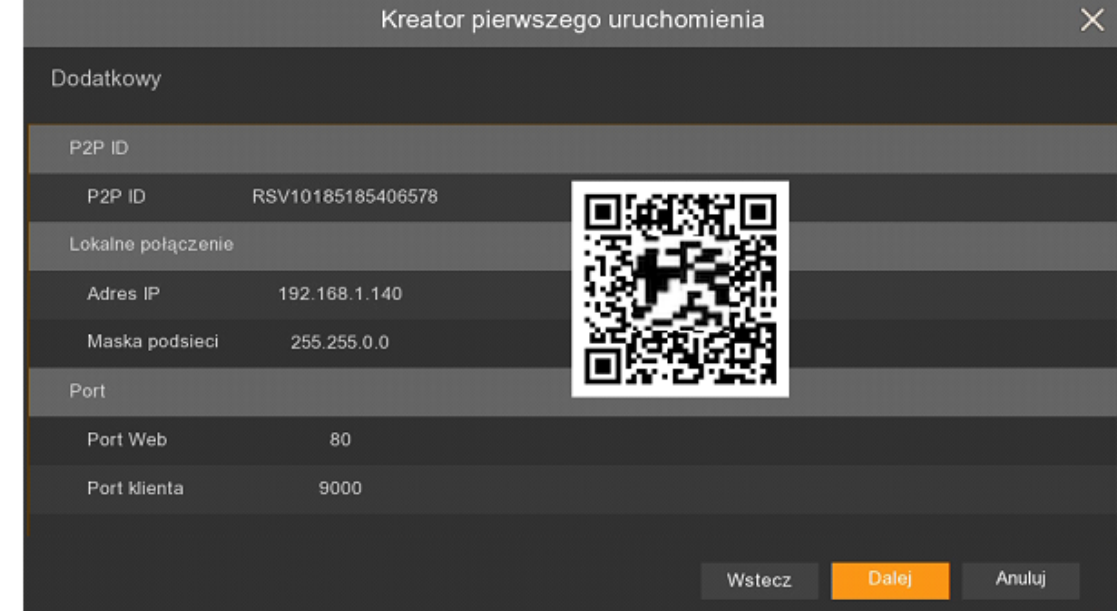

**UWAGA! Firma AAT SYSTEMY BEZPIECZEŃSTWA Sp. z o.o. nieustannie dba o prawidłowe działanie usługi P2P, jednak ze względu na wykorzystanie infrastruktury firm trzecich nie może ponosić odpowiedzialności za przerwy i niedogodności w działaniu serwisu.**

#### **3.3.7.Podsumowanie kreatora**

Podsumowanie wyświetla ustawione parametry. Użytkownik może zaznaczyć pole **Następnym razem nie pokazuj tego okna** aby nie wyświetlać kreatora przy ponownym uruchomieniu rejestratora. Przycisk **Zakończ** zamyka Kreator.

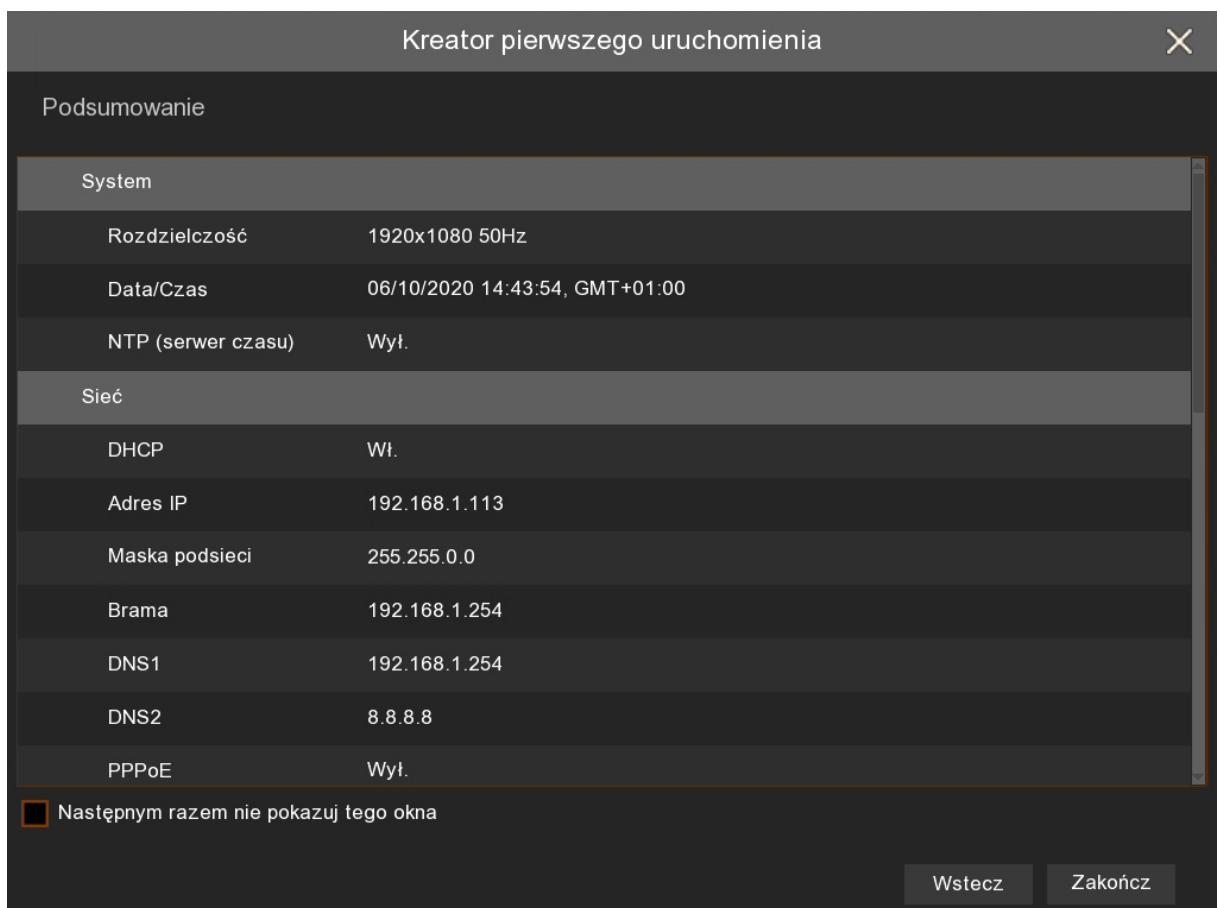

Wszelkie prawa zastrzeżone © AAT SYSTEMY BEZPIECZEŃSTWA Sp. z o.o. 25

#### **4. EKRAN GŁÓWNY**

Po zakończeniu procesu inicjalizacji na ekranie monitora wyświetlane są obrazy z kamer "na żywo". Przesunięcie kursora myszy do dołu ekranu wyświetla pasek menu.

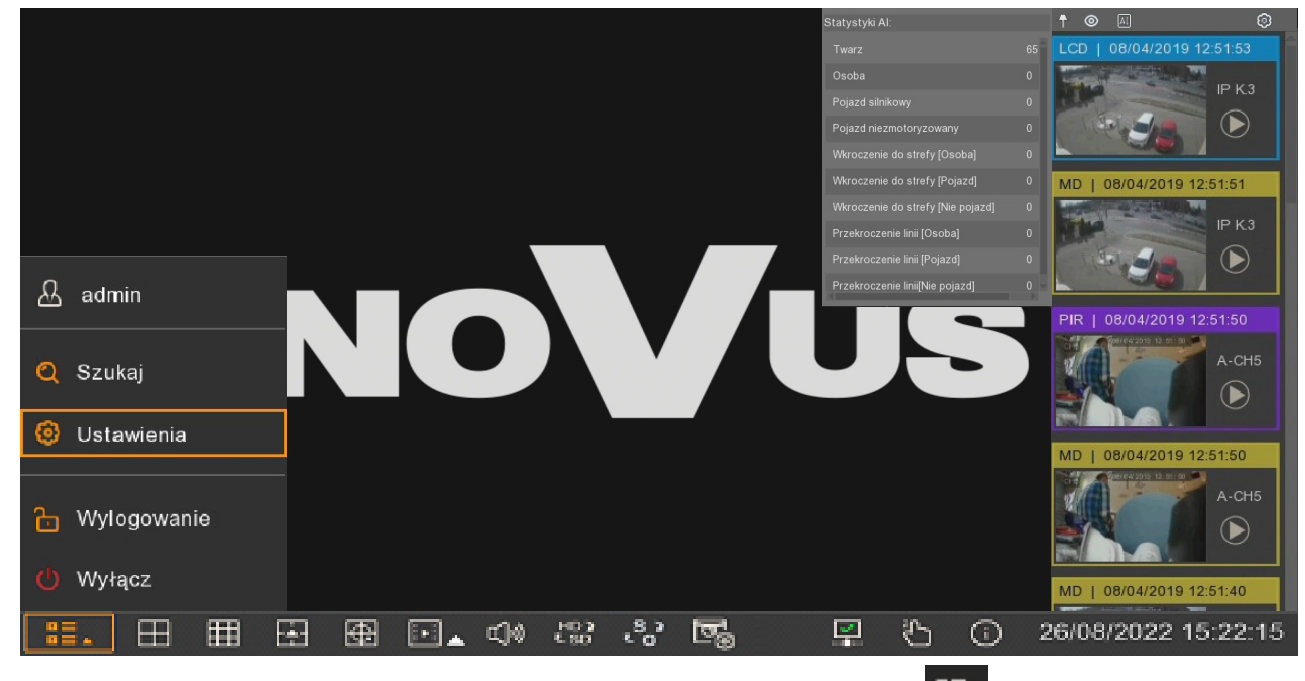

W celu wyświetlenia menu rejestratora należy nacisnąć przycisk **produkcji wybrać Ustawienia**. Następnie należy zalogować się przy pomocy utworzonego użytkownika i hasła.

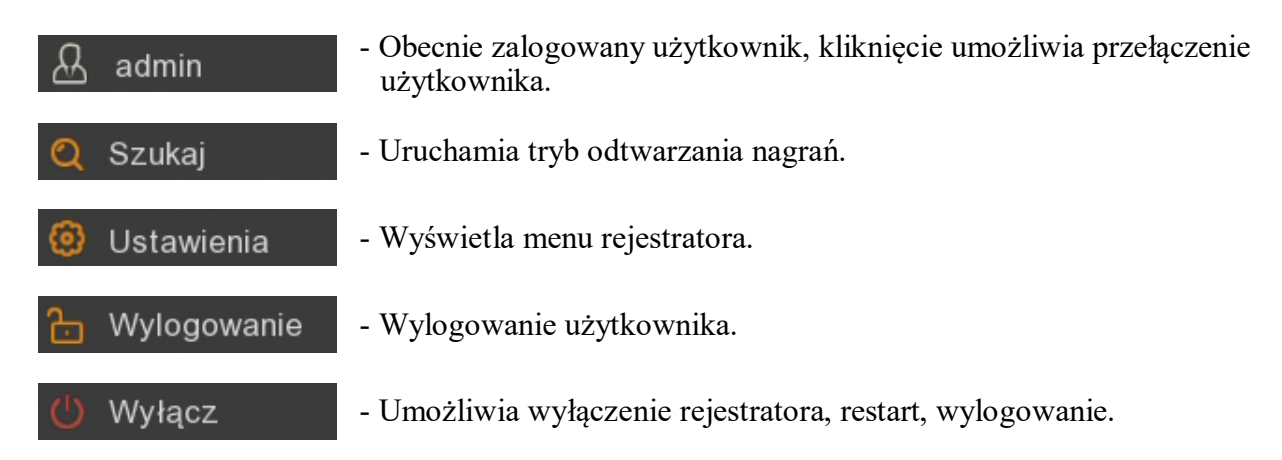

Szczegółowy opis menu znajduje się w pełnej wersji instrukcji obsługi.

Pasek menu zawiera następujące opcje:

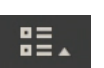

- Rozwija dodatkowe menu opisane powyżej.

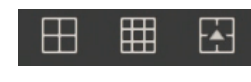

- Wybór podziału okna wideo (dwukrotne kliknięcie na obrazie wyświetla kamerę w trybie pełnoekranowym. Ponowne dwukrotne kliknięcie powraca do podziału.).

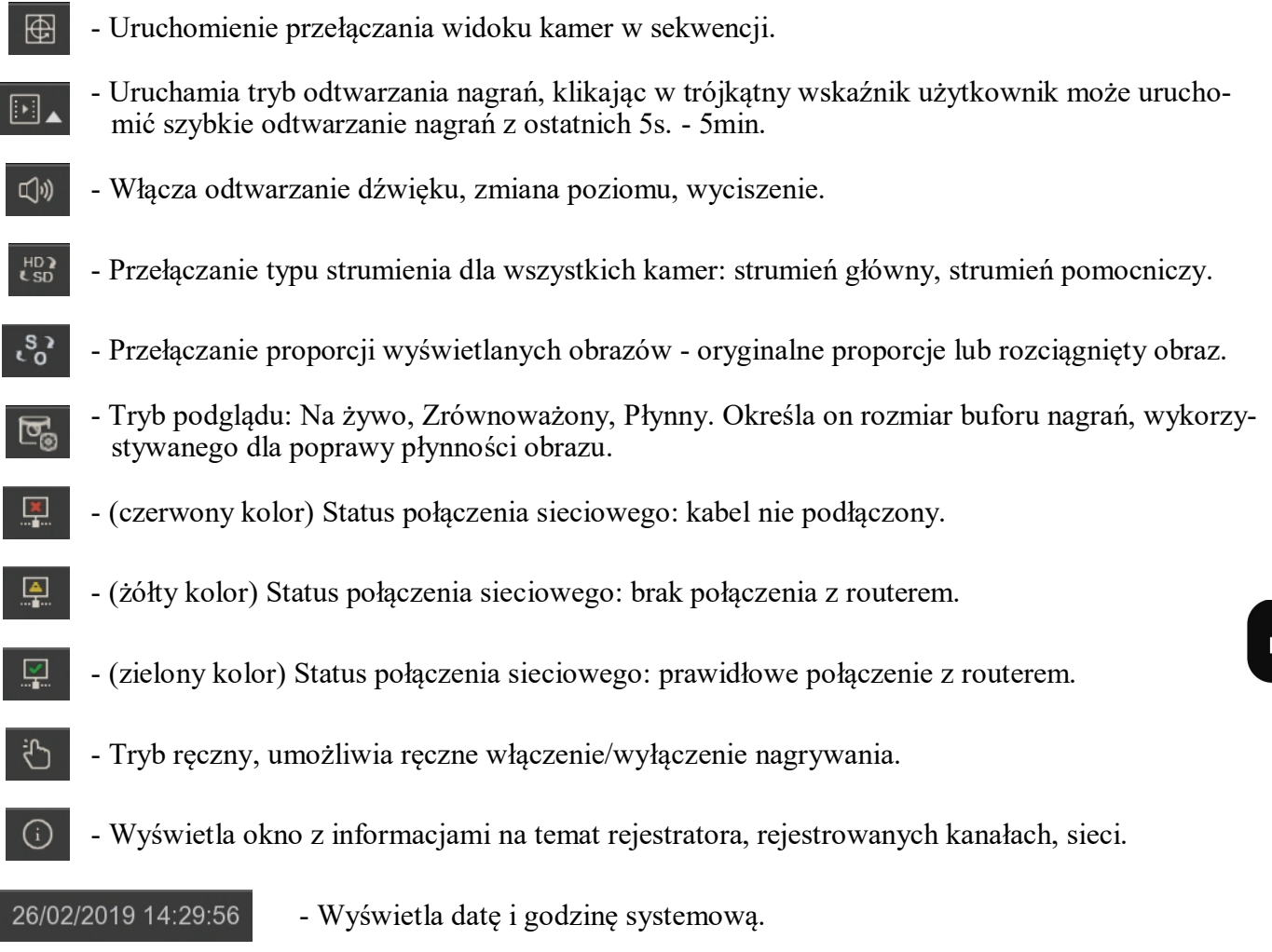

Menu kanału jest wyświetlane po naciśnięciu lewego przycisku myszy na wybranym oknie wideo.

 $\boxdot$   $\oplus$   $\oplus$   $\odot$  $50$ 66  $\lceil \circ \rceil$ මා

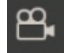

- Włączenie / wyłączenie ręcznego nagrywania.
- 

[0]

- Wykonuje zrzut ekranu danego kanału (zdjęcie).
- $\boxed{\cdot}$
- Włączenie szybkiego odtwarzania nagrań z ostatnich 5 minut.
- Otworzenie panelu sterowania kamerami PTZ (dostępne tylko dla kamer PTZ  $\bigoplus$ lub z motorzoom).
- Powiększenie, cyfrowy zoom. $\bigoplus$

Wszelkie prawa zastrzeżone © AAT SYSTEMY BEZPIECZEŃSTWA Sp. z o.o.

Q

- Ustawienia obrazu: odcień, jasność, kontrast, nasycenie, ostrość (dostępne tylko dla kamer IP serii 4000).

- Wybór typu strumienia: HD - strumień główny, SD - strumień pomocniczy.

 $\boxed{HD}$  $5D$ 

- Dodawanie znaczników (kamera musi być w trakcie nagrywania).

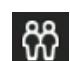

ග

- Podgląd wyników rozpoznania z danej kamery.

**UWAGA! Rejestrator wyświetla strumienie główne lub pomocnicze w zależności od wydajności wyświetlania. Po wybraniu wyświetlania strumienia głównego, zależnie od dostępnych zasobów sprzętowych, część kanałów może nie zostać wyświetlona. W miejscu kanału, który nie może zostać wyświetlony, pokaże się komunikat "Brak zasobów".**

Po prawej stronie pojawia się wyskakujące okienko z bieżącymi zdarzeniami. Zdarzenia prezentowane są w przejrzysty sposób przez zaznaczenie różnymi kolorami: beżowy (funkcje rozpoznawania) żółty (detekcja ruchu), czerwony (wejście alarmowe), fioletowy (PIR), niebieski (inteligentna analiza). Każde zdarzenie ma dodatkowy opis skrótowy, datę i czas wystąpienia

oraz nazwę kamery. Ikona pozwala na szybkie odtworzenie nagrania z konkretnym zdarzeniem.

W górnej części okienka znajdują się ikony:

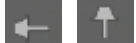

- Pineska pozwalająca przypiąć okienko na stałe, aby nie przesłaniało obrazów wideo.

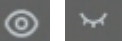

- Ukrywanie / pokazywanie wyskakujących zdarzeń.

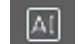

- Wyświetlanie okienka ze statystykami AI

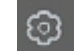

- Otwarcie okienka filtrów.

pl

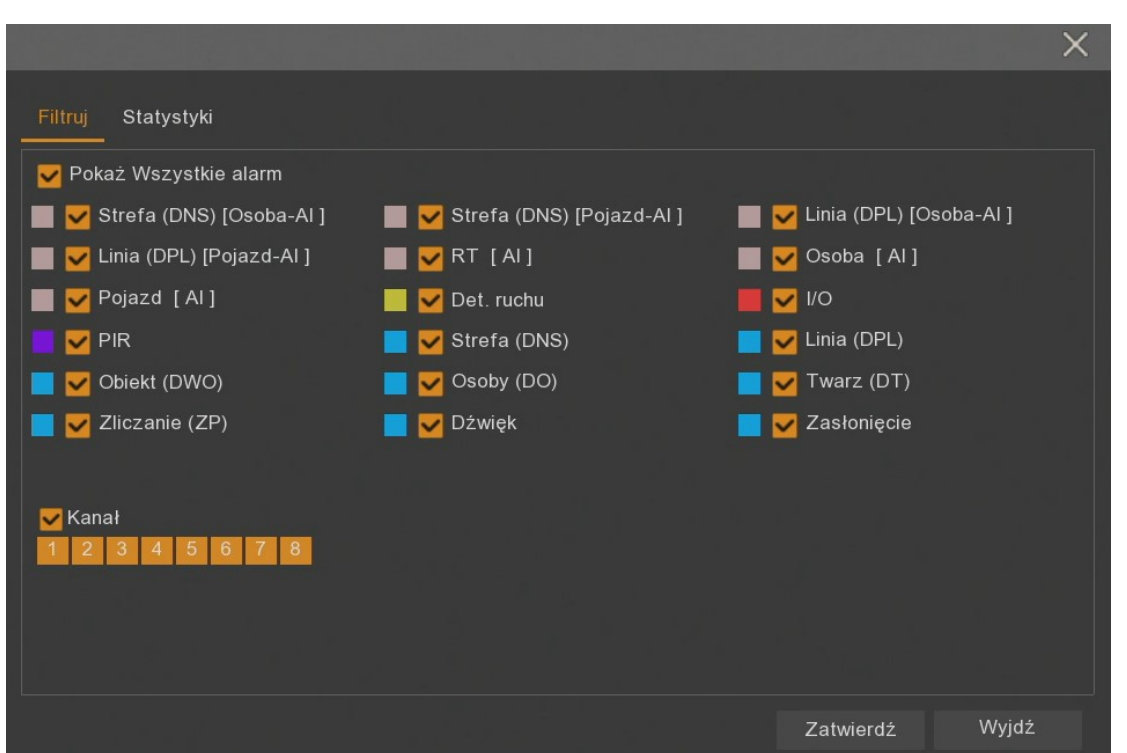

Okno filtrów pozwala zdefiniować jakiego rodzaju zdarzenia i z których kamer mają się pojawiać w okienku zdarzeń.

Zakładka **Statystyki** służy do wskazania, z jakiego czasu (od 1 dnia do roku) mają być zliczane funkcje AI — rozpoznania twarzy, detekcja osób, pojazdów, naruszenie strefy przez osoby lub pojazdy, przekroczenie linii przez osoby lub pojazdy. Pozwala również wybrać poszczególne kanały, z których mają być sumowane wartości.

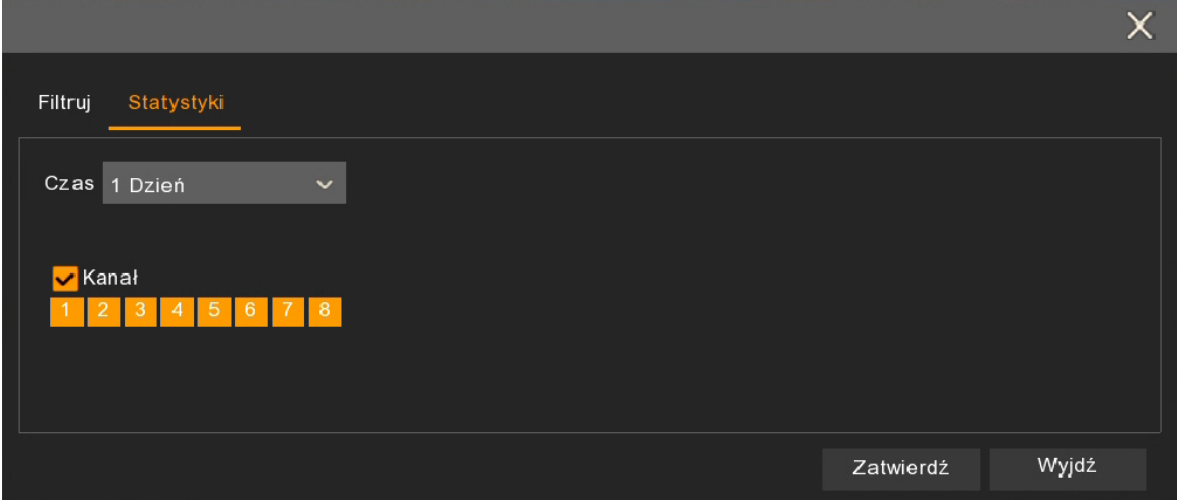

Suma wartości z zadanego przedziału czasu, z wybranych kamer będzie wyświetlana po włączeniu okna **Statystyki AI**.

**UWAGA! SZCZEGÓŁOWE INFORMACJE ODNOŚNIE EKSPOLATACJI URZĄDZENIA ZNADUJĄ SIĘ W PEŁNEJ WERSJI INSTRUKCJI UMIESZCZONEJ NA STRONIE WWW.NOVUSCCTV.COM .** 

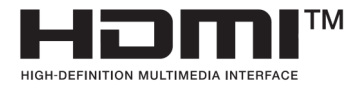

The terms HDMI and HDMI High-Definition Multimedia Interface, and the HDMI Logo are trademarks or registered trademarks of HDMI Licensing Administrator, Inc. in the United States and other countries.

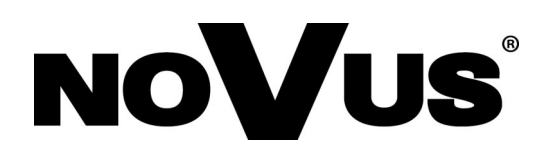

# **AAT SYSTEMY BEZPIECZEŃSTWA Sp. z o.o.**

ul. Puławska 431, 02-801 Warszawa, Polska tel.: 22 546 0 546, kontakt@aat.pl www.novuscctv.com/pl

2024-01-03 PF, MK